# **DVR Server Manual**

© 2008 Aventura Technologies Version 052308

# **DVR Server Manual**

#### **© 2008 Aventura Technologies**

All rights reserved. No parts of this work may be reproduced in any form or by any means - graphic, electronic, or mechanical, including photocopying, recording, taping, or information storage and retrieval systems - without the written permission of the publisher.

Products that are referred to in this document may be either trademarks and/or registered trademarks of the respective owners. The publisher and the author make no claim to these trademarks.

While every precaution has been taken in the preparation of this document, the publisher and the author assume no responsibility for errors or omissions, or for damages resulting from the use of information contained in this document or from the use of programs and source code that may accompany it. In no event shall the publisher and the author be liable for any loss of profit or any other commercial damage caused or alleged to have been caused directly or indirectly by this document.

Printed: July 2008

 $\overline{1}$ 

# **Table of Contents**

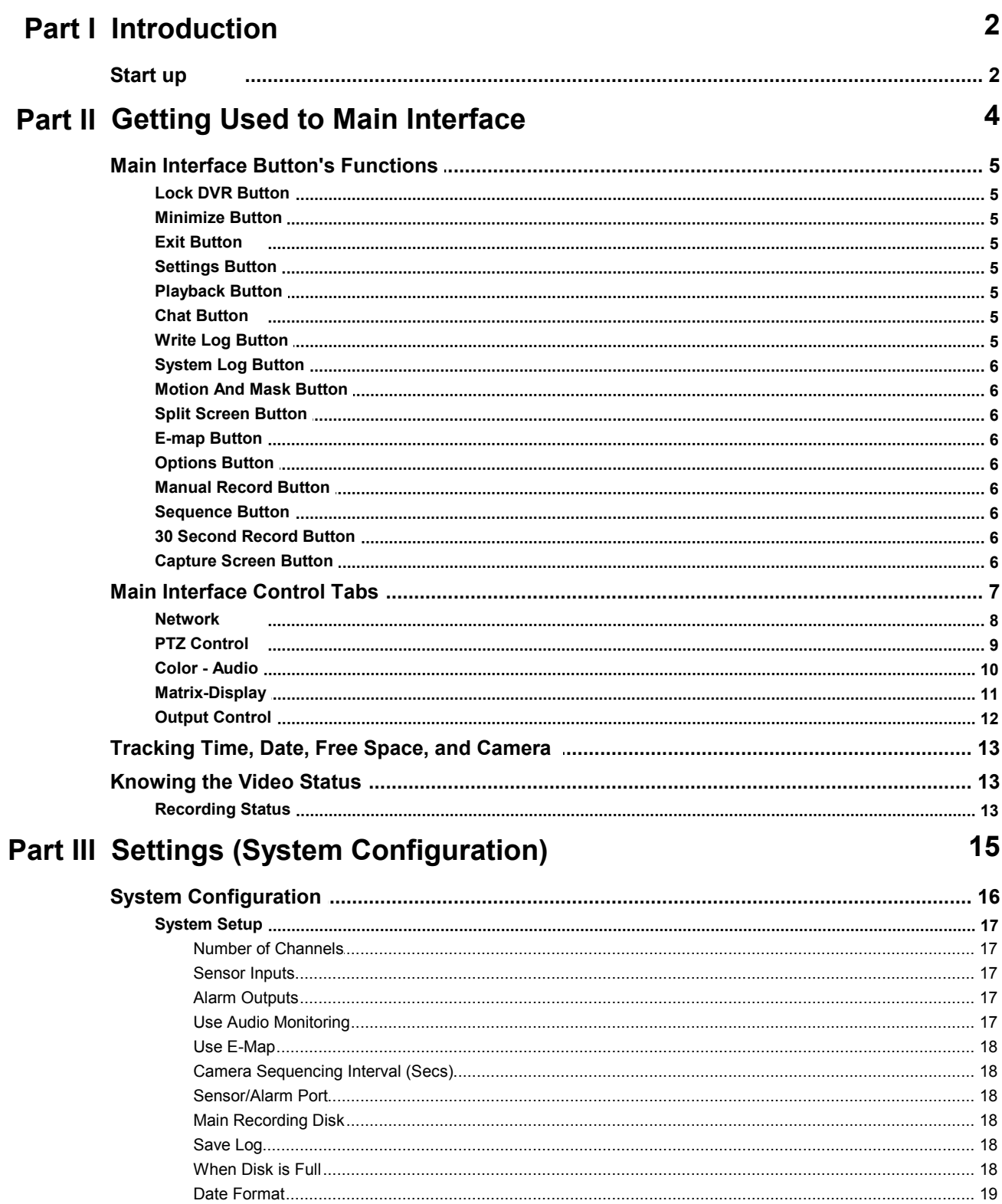

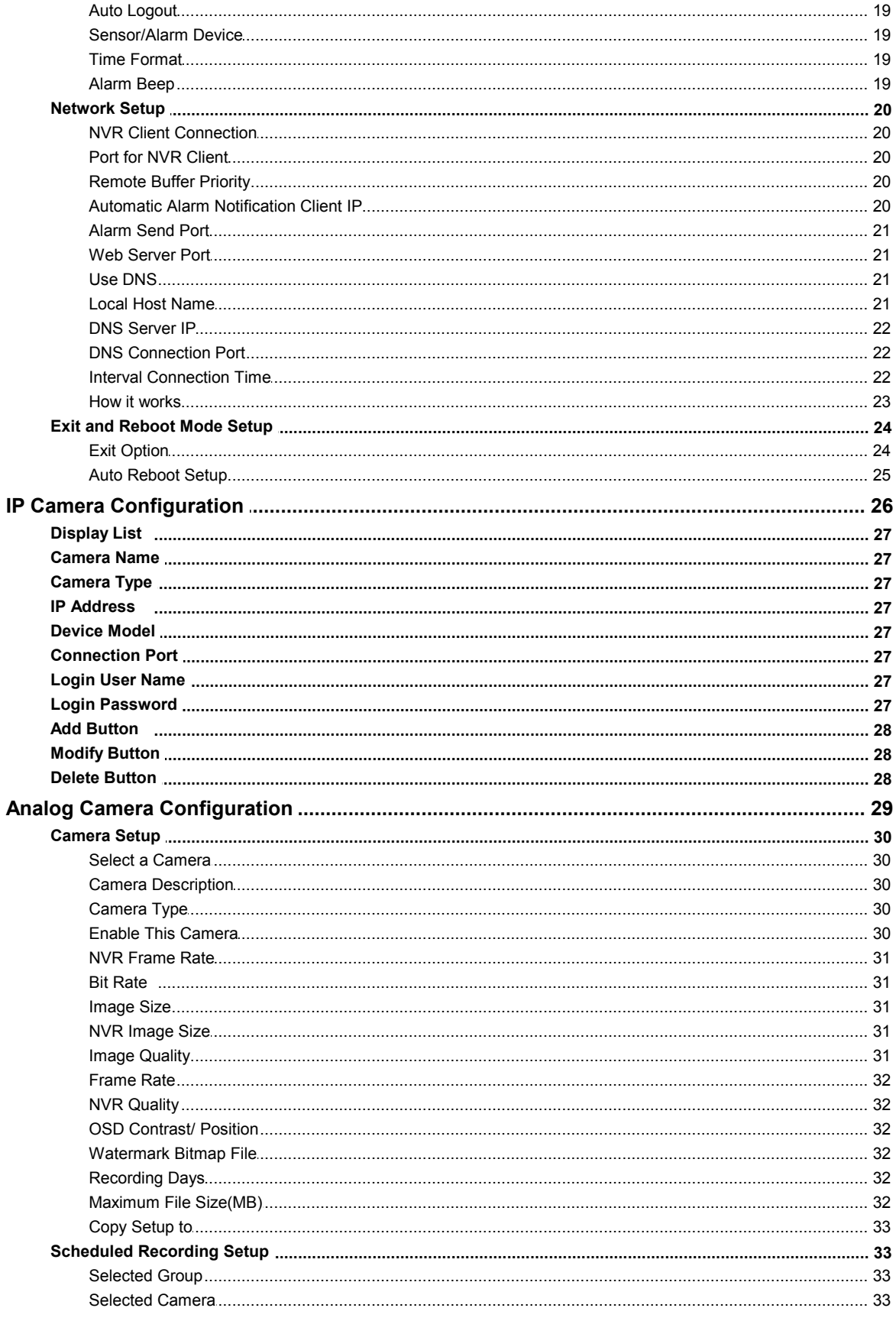

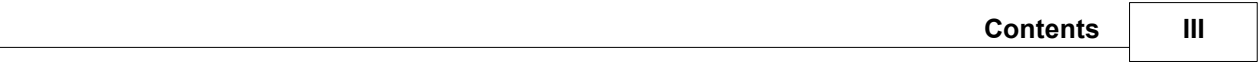

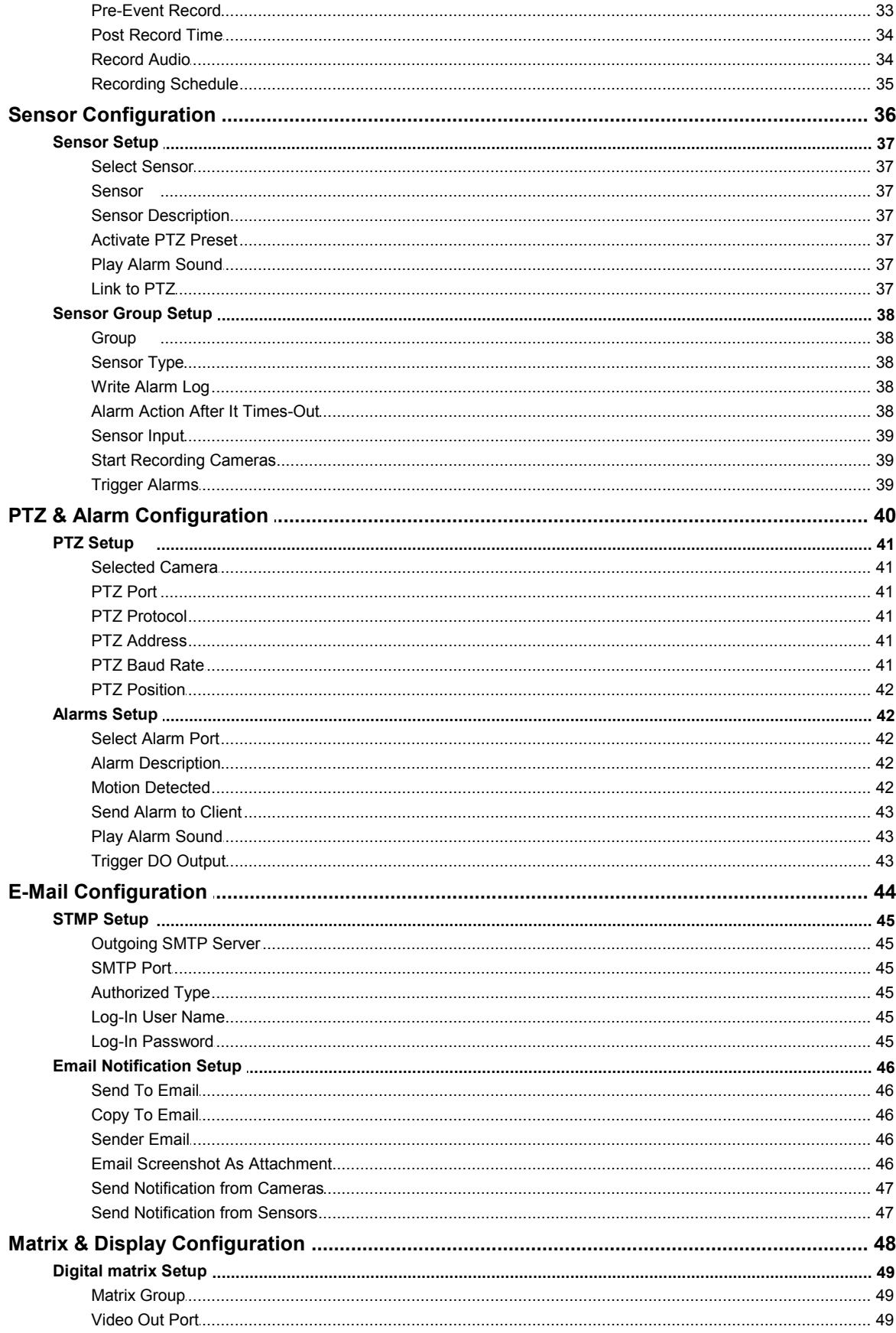

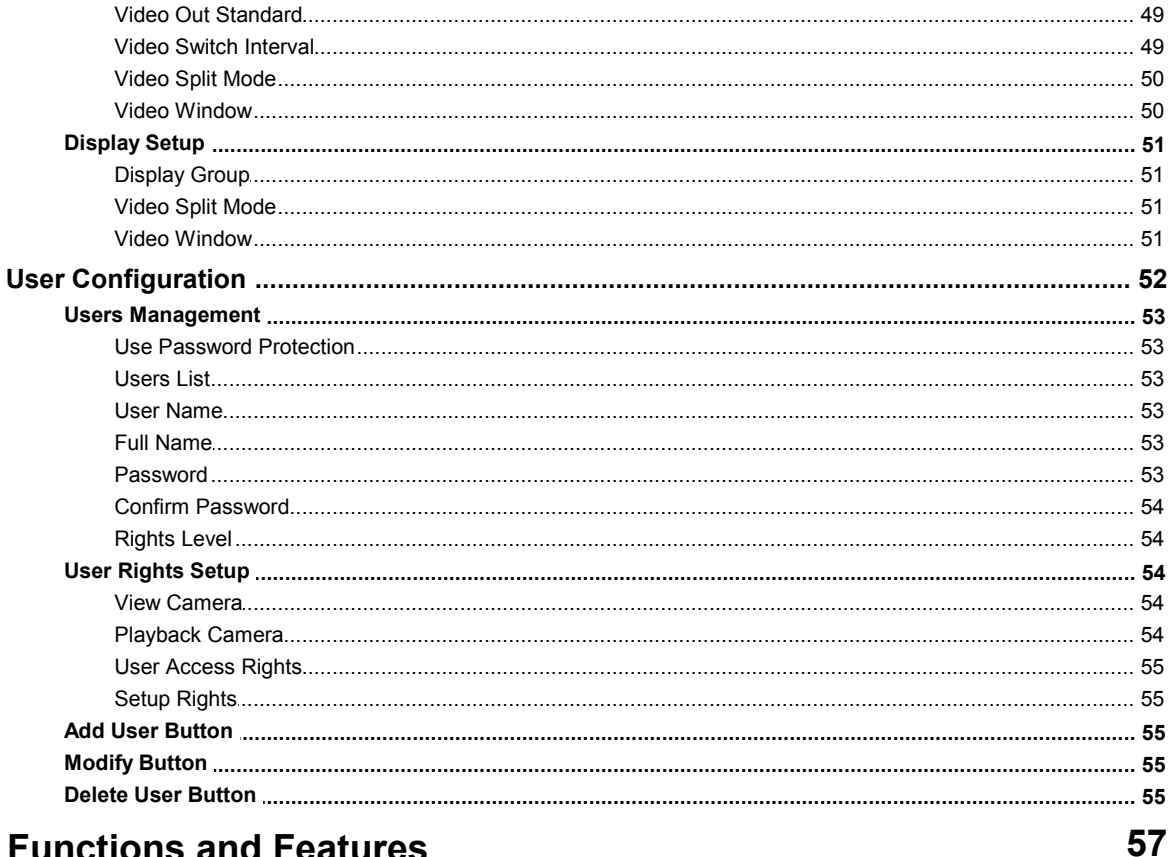

# **Part IV Functions and Features**

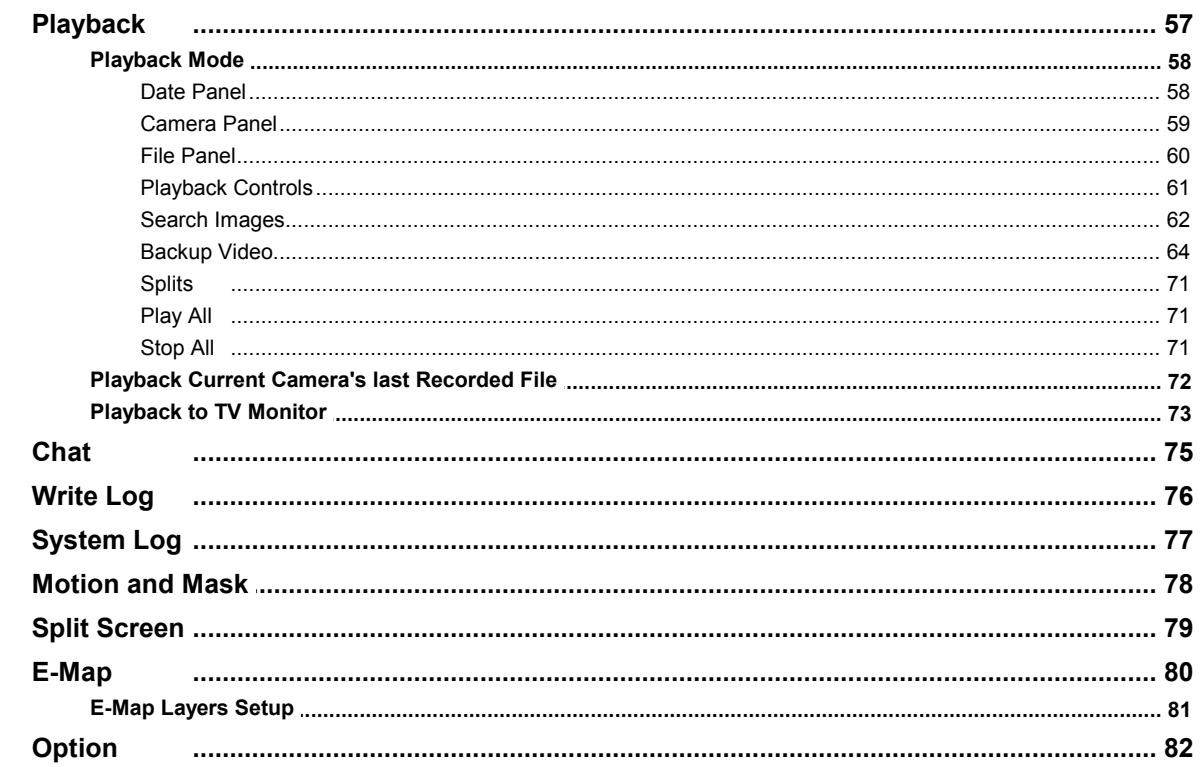

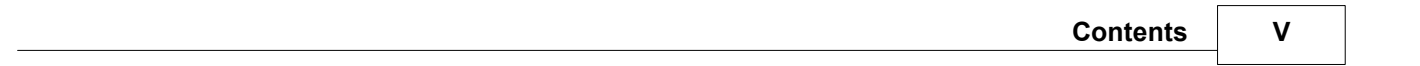

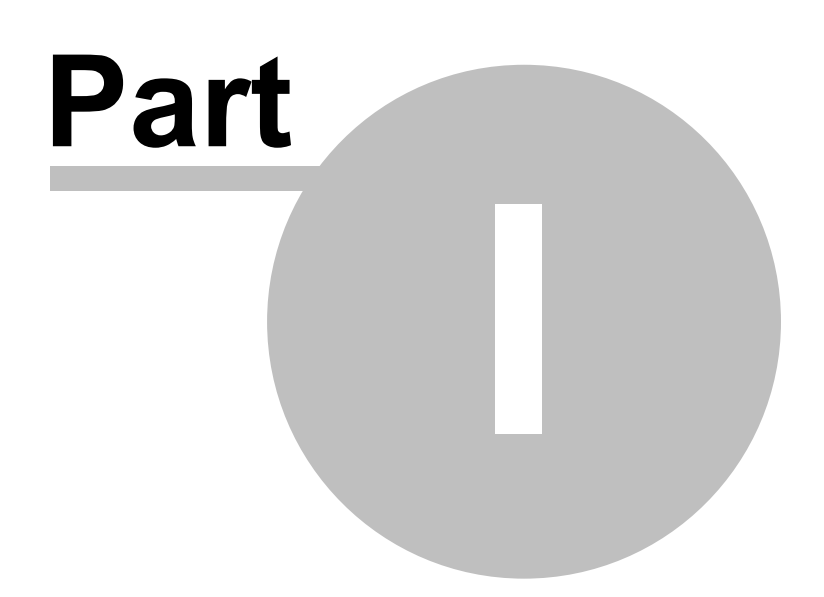

# <span id="page-8-0"></span>**Introduction**

Thank you for purchasing Aventura's DVR system. This operation manual is designed to introduce you on how to setup Aventura's DVR system, and explain each function of the DVR in order to use the system effectively. Operators of the Aventura DVR system should go through this manual thoroughly, prior to installing, or using the system.

**\*NOTE: If you are reading the manual with Adobe Reader. Please pay especial attention to the blue hyperlink text. These text are links that bring you directly to the information and explanation of a specific topic. If you are using the printed copy of this manual please refer to page number on the manual for information and explanation of a specific topic.** 

# <span id="page-8-1"></span>**Start up**

Before you press the DVR power button, please check that all the connections are firmly attached and that cables are not loose. Please refer to connection diagrams.

Press the DVR system power button, the power LED turns on, the main window will display shortly (depending on how many channels you have).

If the DVR Server automatic startup shortcut has been deleted or is no longer functioning, please double click the DVR Server icon on the Windows Desktop.

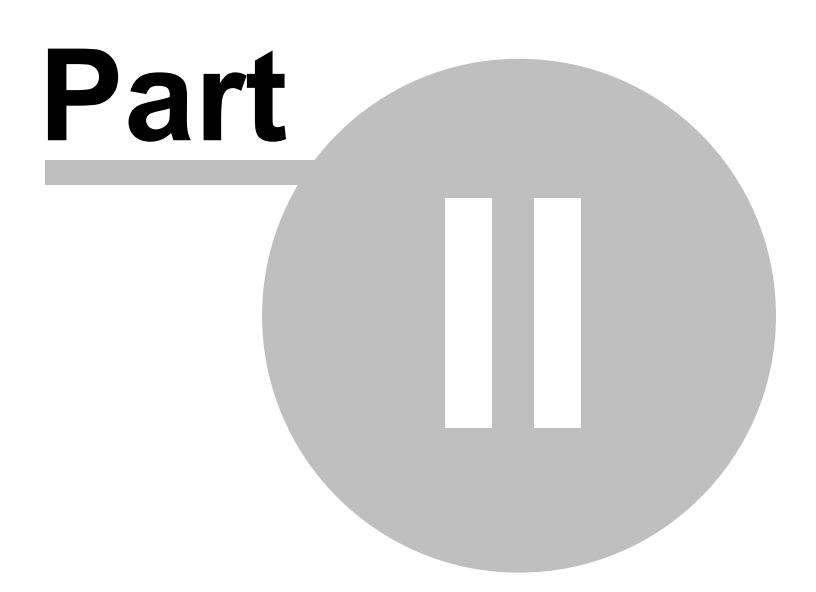

# <span id="page-10-0"></span>**Getting Used to Main Interface**

**Main Interface**

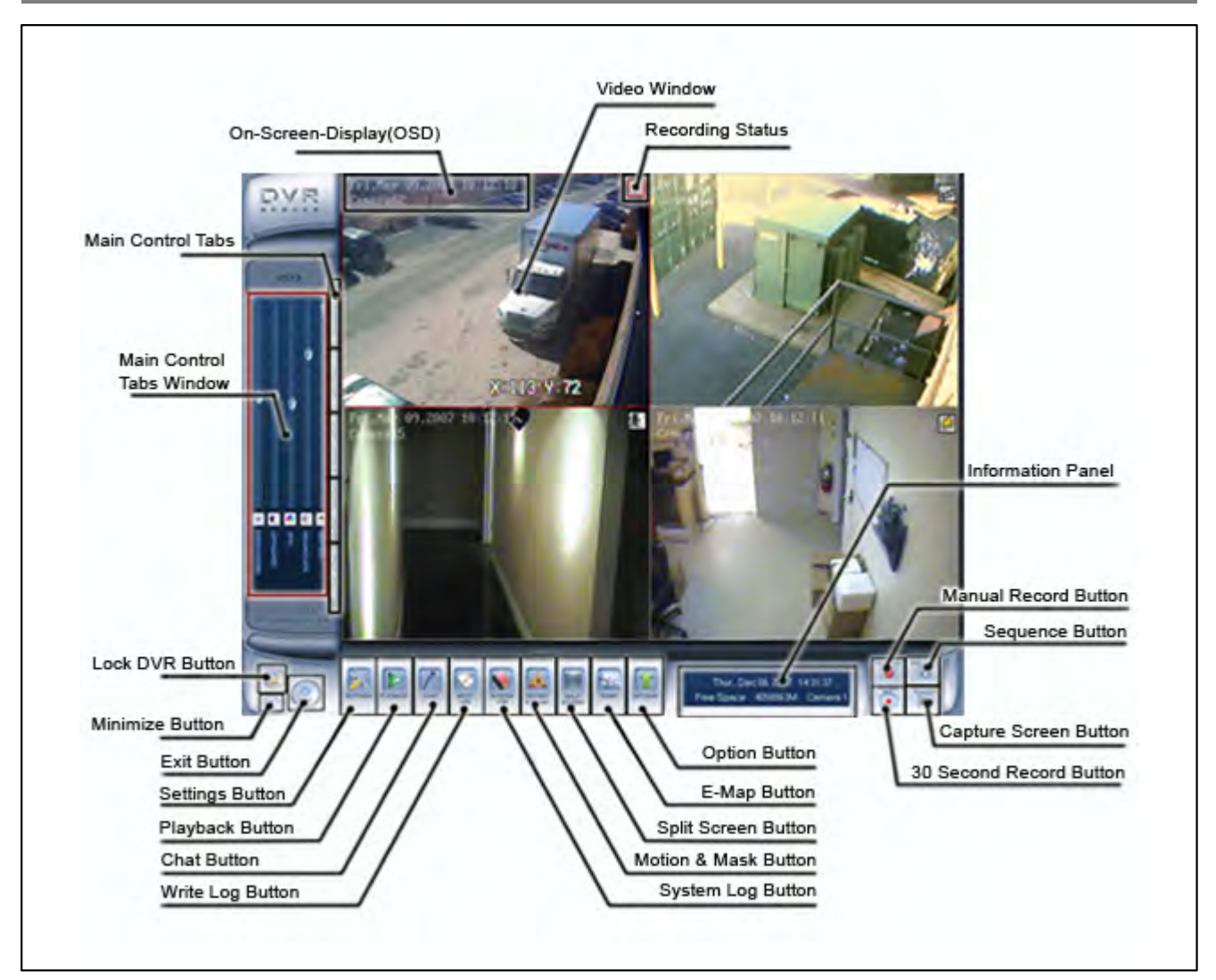

The above is the Main interface. This is the first screen you will see after you runs the DVR application from your desktop. Please take a minute or two to get to know the main Interface. It will be helpful for later use of this application.

**NOTE: The Number of video window on your system may vary. The total of Video Window is determine by the Channel Card that is install in your DVR. For this particular example here, it is install with 4 channel Card.** 

# <span id="page-11-0"></span>**Main Interface Button's Functions**

#### **Main Interface Button**

## <span id="page-11-1"></span>**Lock DVR Button**

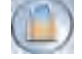

Lock DVR button is located on the bottom left of the Main Interface. By clicking the Lock DVR button, it locks the keyboard and mouse preventing unauthorized users to operate the DVR system. This will only function if password protection is enabled. See [Use Password Protection on page 35](#page-59-1) for instruction to enable password protection.

### <span id="page-11-2"></span>**Minimize Button**

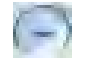

Minimize button is located on the bottom left of the Main interface below Lock DVR button. Minimize Button minimizes the main software window to the windows taskbar.

# <span id="page-11-3"></span>**Exit Button**

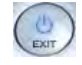

Exit button is located on the bottom left of the Main interface next to the Lock DVR button and Minimize button. Clicking on the Exit button you will be prompted with a dialog box to confirm exit. Click "OK" to exit DVR and click "Cancel" to resume.

### <span id="page-11-4"></span>**Settings Button**

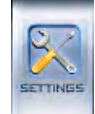

Setting Button is located bottom left of the Main interface next to "Exit button". Click on the Settings button to go to the DVR System set-up. Please see also [Settings \(System Configuration\)](#page-21-0) on page for set-up instructions.

# <span id="page-11-5"></span>**Playback Button**

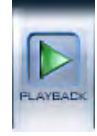

Playback Button is located bottom left of the Main interface next to "Settings button". When Playback button is clicked a sub menu will appears. The option on the sub menu are "Playback Mode", "Playback current camera's last recorded file", and "Playback to TV monitor". Playback Mode allows users to enter playback mode and search for recorded video/ audio. Please see also Playback Mode on page for more detail.

### <span id="page-11-6"></span>**Chat Button**

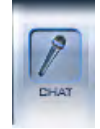

Initiates a dialog box to connect to a remote client, or DVR server to chat live over IP. Please see **[Chat](#page-81-0)** for more detail.

# <span id="page-11-7"></span>**Write Log Button**

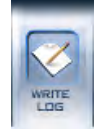

Writes a Working Log. This write log is designate for operator shift use. Please see also [Write Log](#page-82-0) for more detail.

# <span id="page-12-0"></span>**System Log Button**

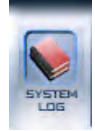

System Log is an automatically generate record. It keep track of all the events that has happen in the DVR system. Please see also [System Log](#page-83-0) for more detail.

### <span id="page-12-1"></span>**Motion And Mask Button**

Used to set up the built-in motion detection. Please see also [Motion and Mask](#page-84-0) for detail.

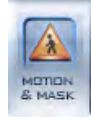

# <span id="page-12-2"></span>**Split Screen Button**

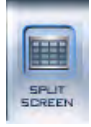

Changes the window display mode of the main screen. Please see also [Split Screen](#page-85-0) for more detail.

# <span id="page-12-3"></span>**E-map Button**

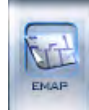

Displays an electronic map the show the blueprint of the business camera system layout. Please see also [E-map](#page-86-0) for more detail.

# <span id="page-12-4"></span>**Options Button**

Opens a my computer file/directory viewer in windows. Please see also [Option](#page-88-0) for more detail.

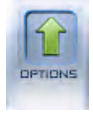

<span id="page-12-5"></span>**Manual Record Button**

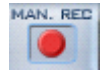

Allows users to record manually any camera regardless of its recording mode. Click the button again to stop recording.

# <span id="page-12-6"></span>**Sequence Button**

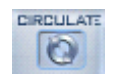

Enables the DVR to sequence through all channels. Click again to stop.

# <span id="page-12-7"></span>**30 Second Record Button**

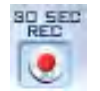

This button triggers the recording of all cameras for a 30 second period. This will force all cameras to record for 30 seconds, regardless of its recording mode. This function is useful in an emergency where quick action is required.

### <span id="page-12-8"></span>**Capture Screen Button**

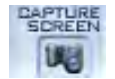

Capture Screen allows the user to save a still image of a selected camera in live mode onto the hard disk. The image can later be reviewed, printed, and emailed. ([Viewing Captured Screen](#page-11-5))

# <span id="page-13-0"></span>**Main Interface Control Tabs**

**Control Tabs**

Main Interface Control Tabs are located on the left of Main interface. Their are Network Panel Tab, PTZ Control Tab, Color and Audio Tab, Matrix and Display Tab, and Alarm Control Tab. Every tab have its own corresponding window. The window is called "Main Control Tab Window". This window is on the left of the Control Tabs.

**[Network Tab](#page-14-0)** - See page 9

**[PTZ Control Tab](#page-15-0) --** See page 10

**[Color-Audio Tab](#page-16-0) --** See page 11

**[Matrix- Display Tab](#page-17-0) --** See page 12

**[Output Control Tab](#page-18-0)** -- See page 13

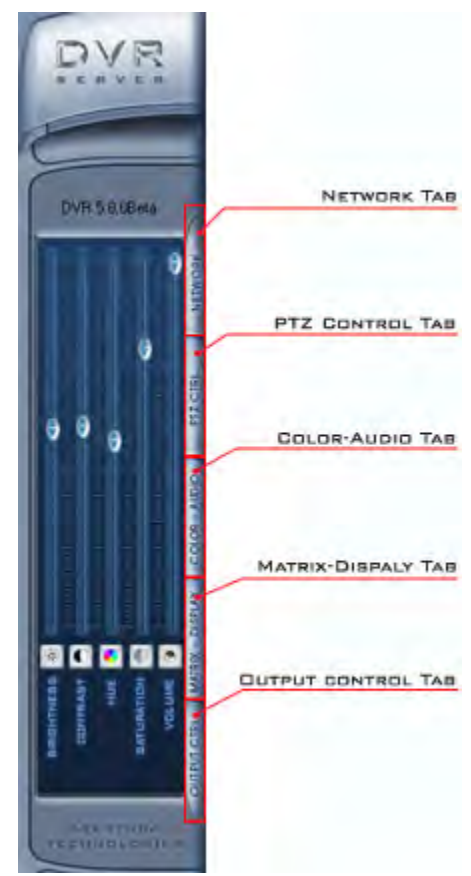

### **Network Panel Tab**

#### <span id="page-14-0"></span>**Network**

NETWORK

Network Tab Window displays network configurations of the DVR server. The information that display in Network Tab Window includes Network Adapter, IP Address, Subnet Mask, as well as Net Gate and Sites Connected.

#### **Network Adapters**

Shows the name of the Adapter that is being use.

#### **IP Address**

Shows the IP Address of the DVR.

#### **Subnet Mask**

Shows the network setting, generally 255.255.255.0

#### **Net Gate**

Shows the connected router address.

#### **Sites Connected**

Shows you the IP address of any clients connected remotely.

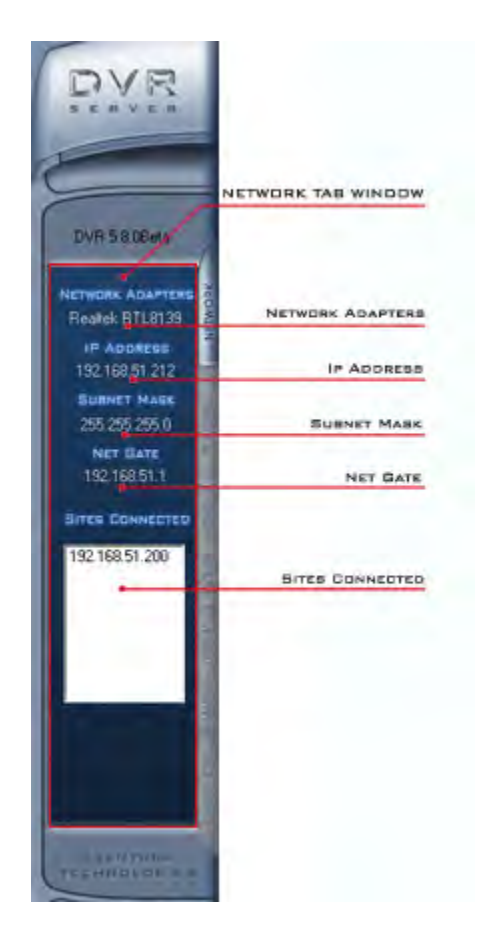

#### **PTZ Control Tab**

### <span id="page-15-0"></span>**PTZ Control**

PTZ CTRL

#### **PTZ (Pan/Tilt/Zoom) Control Tab Window:**

#### **Relays Button**

**Relay (On/Off):** Controls the PTZ camera's internal relay (relay 1), or the decoders relay (relay 1). Used to turn on a light or control and  $\mathbb{P}^{WRS306}$ access gate.

#### **Wipers Button**

**Wiper (On/Off):** If using the PTZ camera's corresponding wiper control relay, this toggles the relay/wiper on and off.

#### **IRIS Control**

**Iris+:** Overrides the PTZ cameras auto-iris and allows one to brighten the image.

**Iris- :** Overrides the PTZ camera's auto-iris, closing it, and darkening the image.

#### **Focus Control**

**Focus +:** Overrides the auto-focus setting of the PTZ camera, allowing one to further focus the image.

**Focus- :** Overrides auto-focus in the camera and allows the user to make adjustments to camera focus.

#### **Zoom Control**

**Zoom +:** Zooms in **Zoom - :** Zooms out **Pan Control**

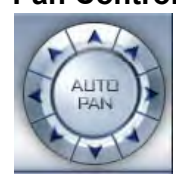

**Auto Pan:** Pressing this button initiates an automatic tour of all preset positions by the connected PTZ camera.

By pressing and holding these buttons, the PTZ camera can moved up, down, right, and left.

#### **Speed Dome Button**

#### **SPEED DOME**

**Speed Dome:** Turns the preset control panel on/off. There are 16 preset points for the speed dome on the top. There is a numeric keypad on the bottom.

#### **To Set Preset Points For Your Camera:**

- Position your camera using the controls where you would like a preset point to be saved
- Click speed dome at the top to enter speed dome options
- In the number pad in the bottom (type a number 1-16) which will be your preset point and hit Set.

You will now see the number you selected turn blue in the available presets directly above the number entry. Simply clicking this number will bring the camera to the point you set. You can set up to 16 different points for the camera to remember and overwrite old points.

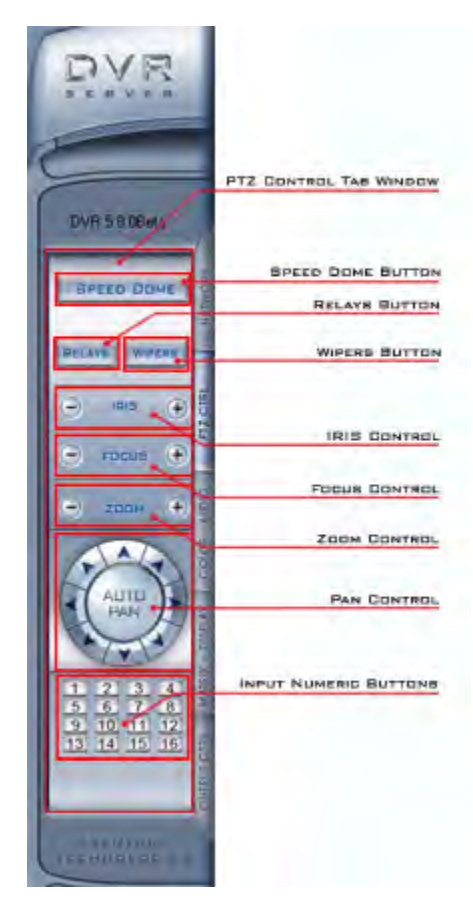

#### **Color - Audio Tab**

### <span id="page-16-0"></span>**Color - Audio**

#### COLOR - AUDIO

Color-Audio Tab Window adjusts the video image and recording volume of the selected channel. This also affects the live view of the video feed. The adjust control includes Brightness Control, Contrast Control, Hue Control, Saturation Control, Volume Control.

#### **Brightness Control**

Slid the Adjust Slider above the Brightness to adjust brightness. Slid the Adjust Slider up increase the brightness. Slid the Adjust Slider down decrease the brightness.

#### **Contrast Control**

Slid the Adjust Slider above the Contrast to adjust contrast. Slid the Adjust Slider up increase the contrast. Slid the Adjust Slider down decrease the contrast.

#### **Hue Control**

Slid the Adjust Slider above the Hue to adjust color.

#### **Saturation Control**

Slid the Adjust Slider above the Saturation to adjust amount of gray  $\mathbb{F}[\mathbf{C}]\subset \mathbb{F}$ in the color. Slid the Adjust Slider up increase saturation. Slid the Adjust Slider down decrease the saturation.

#### **Volume Control**

Slid the Adjust Slider above the Volume to adjust volume. Slid the Adjust Slider up increase the volume. Slid the Adjust Slider down decrease the volume.

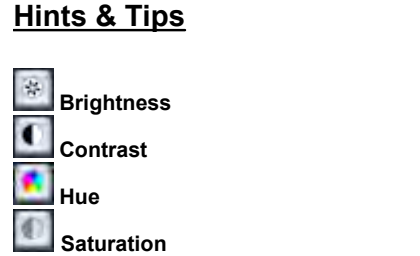

Click on these button above bring you back to default adjustment.

#### $\bullet$ **Volume**

Click on this button put you to mute. Click it once again to resume.

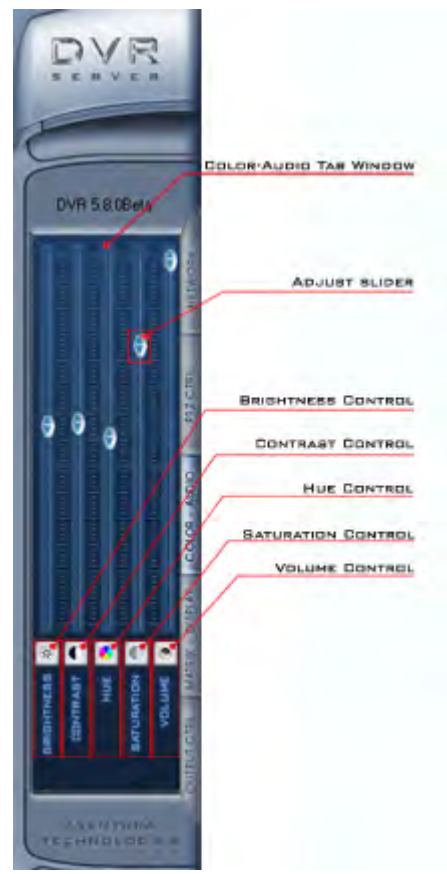

# **Matrix-Display Tab**

## <span id="page-17-0"></span>**Matrix-Display**

#### MATRIX - DISPLAY

Matrix - Display Tab Window includes: the matrix group and the display group. Each group includes: 16 numeric buttons; Each button denotes one type of matrix or display. This can set up in ["System Setup".](#page-23-0)

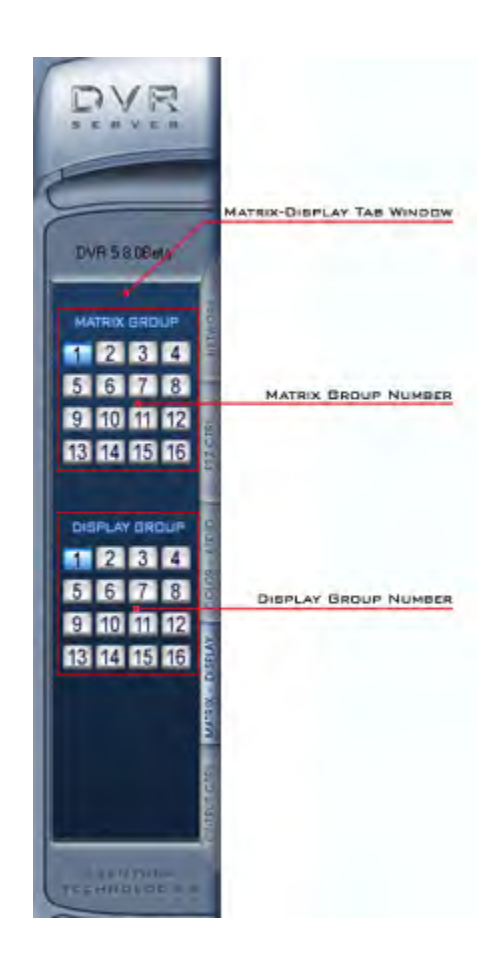

# **Output Control Tab**

# <span id="page-18-0"></span>**Output Control**

#### OUTPUT CTRL

Output Control manually controls sensor/alarm relays. If your DVR **DVF** is not equipped with a sensor/alarm box or card this feature will not work.

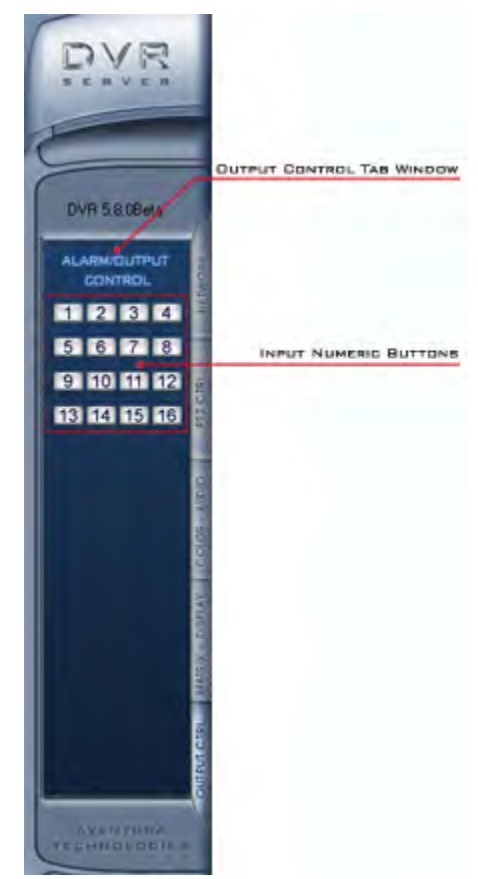

# <span id="page-19-0"></span>**Tracking Time, Date, Free Space, and Camera**

**Information panel**

Mon., Jan 15, 2007 17:07:03 Free Space 206710M Camera 1

Information Panel is located on the bottom of the main Interface and it is next to the *"Option Button"*. Information panel shows current date, current time, day of the week, free hard drive space, and which camera was being selected.

**NOTE: The format to display Date and Time can be change under "System Set-up". For information on how to Set-up the Date and Time see "Setting (System Configuration)" on page.** 

# <span id="page-19-1"></span>**Knowing the Video Status**

#### **Status Icons**

## <span id="page-19-2"></span>**Recording Status**

The recording status is shown in the upper right hand corner of each active video window. The meaning of the status icons are as follow:

- 噩 If it shows a clock icon, the system is recording normally.
- If it shows a cassettes tape icon, the system is recording manually.
- If it shows a running figure icon, the system is recording in motion detection mode.
	- If it shows a yellow Lightning bolt icon, the system is recording in sensor detection mode.

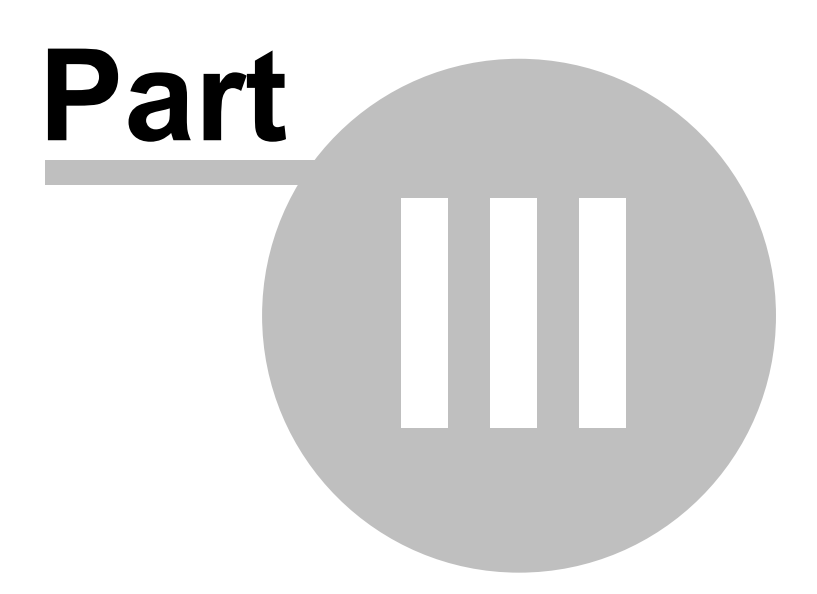

# <span id="page-21-0"></span>**Settings (System Configuration)**

### **Default Setting Menu**

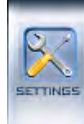

Settings Button on the Main Interface open up the "Setting" window below. There are seven different types of configurations in the DVR "Setting" window, the default configuration is the System configuration. There are three Setup on this configuration window. On the top of this window is [System](#page-23-0) [Setup.](#page-23-0) Following the System Setup is the [Network Setups.](#page-26-0) Then is the [Exit and Reboot Mode Setup.](#page-30-0)

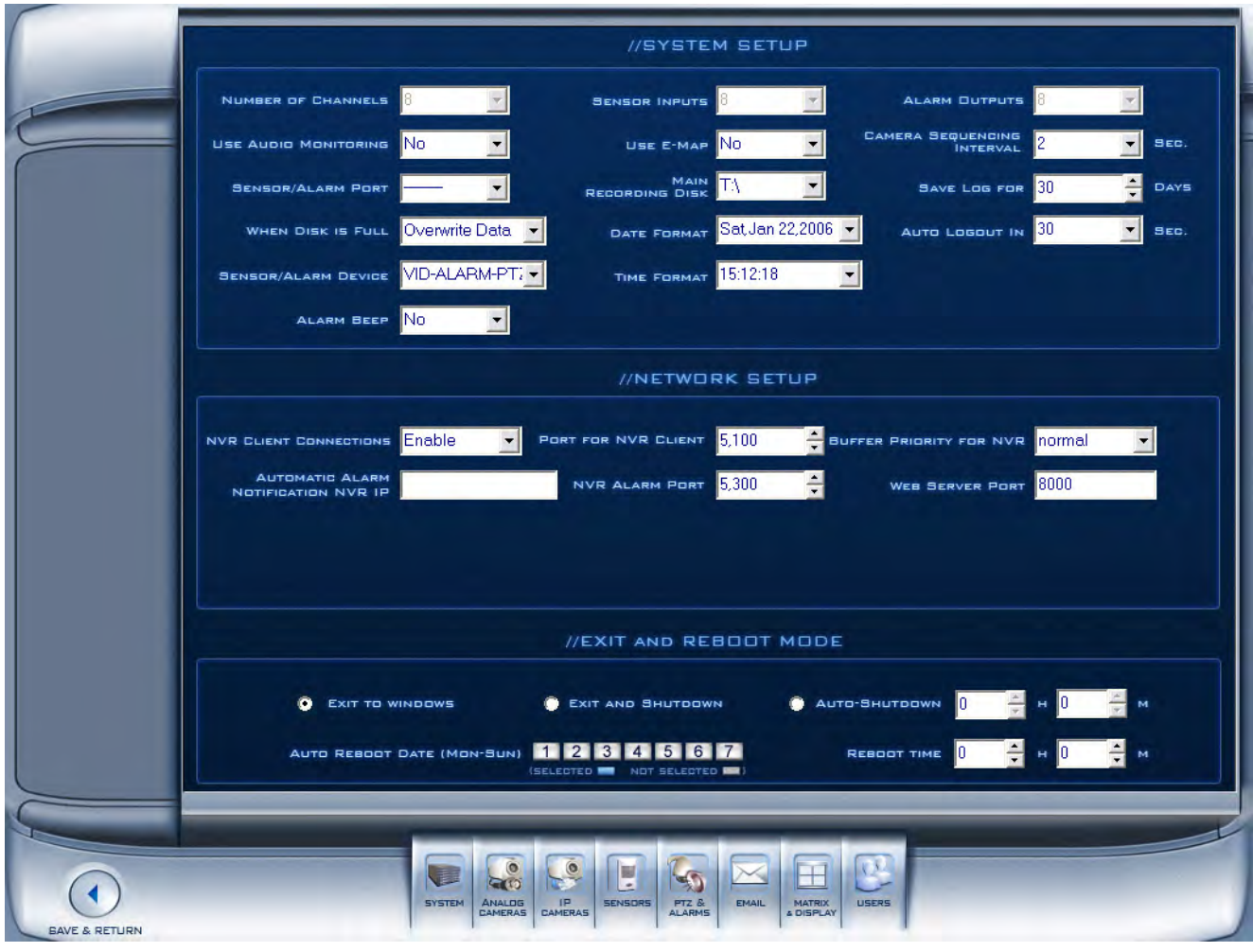

#### **List of the seven configuration:**

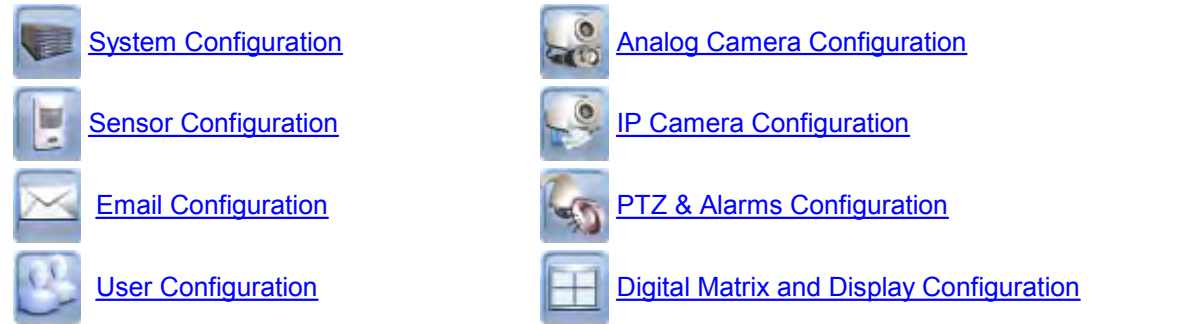

# <span id="page-22-0"></span>**System Configuration**

# **System Setup**

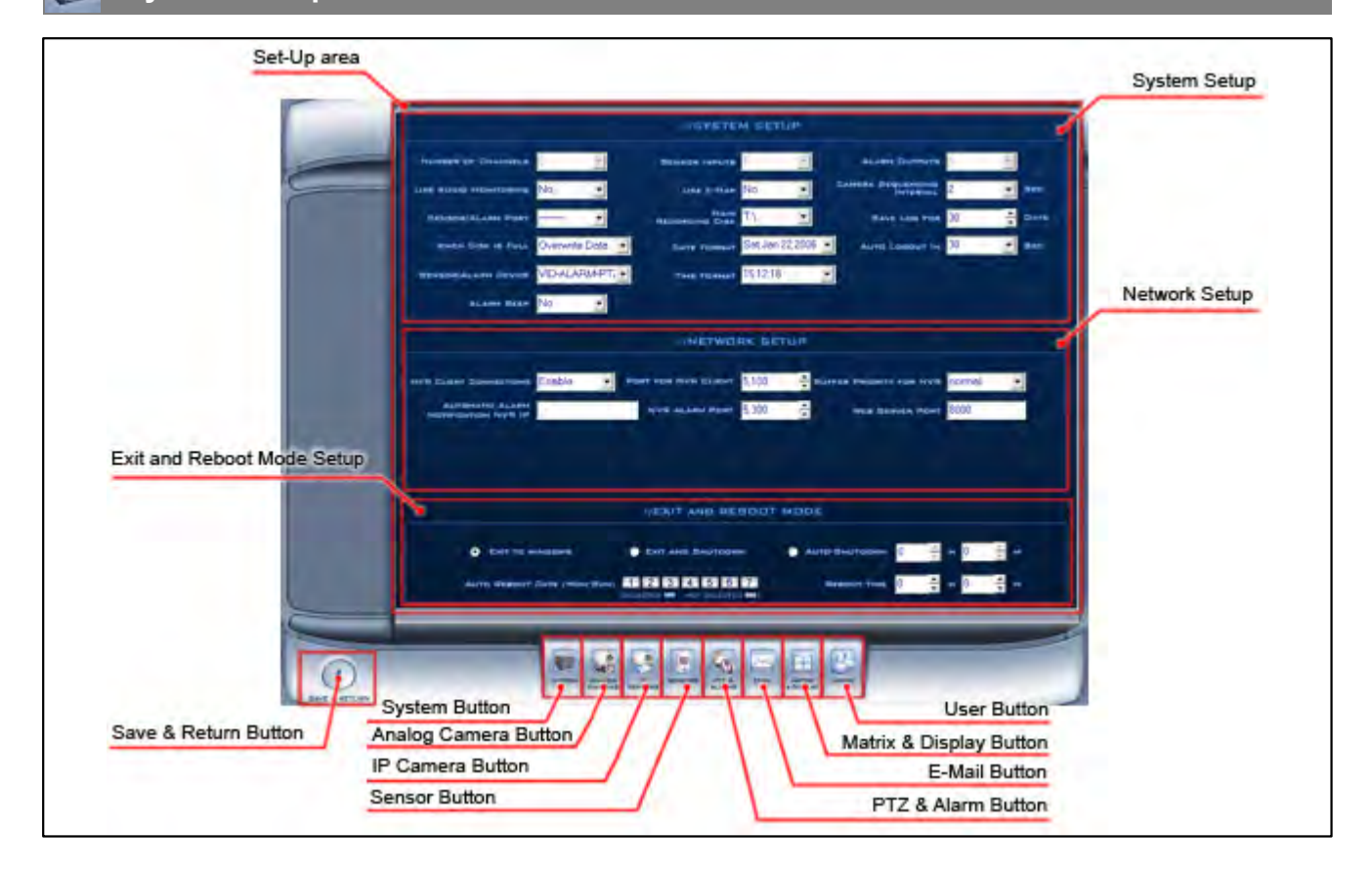

### <span id="page-23-0"></span>**System Setup**

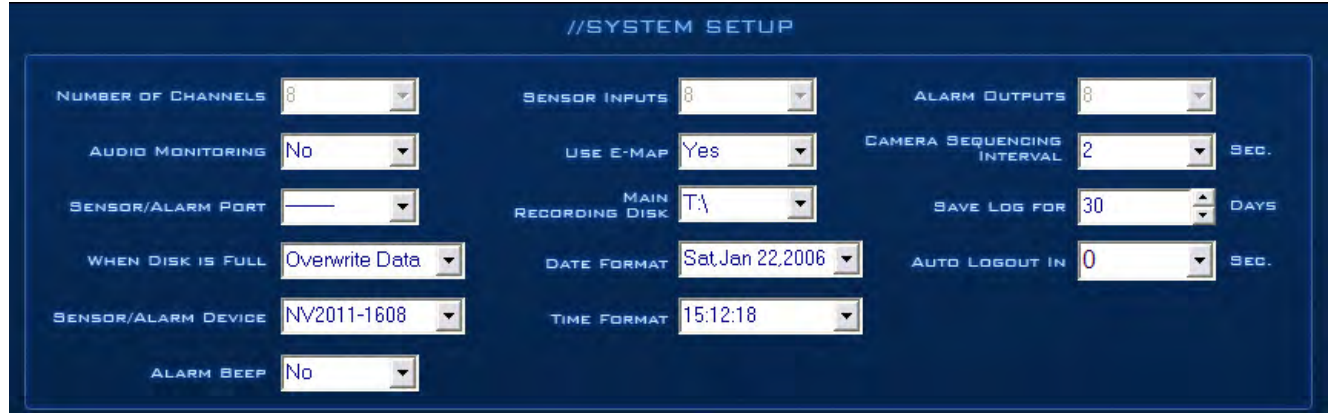

#### <span id="page-23-1"></span>**Number of Channels**

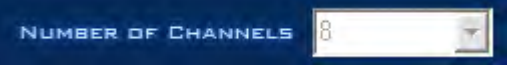

"Number of Channels" is located upper left corner of the System Setup section. This displays the total number of channels available on your DVR. The total numbers of channel is based on the number of cards installed on the system, and cannot be manually changed in the software.

#### <span id="page-23-2"></span>**Sensor Inputs**

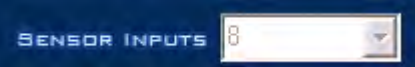

"Sensor Input" is next to "Number of Channels" in the System Setup section. This displays the total number of sensors available on your DVR. Total numbers of sensor input is based on the number of available digital inputs installed on the system, and cannot be manually changed in the software.

Example of a Sensor: PIR Motion Detector, Temperature Sensor.

#### <span id="page-23-3"></span>**Alarm Outputs**

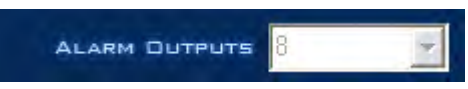

 "Alarm Outputs" is next to "Sensor Inputs" it is located upper right corner of the System Setup section. This displays the total number of Sensor Ouput available on your DVR. Total numbers of sensor output is based on the number of available digital output installed on the system, and cannot be manually changed in the software.

Example of a Sensor Output: Alarm, Siren, Door lock.

#### <span id="page-23-4"></span>**Use Audio Monitoring**

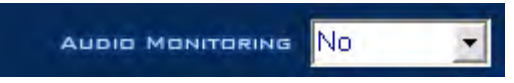

 "Use Audio Monitoring" is located below "Number of Channels" in the System Setup section. This is an option for you to Enable/Disable audio-monitoring. Select "Yes" to enable. Select "No" to disable"

#### <span id="page-24-0"></span>**Use E-Map**

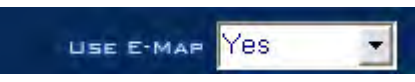

USE E-MAP YES **THE TAULE IS NOT THE SYSTEM OF SET A**<br>"Use E-Map" is next to "Use Audio Monitoring" in the System Setup section. This is an option for you to Enable/Disable E-Map. Select **"Yes"** to display Electronic Map, or select **"No"** not to display Electronic Map. See [E-Map button](#page-12-3).

#### <span id="page-24-1"></span>**Camera Sequencing Interval (Secs)**

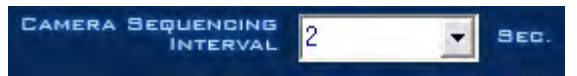

"Camera Sequencing Interval" is next to "Use E-Map". This is to set the sequencing interval time between cameras in seconds. see [Sequencing button](#page-12-6).

#### <span id="page-24-2"></span>**Sensor/Alarm Port**

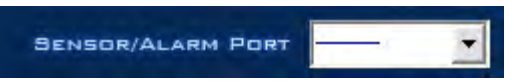

 "Sensor/Alarm Port" is located below "Use Audio Monitoring". Select sensor/alarm COM port. If you do not use the alarming input, you can close this function to save system resources. **NOTE: The COM port use for Senor/Alarm must be different from the COM port use for PTZ. [See PTZ section](#page-47-0)**

#### <span id="page-24-3"></span>**Main Recording Disk**

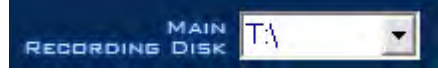

**EXECORDING DISK INTERNATION CONSUMING THE CORDINATION**<br>"Main Recording Disk" is next to "Sensor/Alarm Port". This sets the location which all of the recording stores. the main recording storage drive. The DVR will record on additional hard drive disks in alphabetical order. Drive letters prior to the one selected will not be used to record, and will not be checked by the system. Windows mapped network drives will also be used in the same alphabetical order.

For example… if D:\ is selected, when that drive is full it will proceed to check if other drives starting with E:\ have space available to store data. It will not use C:\ Drive.

#### <span id="page-24-4"></span>**Save Log**

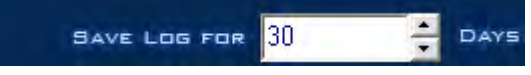

Save Log For 1980 ISBN OF DAYS<br>"Save Log" is next to "Main Recording Disk". This is use to set the maximum number of days to save the Log file. After the selected number of day Log files will be cleared.

#### <span id="page-24-5"></span>**When Disk is Full**

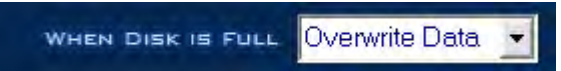

"When Disk is Full" is located under "Sensor/Alarm Port" This is use to set the recording mode when there is not enough free hard drive space. If "Overwrite Data" is selected, the DVR system will auto-delete the oldest recorded video when there is not enough space. If "Stop Recording" is selected the DVR system will stop recording and give a warning message.

#### <span id="page-25-0"></span>**Date Format**

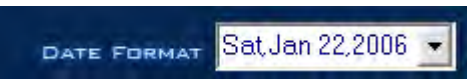

DATE FORMAT SatJan 22,2006 T |<br>"Date Format" is located next to "When Disk is Full". This is use to sets the date format for the date on the "On-Screen Display" and the date on the "Information Panel".

#### <span id="page-25-1"></span>**Auto Logout**

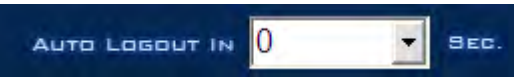

" Auto Logout" is located next to "Date Format". This is use to set the automatic log-out time. For example: If you set 30 sec the system will Log you out in 30 sec.

#### <span id="page-25-2"></span>**Sensor/Alarm Device**

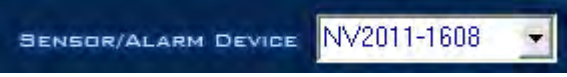

"Sensor/Alarm Device" is located under "When Disk is Full". This is use for to selects the alarm device type.

#### <span id="page-25-3"></span>**Time Format**

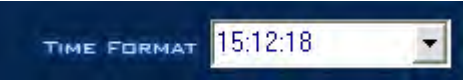

 "Time Format" is located next to "Sensor/Alarm Device". This is use to set the time format for the "On-Screen Display" and "Information Panel".

#### <span id="page-25-4"></span>**Alarm Beep**

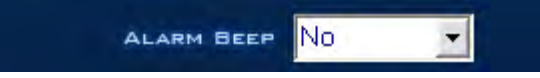

 "Alarm Beep" is located under " Sensor/Alarm Device". This is use to **"Disable"** or **"Enable"** beep sound when there is an alarm. Select "No" to disable. Select "Yes" to enable.

### <span id="page-26-0"></span>**Network Setup**

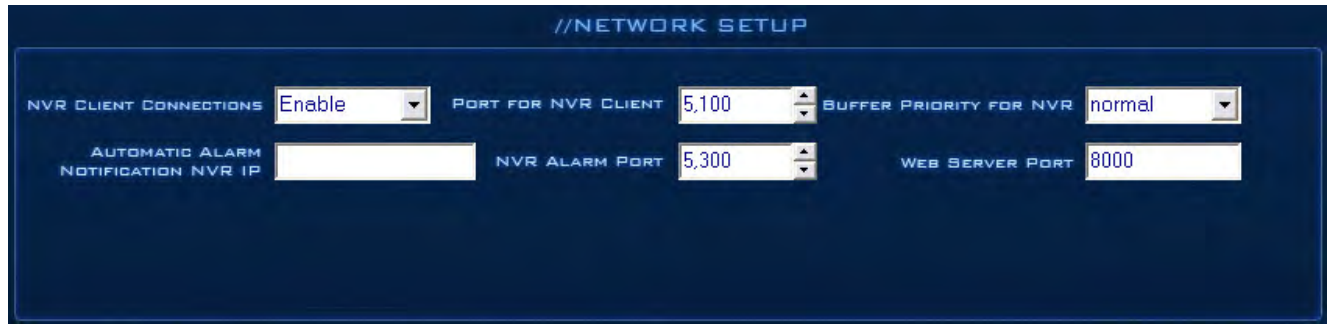

#### <span id="page-26-1"></span>**NVR Client Connection**

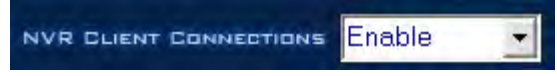

"NVR Client Connection" is located upper left corner of Network setup section. This is use to allow remote connection from the NVR client over the network. Select "Enable" to allow remote connection. Select "Disable" to ban remote connection.

#### <span id="page-26-2"></span>**Port for NVR Client**

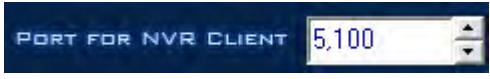

"Port For NVR Client" is next to "NVR Client Connections" This is use to set the remote client connection port.

**NOTE: This port must be forwarded on your router. See your router's manual for more information.**

#### <span id="page-26-3"></span>**Remote Buffer Priority**

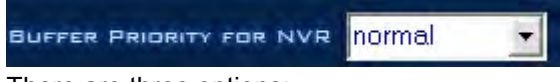

There are three options:

- 1. Realtime
- 2. Normal
- 3. Smooth (Larger buffer)

#### <span id="page-26-4"></span>**Automatic Alarm Notification Client IP**

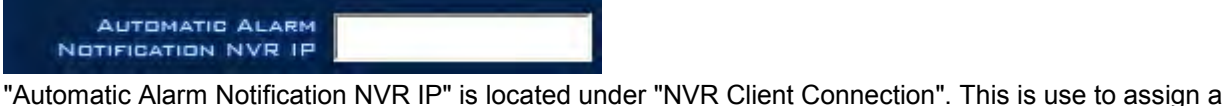

network client to receive a message when there is an alarm. The alarmed channel's video will auto-display in the client software.

**NOTE: The alarm auto-connection to IP is used to trigger the alarm automatically. The system will check to see if the client is connected to the system with an IP address using sensor, normal, or motion recording. If there is no connection, it will try to connect with it through Port 5300(default). It will continue doing this until the connection is established, so please ensure that your client's program is connected, Port 5300 is open, and the network is in proper condition. If not, the system will not be stable .**

#### <span id="page-27-0"></span>**Alarm Send Port**

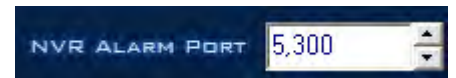

 "NVR Alarm Port" is next to "Automatic Alarm Notification NVR IP". This is use to set connecting port to send the alarm.

#### <span id="page-27-1"></span>**Web Server Port**

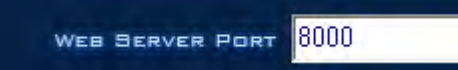

 "Web Server Port" is next to "NVR Alarm Port". This is use to set up the web server port in order to watch video remotely through Internet Explorer. The default web server port is 8000, and if you need to change it you should add the port number when visiting the server's video URL through Internet Explorer. (For example: <http://69.112.24.127:8000>)

#### **NOTES ON VIEWING THROUGH INTERNET EXPLORER:**

#### **Active X Controls Need to be Enabled!**

(In Internet Explorer Click Tools>Click Options> Go to Security Tab>Click Custom Level>Scroll down to the entry Download unsigned Active X Controls and change to ENABLE)

1. If the connection is successful, there will be a four partition blue window. However, if the connecting fails it could be for one of the following reasons:

- The web server port is being used by another program.
- Your computer was not able to download the Active X player.

 The reason may be that the security setting on your computer is too high or a firewall is blocking it. Please allow Active X Controls to be downloaded in order to use this function.

2. If it shows a blue image window but has no response when you press the connect button or Internet Explorer comes up with an error, the reason may be that your computer has installed an old version of the Active x control. Please find these files on your computer's system path (C:\Winnt\System32): "dvrnet.dll, netchannel.dll, HikplayM4.dll, netcision.ocx, M4play.dll". Delete them and exit. Then enter the Internet Explorer client and attempt to re-connect again to re-download.

Make sure all pop-up blockers are disabled – Only Internet Explorer is supported – Please see client manual for more information and troubleshooting tips with viewing through Internet Explorer.

#### <span id="page-27-2"></span>**Use DNS**

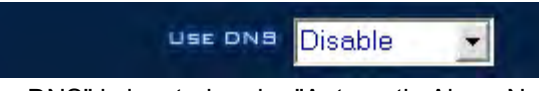

 "Use DNS" is located under "Automatic Alarm Notification NVR IP". This is use for enable or disable DNS. Select "Enable" to support dynamic IP. Select "Disable" not to support dynamic IP.

#### <span id="page-27-3"></span>**Local Host Name**

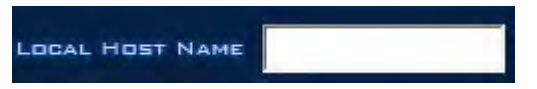

"Local Host Name" is next to "Use DNS". This is use for input the name description for the DNS Server identification.

#### <span id="page-28-0"></span>**DNS Server IP**

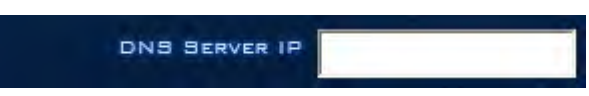

"DNS Server IP" is located under "Use DNS". This is use to fill in the DNS server host IP.

#### <span id="page-28-1"></span>**DNS Connection Port**

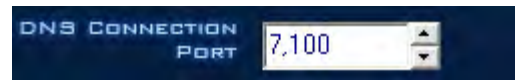

THE TIME TO THE TIME TO THE TIME TO THE TIME TO THE TIME TO THE TIME TO THE TIME TO THE TIME TO THE TIME TO THE TIME TO THE TIME TO THE TIME TO THE TIME TO THE TIME TO THE TIME TO THE TIME TO THE TIME TO THE TIME TO THE TI software.

#### <span id="page-28-2"></span>**Interval Connection Time**

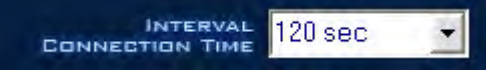

INTERVAL 120 SEC **THE CONNECTION TIME**<br>"Interval Connection Time" is next to "DNS Connection Port". This is use to set the Automatic Interval Connection Time.

#### <span id="page-29-0"></span>**How it works**

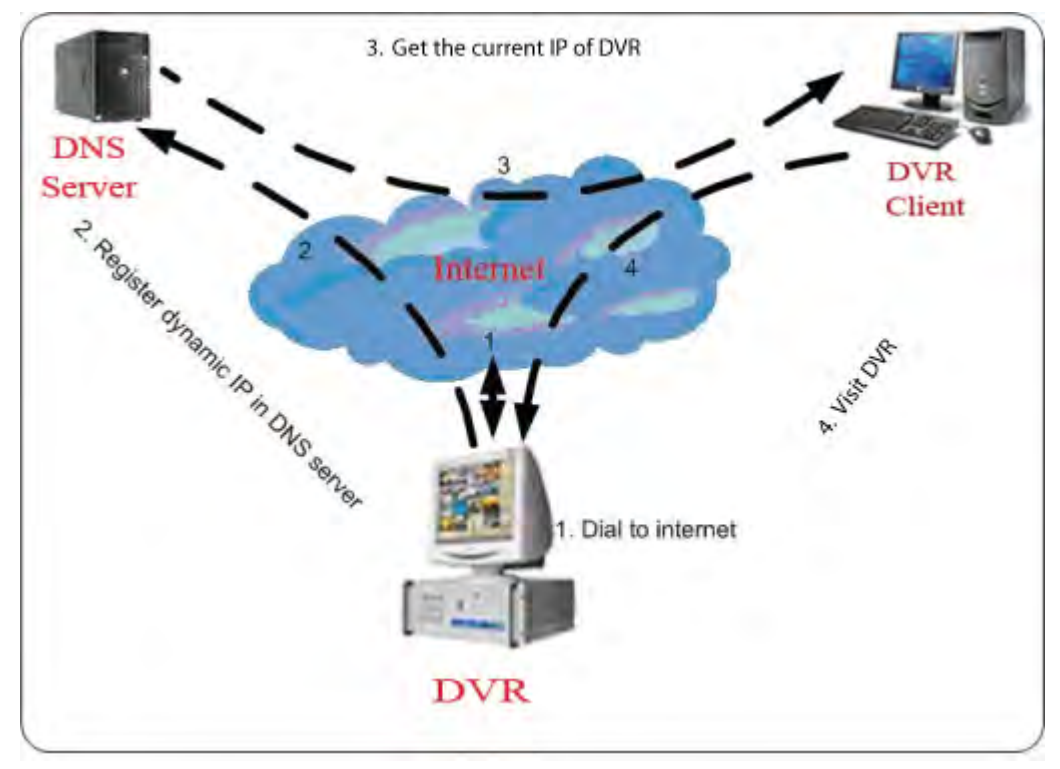

1. If your DVR has a dynamic IP, you should configure your DVR system as follows:

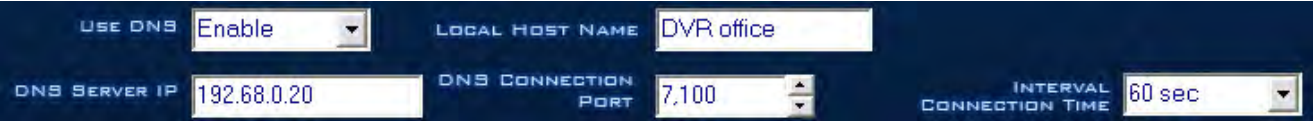

2. DNS server will receive your DVR's domain name and the current IP address

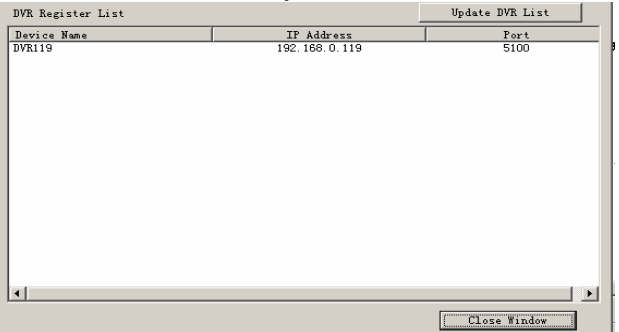

- 3. Clients receive the DVR's current IP address through the DNS server according to the DVR's domain.
- 4. Clients visit the DVR through the IP address they receive from the DNS server.

# <span id="page-30-0"></span>**Exit and Reboot Mode Setup**

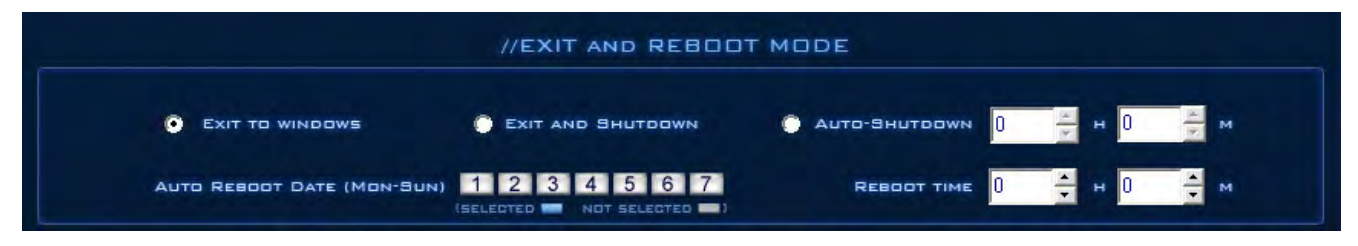

Here is where to set-up the Exit and Reboot mode.

**NOTE: For stability purposes, we recommend to use "Auto-Reboot" so the system will run more smoothly.** 

#### <span id="page-30-1"></span>**Exit Option**

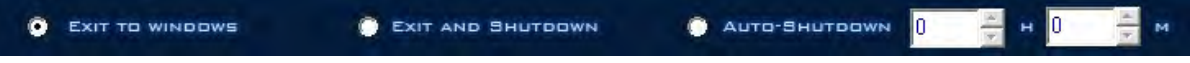

#### **Exit to Windows**

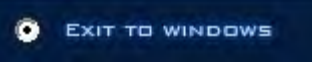

This is the first option in the Exit Mode set up. If this is selected, exit the DVR application will close the DVR application only.

#### **Exit And Shutdown**

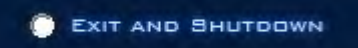

 This is the second option in the Exit Mode set up. If this is selected, exit the DVR application will also shut-down the computer.

#### **Auto ShutDown**

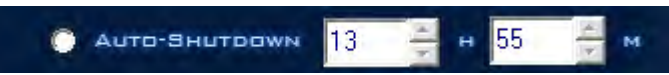

**This is the last option in the Exit Mode set up. If this is selected, system will exit and shutdown automatically** when it is the set time.

#### <span id="page-31-0"></span>**Auto Reboot Setup**

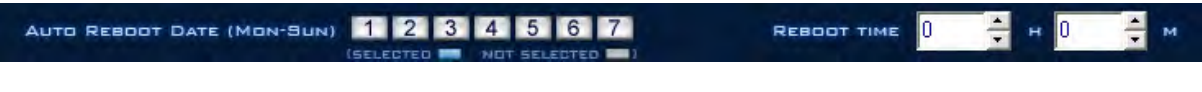

**Auto Reboot Date**

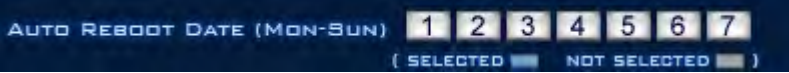

 To set a reboot date, select the auto-restart days from this list above. A **Blue number grid** means the day is selected. A **White** number grid means the day is not Selected.

**NOTE: The example above have none of the days selected meaning the system will not perform reboot in any day.**

#### **Auto Reboot Time**

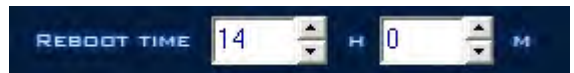

In order for the system to perform auto reboot. You will also need to set the reboot time.

**NOTE: The time format for this system is 24hr.**

# <span id="page-32-0"></span>**IP Camera Configuration**

 $\odot$ 

**IP Camera Button** 

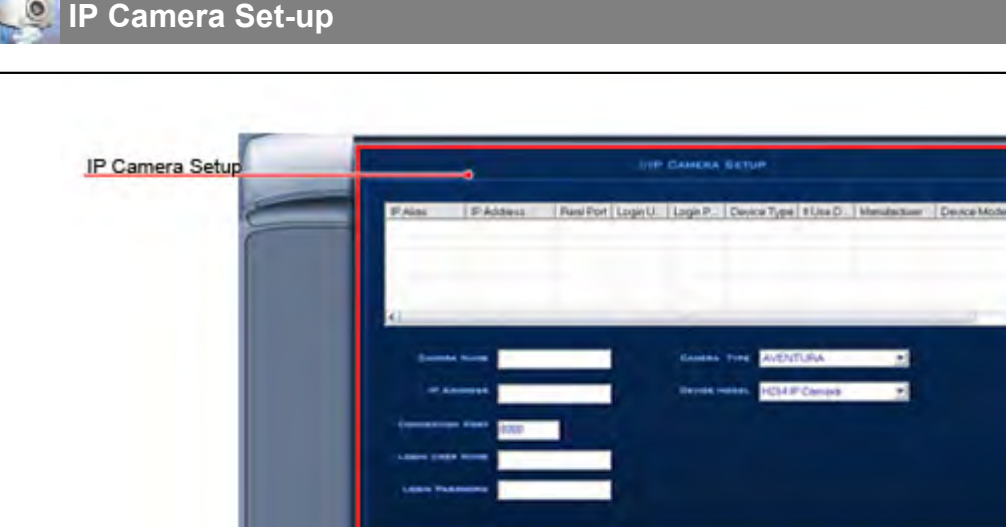

그 의견의 회의

# <span id="page-33-0"></span>**Display List**

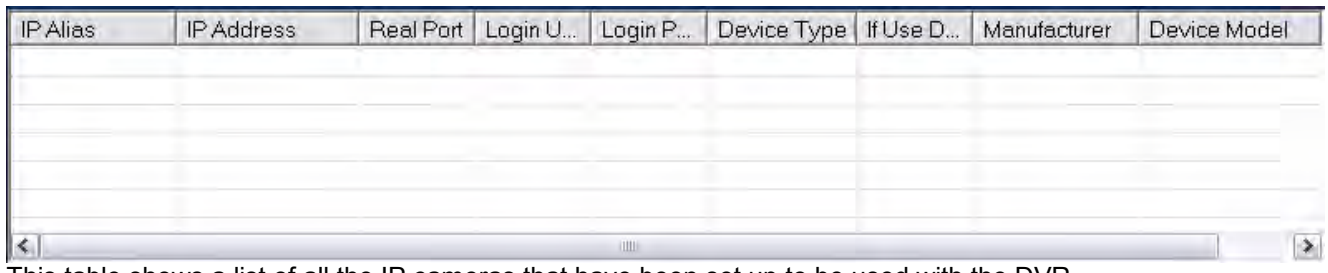

This table shows a list of all the IP cameras that have been set up to be used with the DVR.

### <span id="page-33-1"></span>**Camera Name**

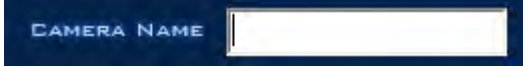

Enter a name for the camera. This can be anything and it is used for reference only.

# <span id="page-33-2"></span>**Camera Type**

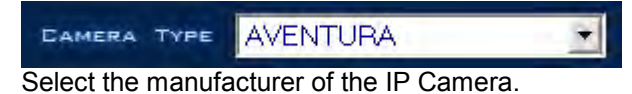

# <span id="page-33-3"></span>**IP Address**

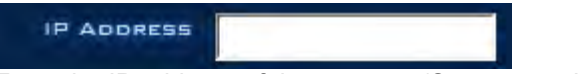

Enter the IP address of the camera. (See camera's user manual)

# <span id="page-33-4"></span>**Device Model**

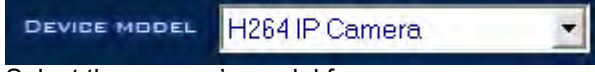

Select the camera's model for your camera.

# <span id="page-33-5"></span>**Connection Port**

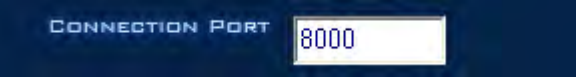

Enter the connection port of the camera. (See camera's user manual). If you are using an external network IP the port must be forwarded on your router. See your router's manual for instructions.

# <span id="page-33-6"></span>**Login User Name**

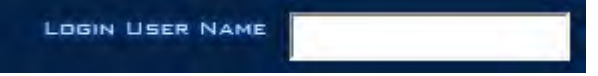

Enter the login name for the camera. (See camera's user manual)

# <span id="page-33-7"></span>**Login Password**

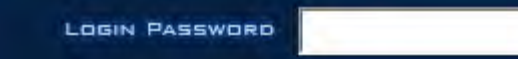

Enter the login password for the camera. (See camera's user manual)

# <span id="page-34-0"></span>**Add Button**

ADD Adds a camera to the list.

# <span id="page-34-1"></span>**Modify Button**

MODIFY

Modifies the selected camera's settings using the current setting on the screen.

# <span id="page-34-2"></span>**Delete Button**

DELETE

Deletes the selected camera from the list.

# <span id="page-35-0"></span>**Analog Camera Configuration**

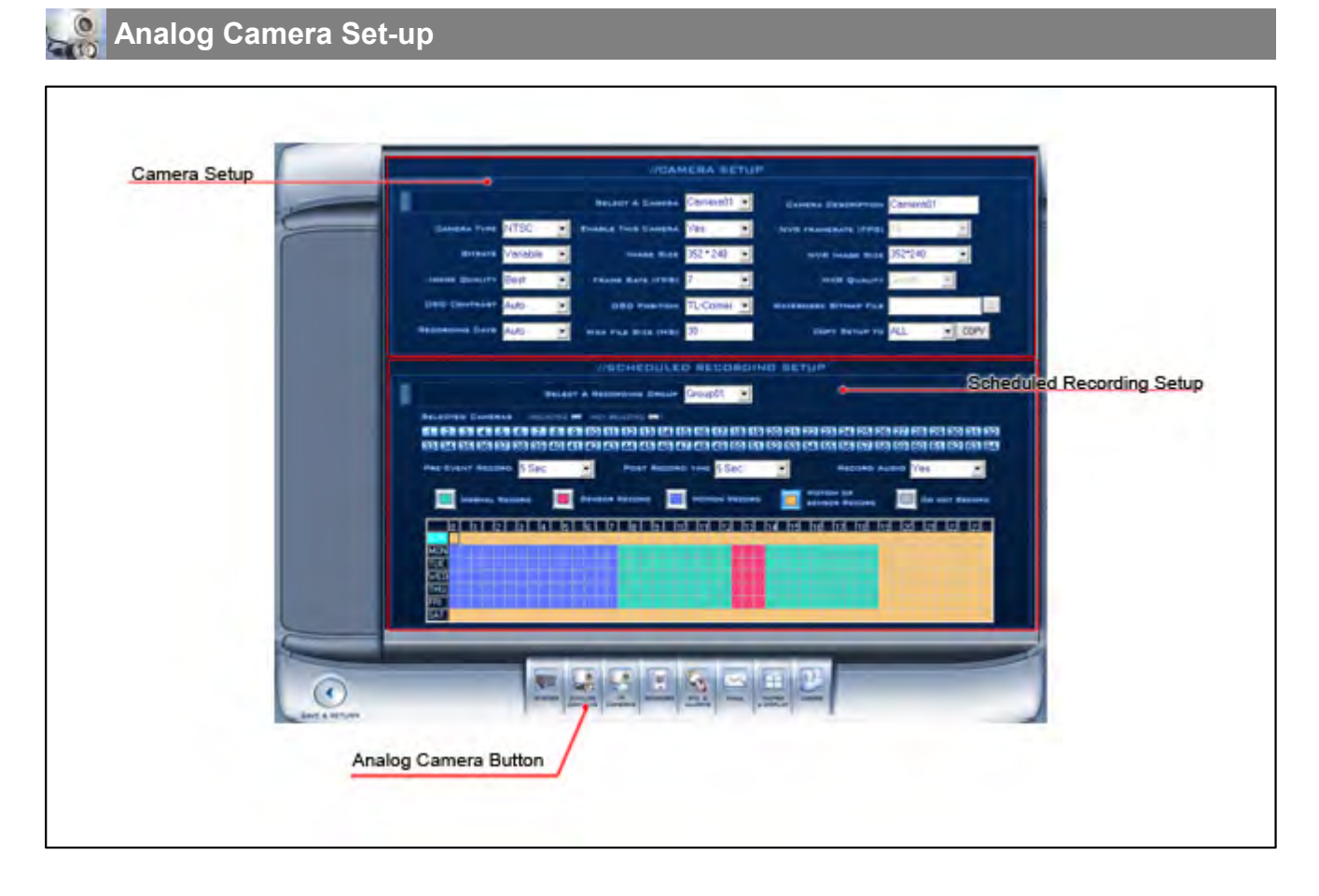
# **Camera Setup**

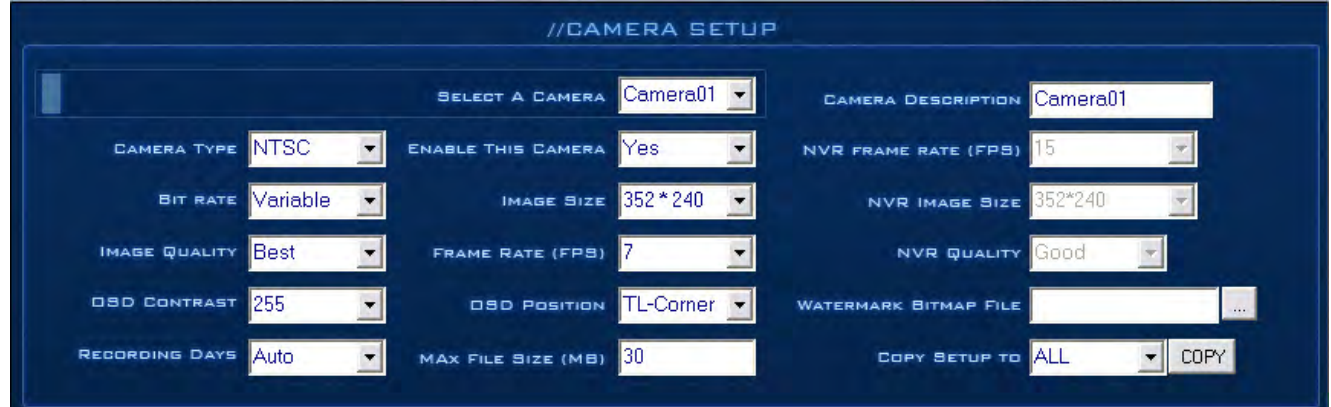

#### **Select a Camera**

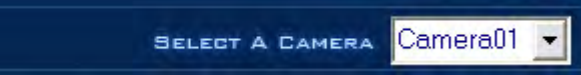

 To setting up a camera, select a camera from the drop-down list to set each of the following parameters. Each camera need to be set-up individually.

**NOTE: You can also use the "Copy Setup to" to copy the setting of one camera to another. Please see ["Copy Setup to"](#page-39-0) for how to copy one camera's Parameters to another.**

#### **Camera Description**

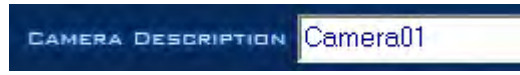

Input a custom camera description for easy identification. (For example: The location of the camera) The description enter here will be display on the On-Screen-Display (OSD) in the main interface.

#### **Camera Type**

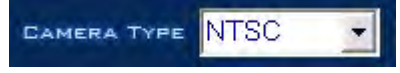

Select the camera type from the drop-down list. There are 2 types of cameras: PAL and NTSC. Select one according to your location. For example, for camera type in North America you will select NTSC because in North America NTSC is the standard camera type.

**NOTE: Auto camera type detection is built-in on the system. If you do not have knowledge of the camera type in the area please do not change the camera type manually.**

#### **Enable This Camera**

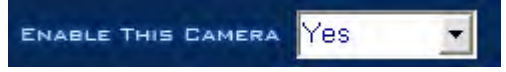

"Enable This Camera" is for enable or disable selected camera. When a camera is enable Video loss detection will be active. After the selected camera is enabled, any physically damage to the connected cable, or the damage to the camera trigger video loss alarm.

**NOTE: Anytime that you are using less cameras than the DVR can handle, many of them will not have pictures, and an alarm will appear and beep to tell you some video information is missing. If you set the cameras with no picture as "disabled" the alarm will disappear. When you want to use them later, just set them as enabled.**

## **NVR Frame Rate**

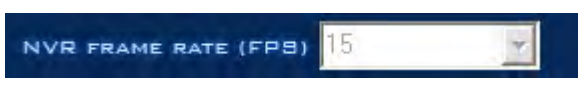

"NVR Frame Rate" is use to set the display frame rate for the cameras on the client side. Select from 1 to 30 frames per second. When the image size was selected to be D1, the frame rate should be set to 7-15 frames per second. Otherwise, during playback, the video will appear glitchy.

#### **Bit Rate**

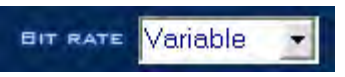

Sets record mode. Variable Bit Rate (VBR) or Constant Bit Rate (CBR) Recording. VBR allows each frame to go up or down, depending on the image complexity, activity, and color. CBR will throttle the bit rate to a fixed amount, regardless of the image activity. In many cases, this limits detail (resolution). The benefit of CBR is the ability to accurately estimate the total amount of storage needed.

#### **Image Size**

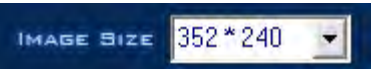

Set the image resolution. There is an option for "D1 Auto F" which each channel can be set to, but this "D1"is a not a true "D1". It is actually 4CIF digitally enlarged to D1. The system will select frame rate automatically (usually 12-15 frames per second).

#### **NVR Image Size**

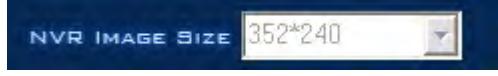

 Select image size to be transmitted to the client side. When "Same as Rec." is selected it will use the same settings as local recording.

#### **Image Quality**

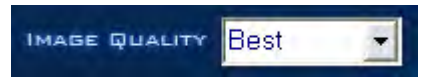

This is to be use to set the quality of the image to be recorded. Lower quality use less hard drive space. Higher quality use larger hard drive space. Just as it is shown in the table below.

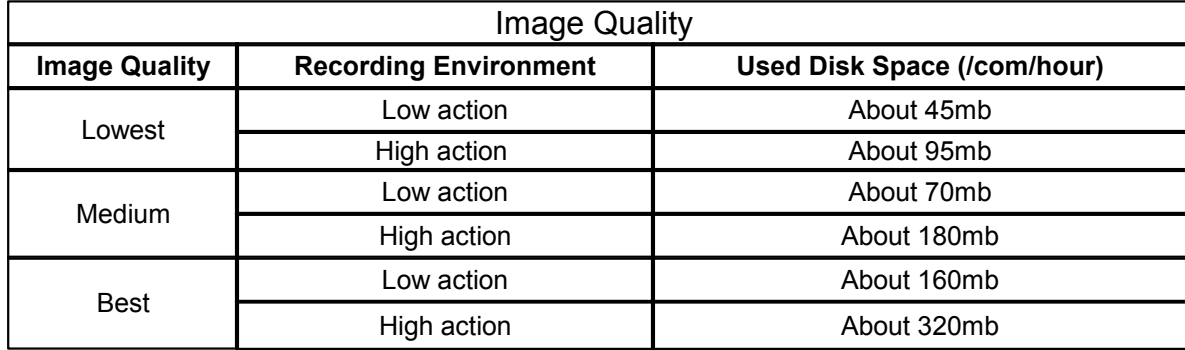

#### **Frame Rate**

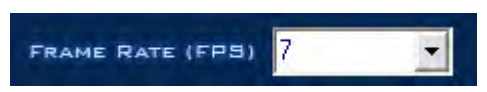

 Sets the recording rate for the selected camera in Frames per Second (fps). Select from 1 to 30 fps. When the image size was selected to be D1, the frame rate should be set to 12-15 frames, otherwise, during playback, the video will appear glitchy.

#### **NVR Quality**

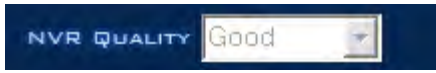

Sets the quality of the image to be sent to the client side.

### **OSD Contrast/ Position**

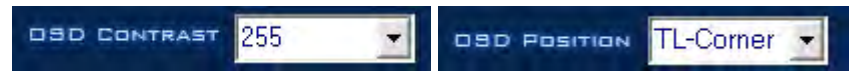

This is use to set the On-Screen Display (OSD) Contrast & position. "OSD Contrast" is to be use to set the contrast of the OSD. There is an "Auto" option. This option makes the OSD contrast from the background automatically. Which is in another word, to adjust the contrast of the date and time show on the window easier to read. "OSD Position" is use to adjust the position of the OSD. Which is in another word, to sets the position where the date shows up on the window.

#### **Watermark Bitmap File**

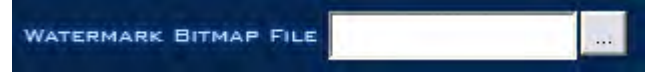

Watermark feature: Select a .bmp file. It should be less than 128 X 128 pixels. It overlaps the video.

#### **Recording Days**

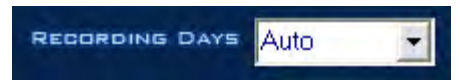

This option allows the operator to determine how long the recorded data of each camera should be kept in the system. The maximum duration for on-line storage is 120 days. The system operator can select a definite number of days, or "auto" mode. If **"Auto"** is selected, the systems will auto-delete the oldest recorded data when there is not enough space.

**NOTE: If there is not enough hard drive space, the system will delete the recorded data according to the selected saving days of each camera.** 

#### **Maximum File Size(MB)**

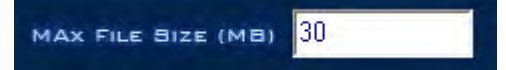

Sets the maximum size for the recorded video clips saved on the hard drive. For easy backup, do not set a large file size. The default is recommended.

**NOTE: The maximum file size is by MB. Input a value in the box with your keyboard. For example: If you input 30, a new file will be created when the video reaches 30MB. The allowed range for your input value is from 2-50.**

## <span id="page-39-0"></span>**Copy Setup to**

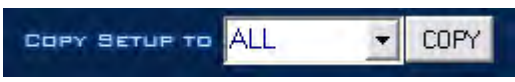

The "Copy Setup to" is use to copy one camera setup to another camera. Copy a setup just select from the list the number of a camera you want to copy the current setup. Then click the copy button.

**NOTE: To copy settings of selected camera to all other cameras select ALL. Then click copy button.**

# **Scheduled Recording Setup**

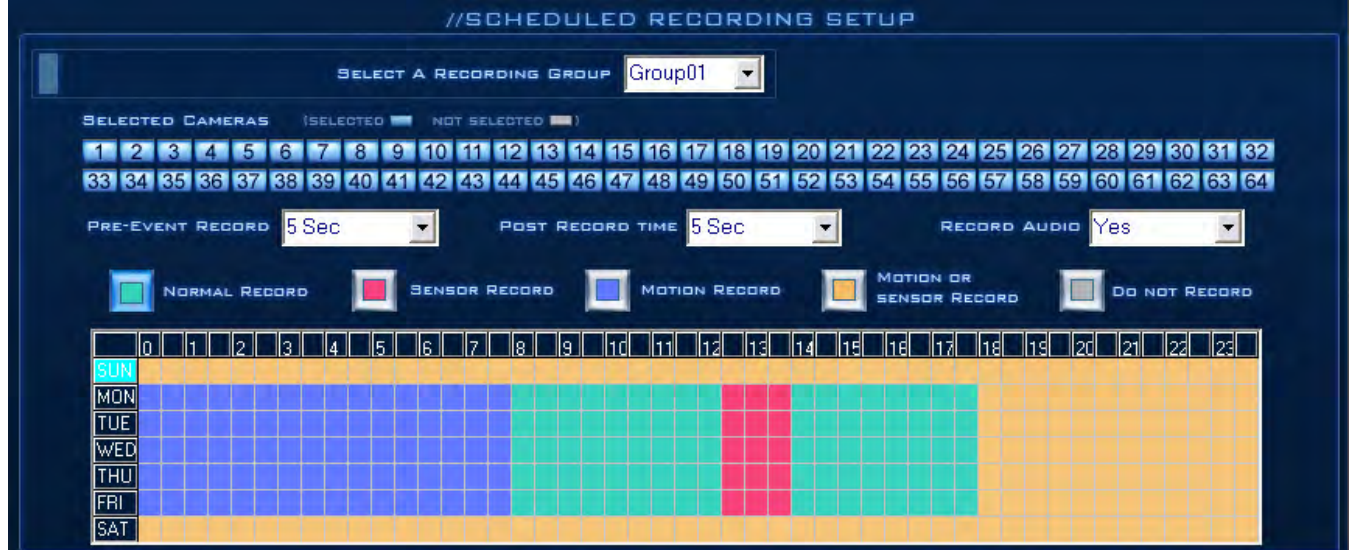

"Scheduled Recording Setup" is to arrange cameras into different recording groups. These groups will share their recording modes and schedule.

**NOTE: Same camera can not appear in two different group. If you setup groups with conflicting cameras, then the previous setup for that camera will be replaced with the latest setup.**

# **Selected Group**

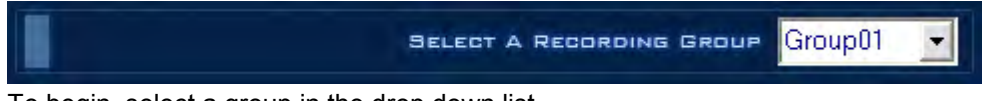

To begin, select a group in the drop down list.

# **Selected Camera**

**SELECTED CAMERAS** (SELECTED **WIT** NOT SELECTED **WIT**) 1 2 3 4 5 6 7 8 9 10 11 12 13 14 15 16 17 18 19 20 21 22 23 24 25 26 27 28 29 30 81 32 33 34 35 36 37 38 39 40 41 42 43 44 45 46 47 48 49 50 51 52 53 54 55 56 57 58 69 60 61 62 63 64

Then, select the cameras that you would like to group together. A blue color number grid means the camera is Selected. A white color number grid means the camera is Not Selected

### **Pre-Event Record**

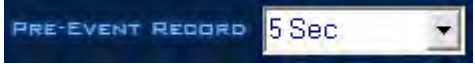

Select the beginning time to record when there is an alarm. When the DVR system is in Motion Detect mode or Sensor Detect mode, it can record video before the alarm is triggered.

## **Post Record Time**

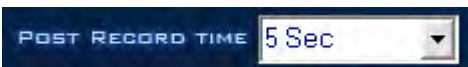

 Select the end time of record when there is an alarm. When the system is in Motion Detect mode or Sensor Detect mode, it can record video after the alarm stops.

## **Record Audio**

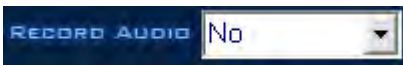

Select "Yes" to record audio. Select "No" not to record audio.

# **Recording Schedule**

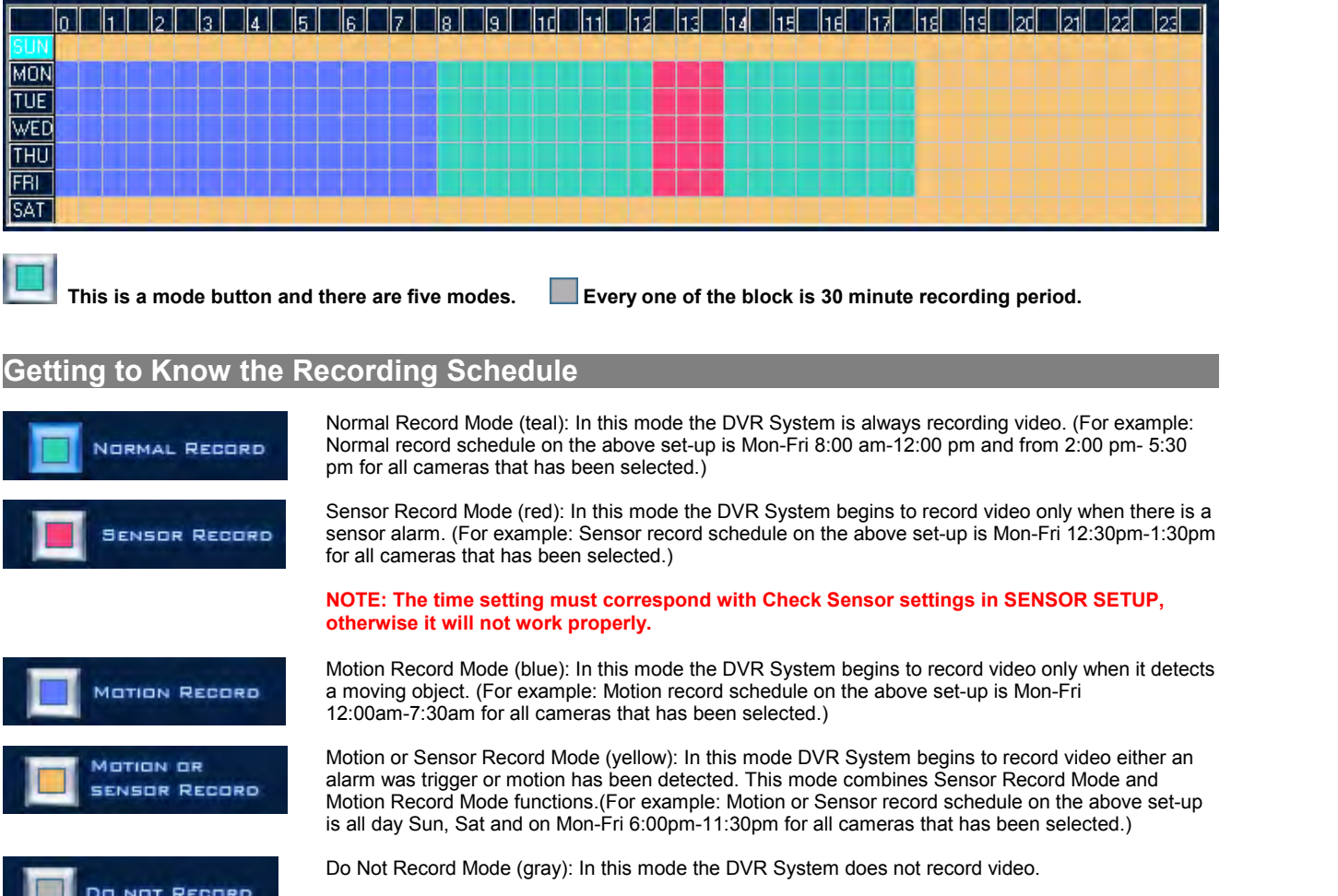

# **Instruction for Set Up the Recording Schedule**

**Step 1:** Click on a desired recording mode button.

**Step 2:** Select the desired time and day of the week by clicking the schedule diagram.

**Step 3:** Click the Save & Return button to save the schedule.

#### **Hints &Tips:**

Click and hold down the mouse can select a larger areas.

Click the blank block above "SUN" changes all the schedule to one mode that is currently being selected at the time.

Click one of the Day set the day schedule to one of the mode that is currently being selected at the time. Click one of the Hours set the hour schedule on every day to one mode that is currently being selected at the time.

# **Sensor Configuration**

**Sensor setup**I

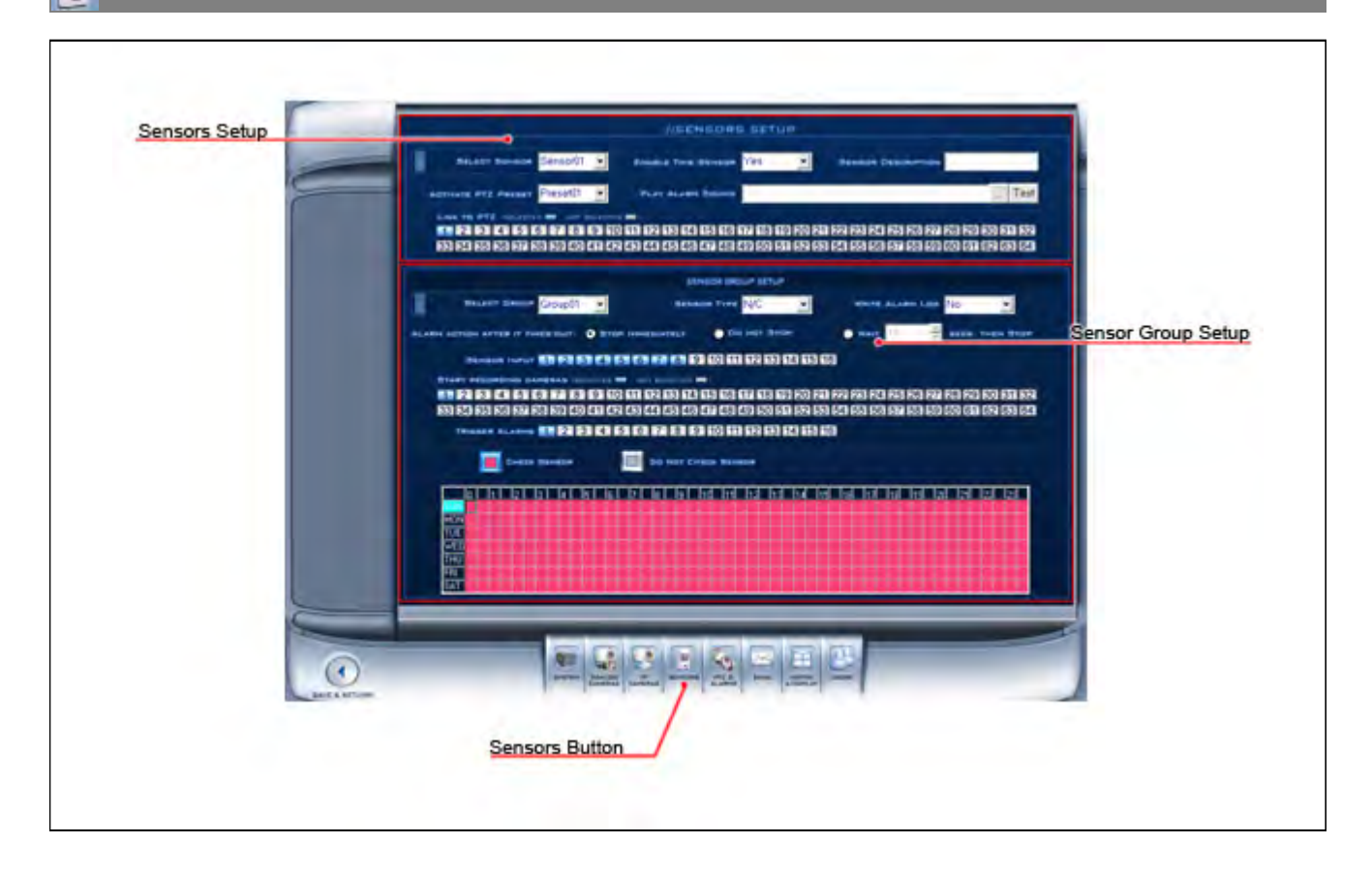

# **Sensor Setup**

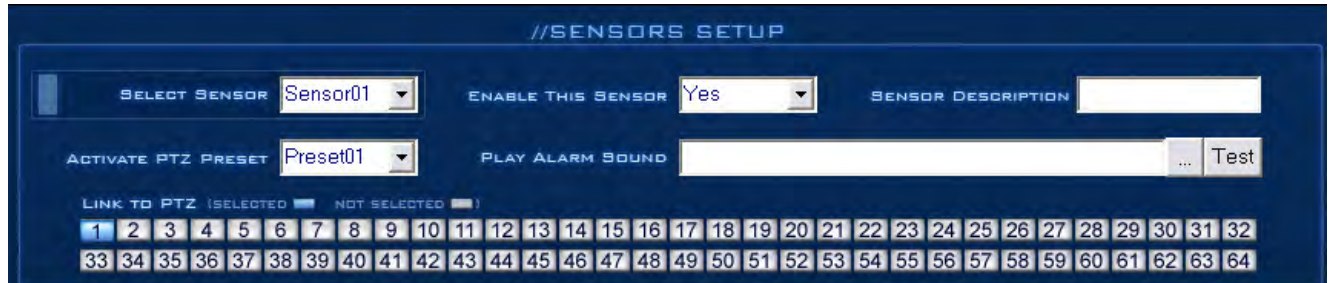

### **Select Sensor**

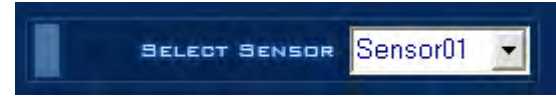

To set the parameters for a sensor, select the sensor from the drop-down list.

#### **Sensor**

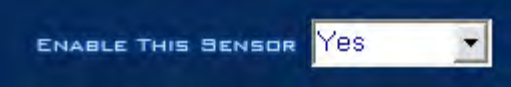

To enable this sensor port select "Yes". To disable select "No".

#### **Sensor Description**

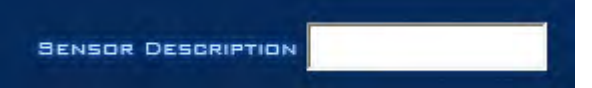

To make a sensor easier to be identify, enter a description for the sensor.

#### **Activate PTZ Preset**

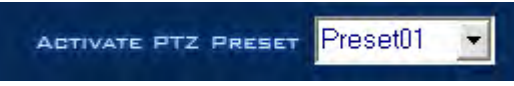

 Select a PTZ preset Number. The PTZ camera will automatically move to this preset number when the sensor is triggered.

**NOTE: For this to work, requires a PTZ camera installed**.

#### **Play Alarm Sound**

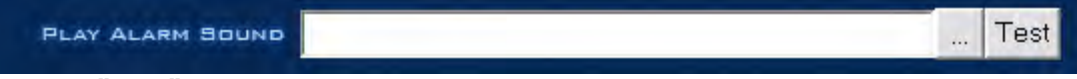

Select a **".wav"** sound for a sensor. When there is an alarm, the selected sound will play.

## **Link to PTZ**

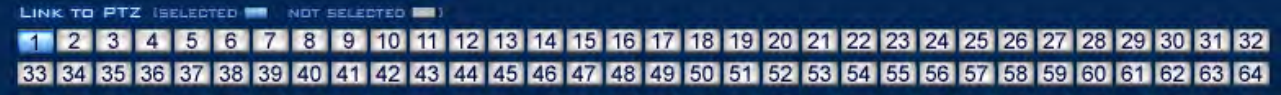

Select which PTZ camera responds when the sensor input is triggered. A blue color number grid means the camera is Selected. A white color number grid means the camera is Not Selected

# **Sensor Group Setup**

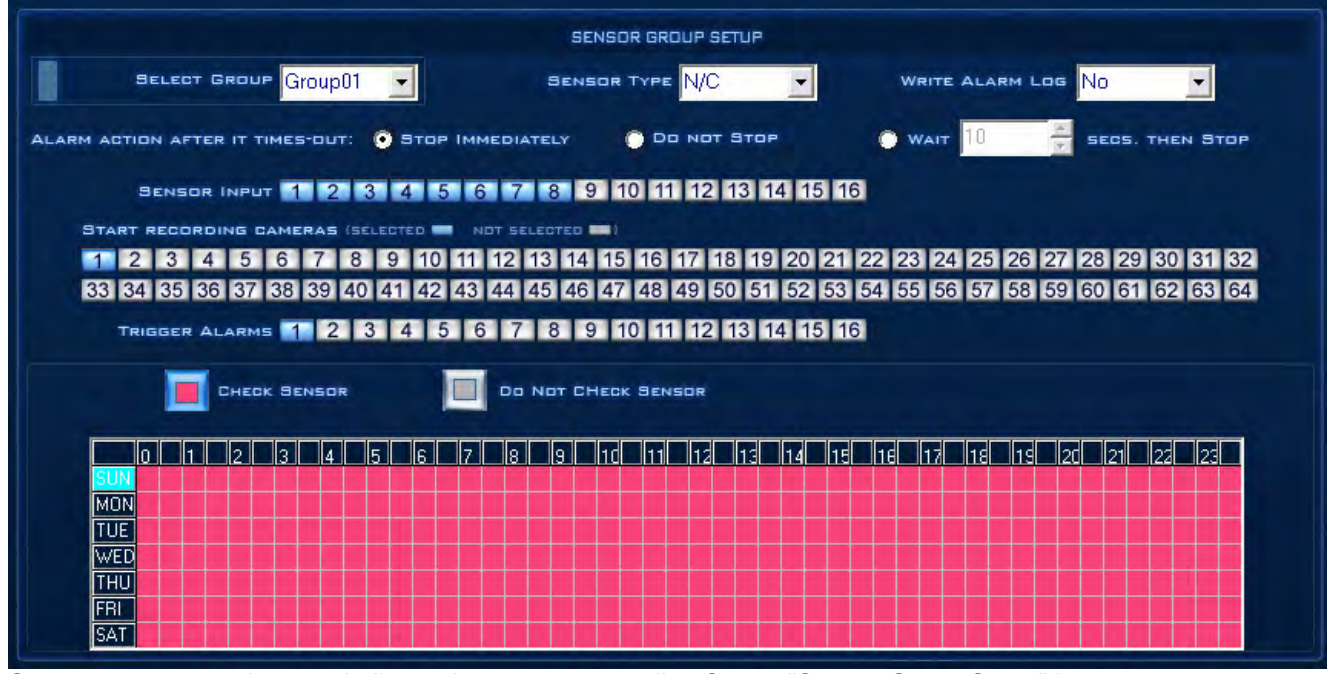

Sensor group setup is very similar to the camera recording Setup. "Sensor Group Setup" is to arrange sensor into different setting groups. These groups will share their setting and schedule.

**NOTE: Same sensor can not appear in two different group. If you setup groups with conflicting sensor, then the previous setup for that sensor will be replaced with the latest setup.**

#### **Group**

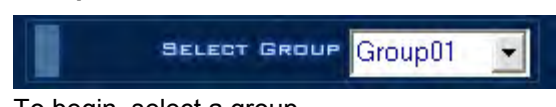

To begin, select a group.

# **Sensor Type**

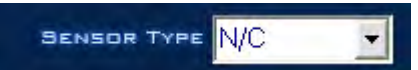

Select Normally closed (N/C) or Normally Open (N/O) alarm type.

#### **Write Alarm Log**

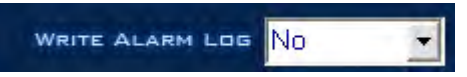

Select whether to write an alarm log or not. If you select "Yes" system automatically writes a log when the alarm is triggered. If you select "No" system will not writes log when the alarm is triggered.

# **Alarm Action After It Times-Out**

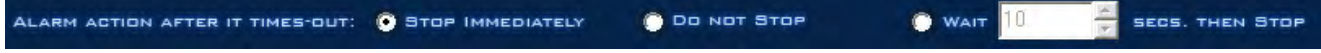

Select an alarm mode after an alarm times-out.

**"Stop Immediately"** means the system stops the alarm immediately after the sensor is off.

**"Do Not Stop"** means the system does not stop an alarm after the sensor is off.

**"Wait"** means the system will stop the alarm after the time you set.

#### **Sensor Input**

# SENSOR INPUT 1 2 3 4 5 6 7 8 9 10 11 12 13 14 15 16

Add sensor to the selected group. A blue color number grid means the sensor is Selected. A white color number grid means the sensor is Not Selected

#### **Start Recording Cameras**

START RECORDING CAMERAS (SELECTED **1999)** NOT SELECTED **1999** 2 3 4 5 6 7 8 9 10 11 12 13 14 15 16 17 18 19 20 21 22 23 24 25 26 27 28 29 30 31 32 33 34 35 36 37 38 39 40 41 42 43 44 45 46 47 48 49 50 51 52 53 54 55 56 57 58 59 60 61 62 63 64

Select which cameras respond with this sensor group. They will start recording and will auto connect to the remote network client when there is an alarm. A blue color number grid means the camera is Selected. A white color number grid means the camera is Not Selected

#### **Trigger Alarms**

# TRIGGER ALARMS 1 2 3 4 5 6 7 8 9 10 11 12 13 14 15 16

Add alarm devices (alarm output) to this group. For example: siren and light. All connecting devices will send an alarm message when there is an alarm. A blue color number grid means the alarm is Selected. A white color number grid means the alarm is Not Selected

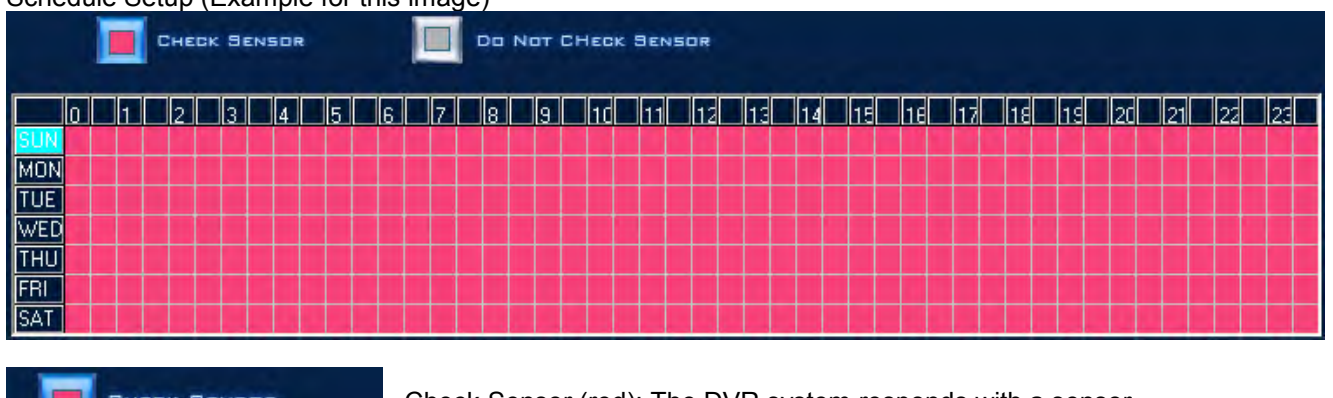

Schedule Setup (Example for this image)

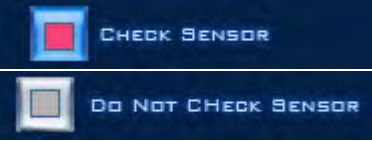

Check Sensor (red): The DVR system responds with a sensor.

Do Not Check Sensor (gray): The DVR System does not respond to the sensor.

**NOTE:** If you setup the groups with a conflicting camera, then only the last setup will function.

# **PTZ & Alarm Configuration**

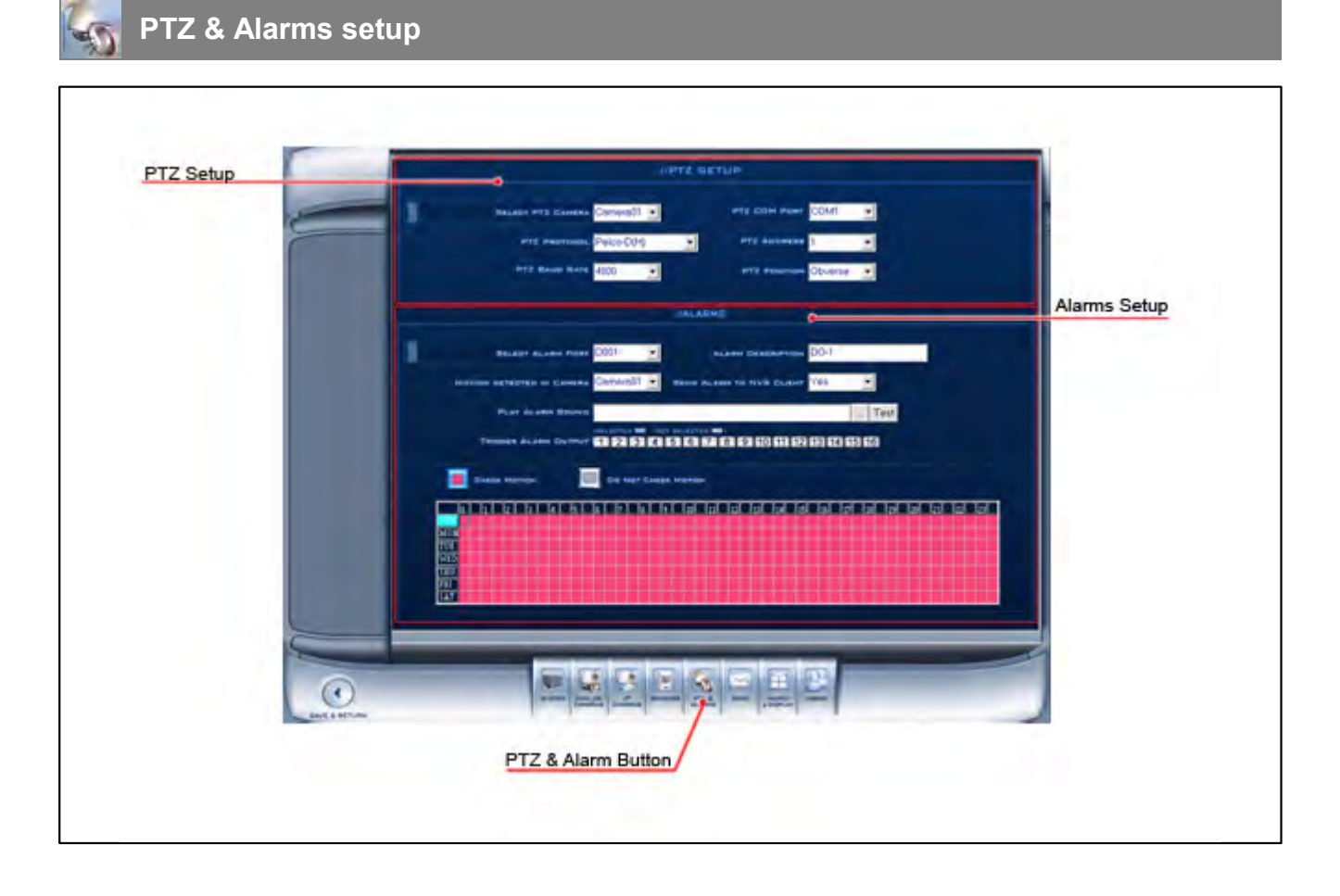

# **PTZ Setup**

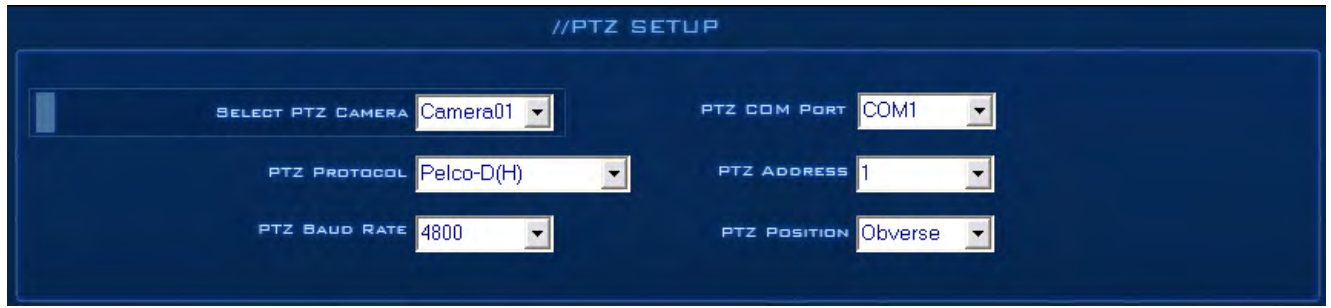

Please refer to PTZ manual for recommended setting.

# **Selected Camera**

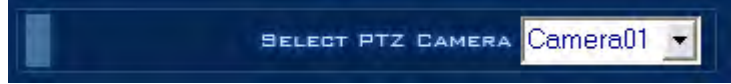

To set the parameters for a PTZ camera, select the PTZ camera from the drop-down list.

## **PTZ Port**

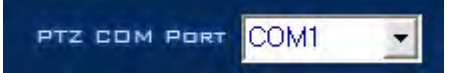

Select the appropriate port for the PTZ camera.

### **PTZ Protocol**

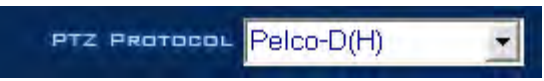

Selects the protocol for the PTZ camera.

**NOTE: For Aventura PTZ cameras use Pelco-D(H)**

# **PTZ Address**

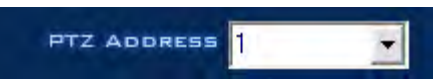

 Allows the installer, or user to set the camera Address number corresponding to the PTZ camera being controlled.

**NOTE:** The PTZ camera typically has a bank of dip switches that allow you to set the PTZ address. Both the PTZ camera Address number and the selected number in this box need to match.

#### **PTZ Baud Rate**

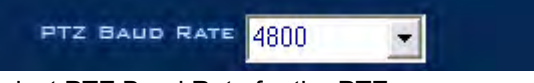

Select PTZ Baud Rate for the PTZ camera.

# **PTZ Position**

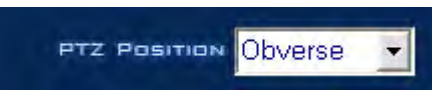

PTZ Position is a setting designed to aid in the control of a PTZ camera, setting it allows the PTZ camera to be installed "upside down", requiring that the resulting video image be flipped or inverted, thereby allowing the control to be synchronized with the camera direction.

#### **NOTE:**

- **1. The PTZ position will influence the PTZ control. For example: if you set it as obverse and press left, then it will turn left. If you set it as the inverse and press left, then it will turn right.**
- **2. If there is an (H) after the PTZ protocol, it has the function of a high-speed preset. If there is no(H), then it only has the function of a PTZ control.**
- **3. The PTZ address sends orders to the system. Take note that some of the addresses begin from 0, and when the address number is 1, the true address should be 0. If you set 1 and the order sent out is 1, which is different from the real address,the device will not function.**

# **Alarms Setup**

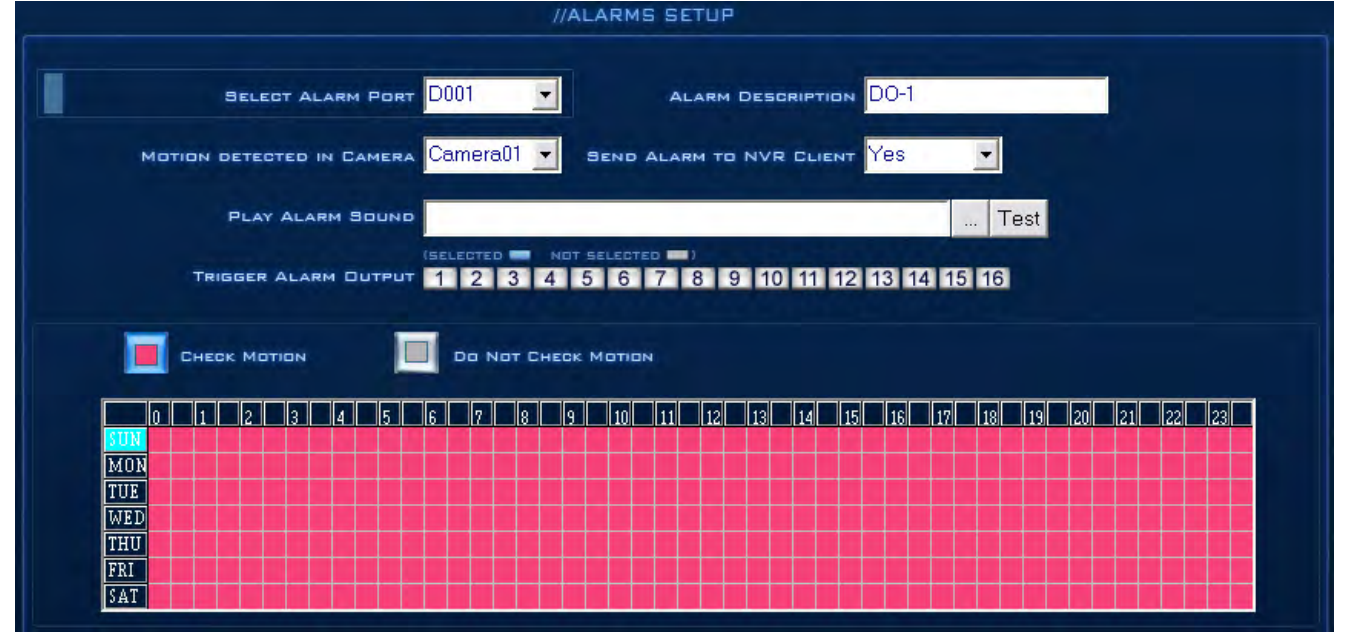

### **Select Alarm Port**

 $|D001$ **SELECT ALARM PORT** To begin, select a Alarm Port.

# **Alarm Description**

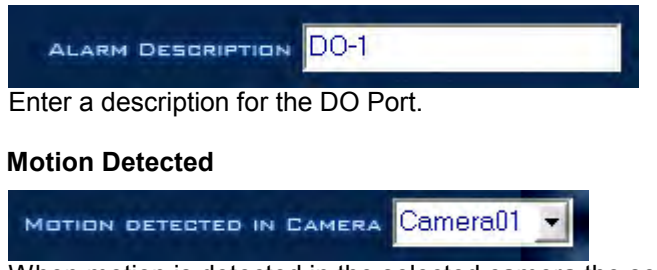

When motion is detected in the selected camera the selected Alarm output will be triggered.

*<sup>© 2008</sup> Aventura Technologies*

### **Send Alarm to Client**

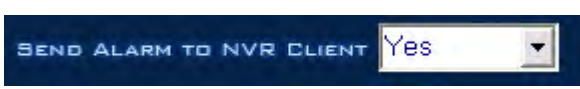

Select "Yes" to send an alarm to the network client. Select "No" not to send alarm to the network client.

#### **Play Alarm Sound**

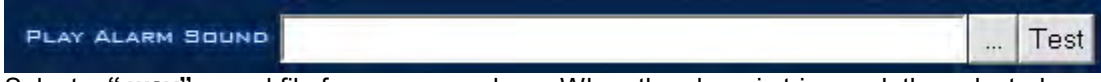

Select a **".wav"** sound file for a camera alarm. When the alarm is triggered, the selected sound file will be played.

#### **Trigger DO Output**

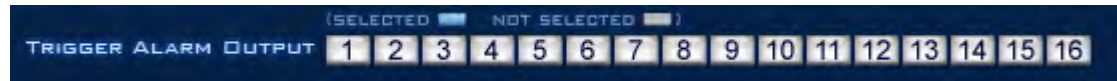

Select which DO ports respond with the alarmed camera. All connecting devices will send alarm messages when there is Motion Detection. A blue color number grid means the DO port is Selected. A white color number grid means the DO port is Not Selected

#### Schedule Setup (Example for below figure)

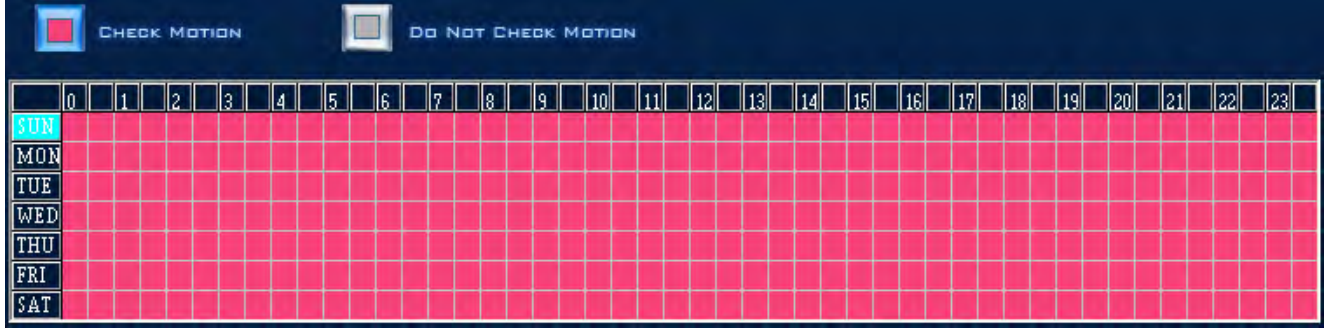

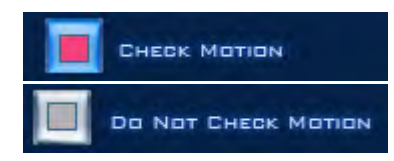

Check Alarm (Red): The DVR system responds to Motion Detection and sends alarm messages only at the selected time.

Do Not Check (Gray): DVR System does not respond to Motion Detection at this time.

**NOTE: The time setting must correspond with the Motion Detect time of the CAMERA SETUP, otherwise it will not function correctly.**

# **E-Mail Configuration**

**SMTP setup**

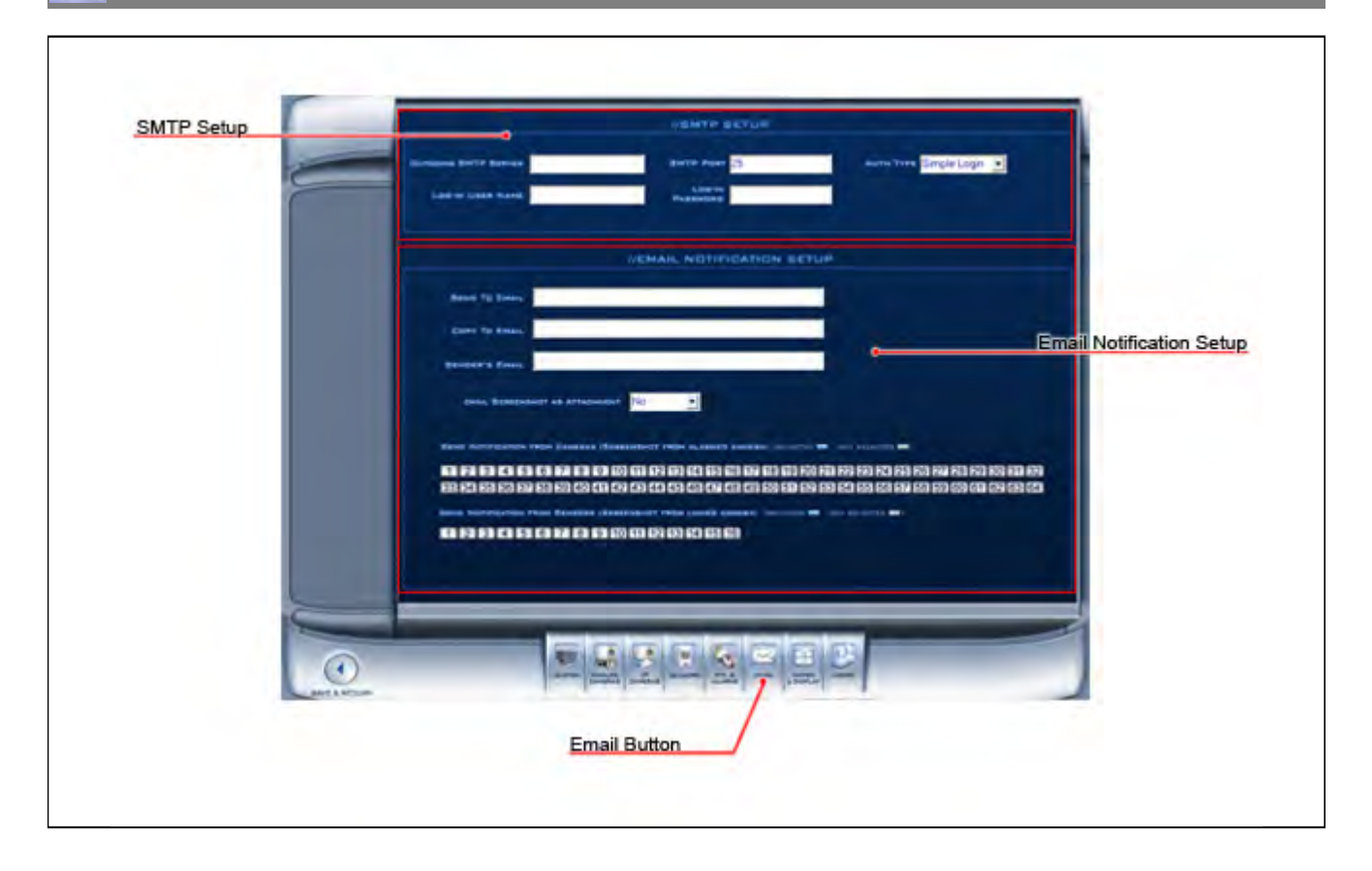

# **STMP Setup**

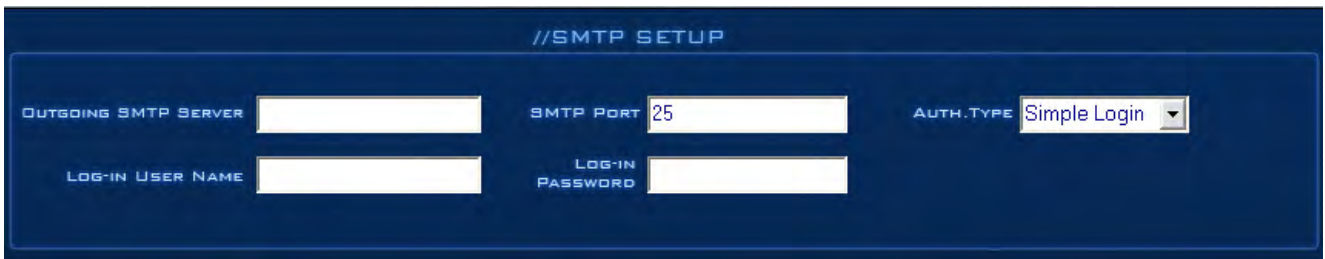

The DVR allow you to email a notification when motion is detected or a sensor is triggered. Set the following parameters.

# **Outgoing SMTP Server**

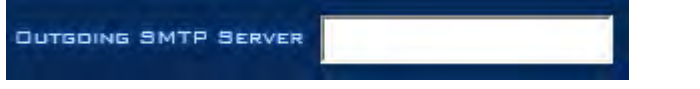

Input a SMTP server address. (For example: [mail.yourdomain.com\)](Mailto:youdomain.com)

# **SMTP Port**

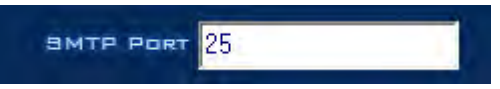

SMTP TCP port for the connection request.

# **Authorized Type**

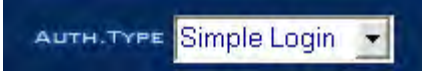

 To login to the mailbox, the operator will select the SMTP authentication type. The operator can select **"Simple login"**.

### **Log-In User Name**

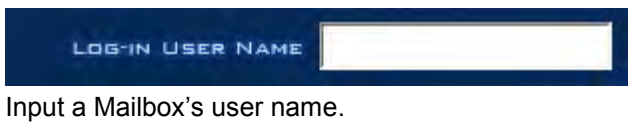

# **Log-In Password**

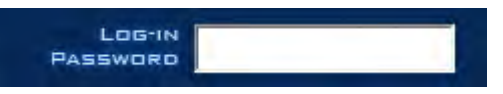

Input a Mailbox log-in password.

# **Email Notification Setup**

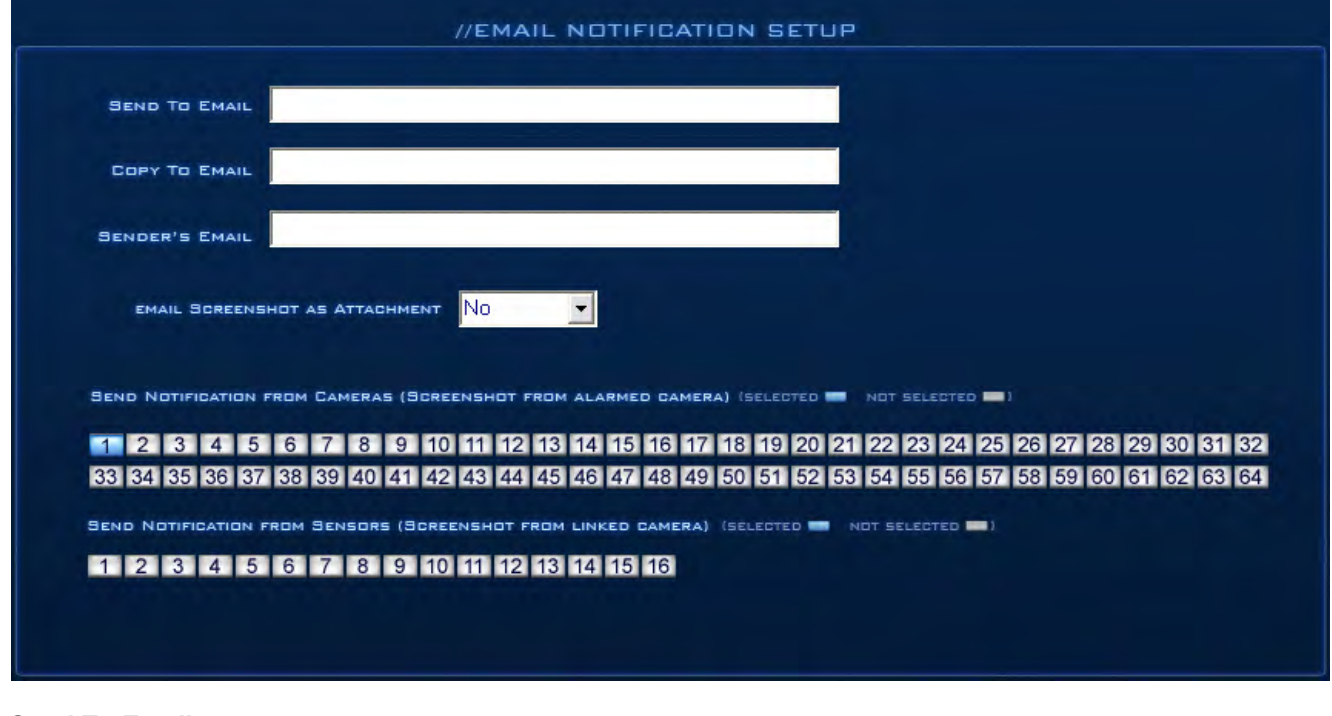

## **Send To Email**

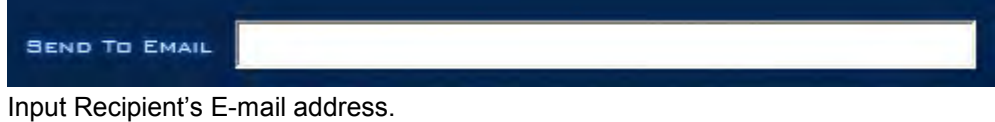

# **Copy To Email**

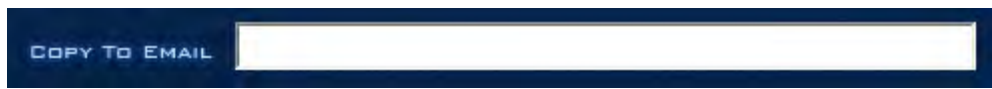

Input a secondary recipient E-mail address.

## **Sender Email**

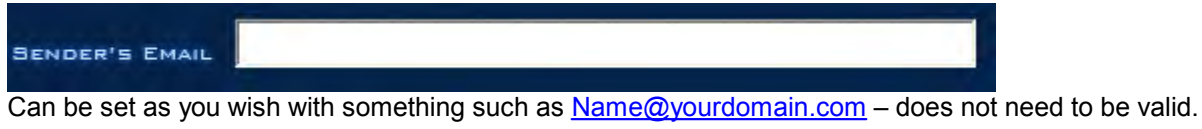

## **Email Screenshot As Attachment**

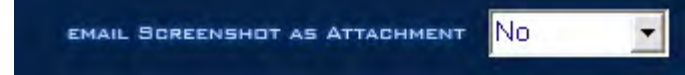

When there is an alarm, the DVR system will grab a picture, and the operator can choose to send the picture as an attachment.

# **Send Notification from Cameras**

SEND NOTIFICATION FROM CAMERAS (SCREENSHOT FROM ALARMED CAMERA) (SELECTED **NO** NOT SELECTED **NO**)

# 1 2 3 4 5 6 7 8 9 10 11 12 13 14 15 16 17 18 19 20 21 22 23 24 25 26 27 28 29 30 31 32 33 34 35 36 37 38 39 40 41 42 43 44 45 46 47 48 49 50 51 52 53 54 55 56 57 58 59 60 61 62 63 64

Operator can select which cameras send email. When they detect motion. A blue color number grid means the camera is Selected. A white color number grid means the camera is Not Selected

#### **Send Notification from Sensors**

SEND NOTIFICATION FROM SENSORS (SCREENSHOT FROM LINKED CAMERA) (SELECTED **THE NOT SELECTED THE**) 1 2 3 4 5 6 7 8 9 10 11 12 13 14 15 16

Operator can select which sensors send email. When they are triggered. A blue color number grid means the sensor is selected. A white color number grid means the sensor is not selected

**NOTE: On the server software under settings>ptz/alarm>make sure that "Send alarm to client is enabled" for the camera you wish to have emailed pictures sent.**

# **Matrix & Display Configuration**

**Matrix & Display**

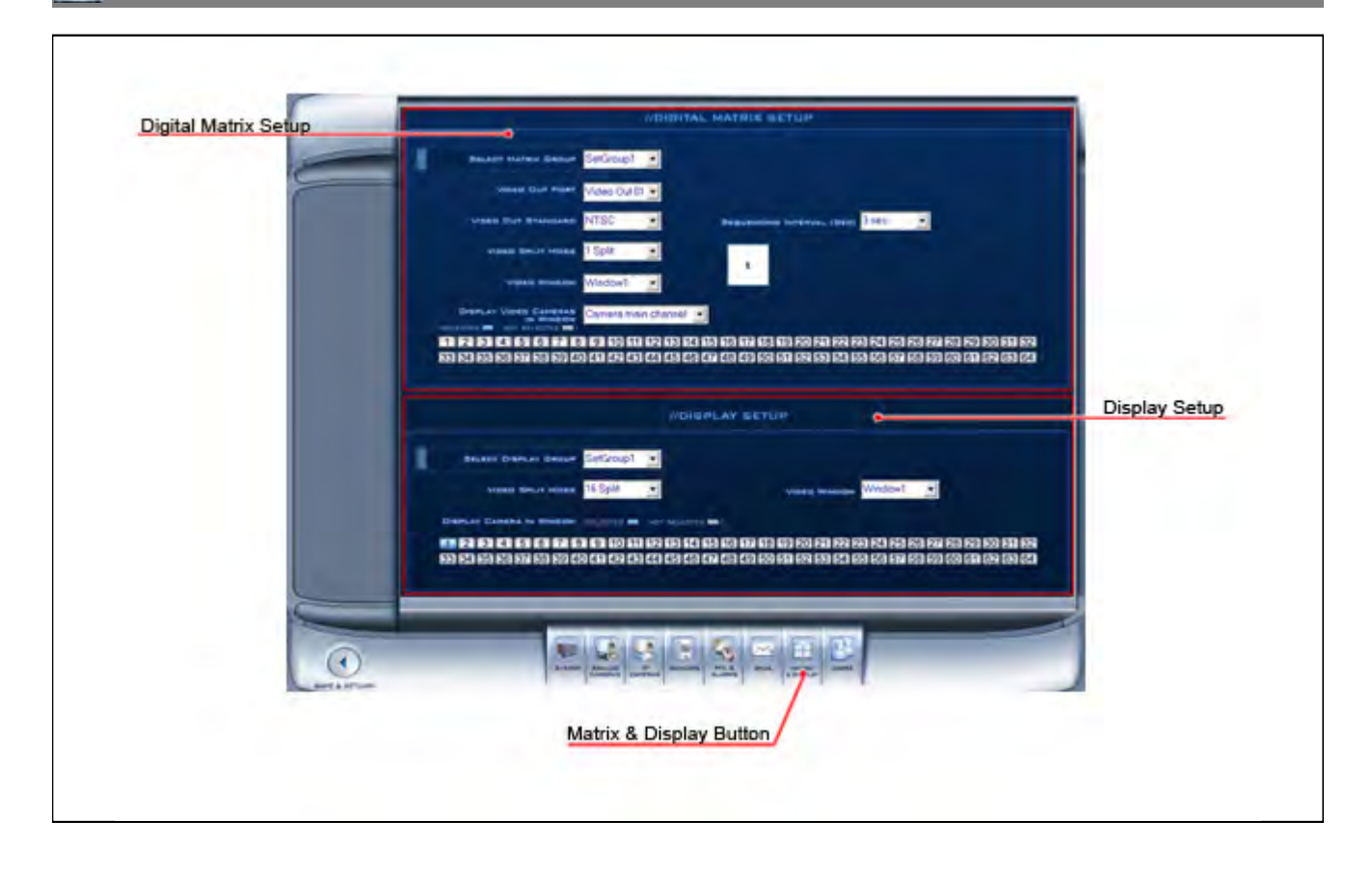

# **Digital matrix Setup**

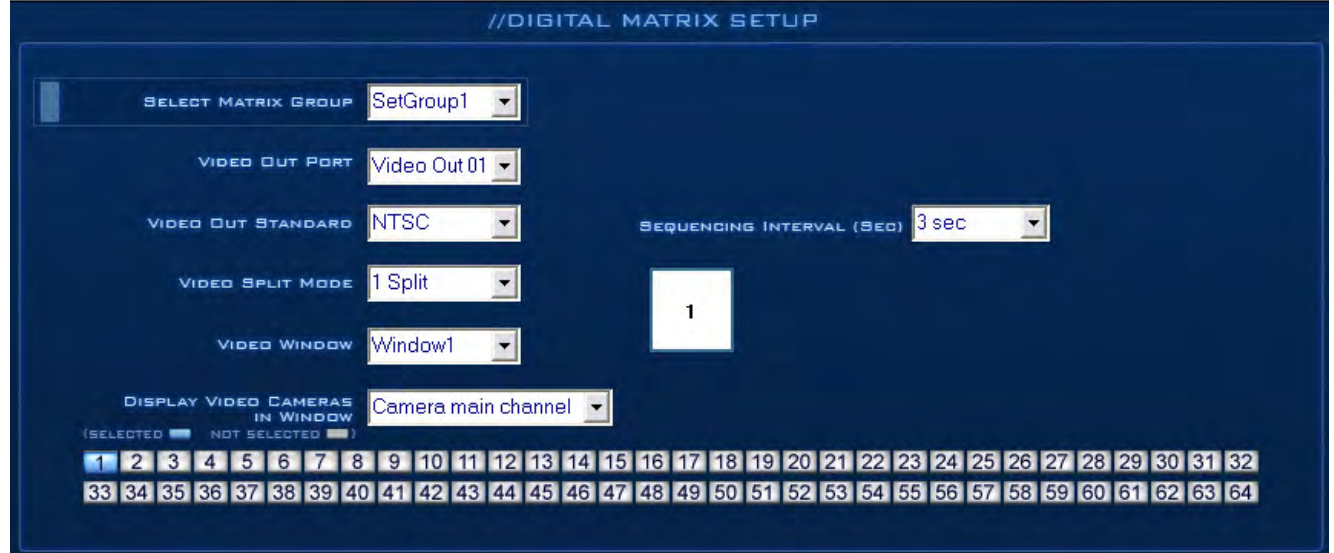

#### **Matrix Group**

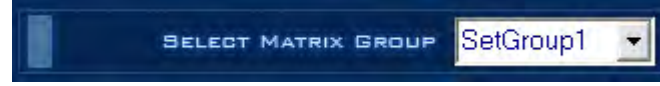

 Cameras can be organized into groups to matrix video out. Each group has a different display mode. There are 16 groups in total.

## **Video Out Port**

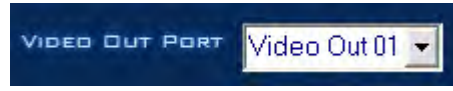

Matrix video out channel. The amount of channels depend on the Matrix Decoder Card.

#### **Video Out Standard**

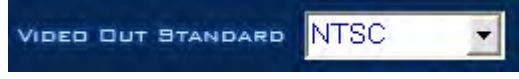

Matrix video out standard: PAL or NTSC. (NTSC is the default for North America).

#### **Video Switch Interval**

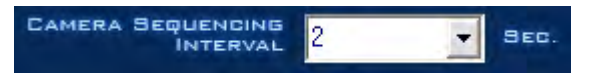

Time Interval in which each window shows the camera circulation when they have more than one camera in one window.

# **Video Split Mode**

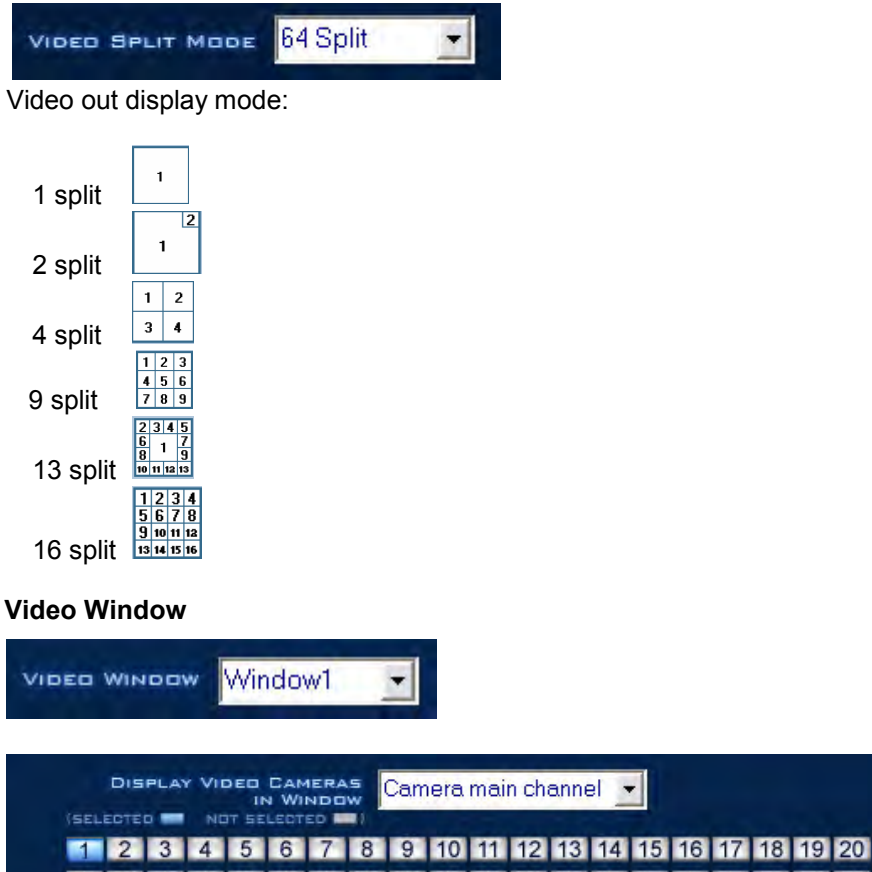

**1 2 3 4 5 6 7 8 9 10 11 12 13 14 15 16 17 18 19 20 21 22 23 24 25 26 27 28 29 30 31 32 33 34 35 36 37 38 39 40 41 42 43 44 45 46**

After selecting the video split mode, there will be a corresponding display video window, select one number grid means the camera is Not Selected

**NOTE: One camera will only be shown in one window at once.**

# **Display Setup**

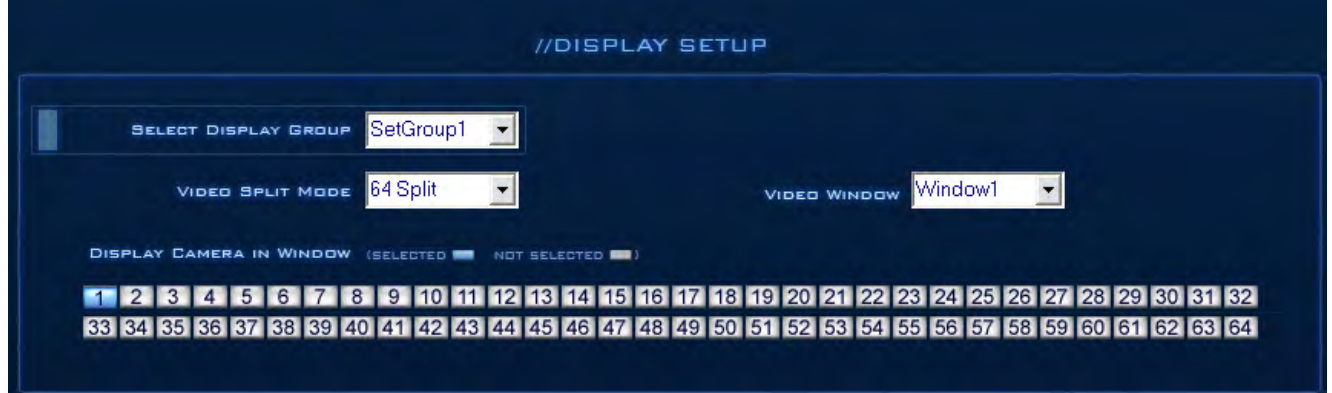

#### **Display Group**

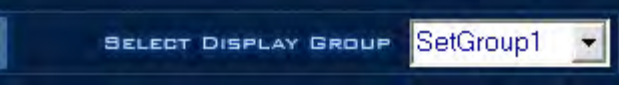

 Cameras can be organized into groups to display video out. Each group has a different display mode. There are 16 group sets.

### **Video Split Mode**

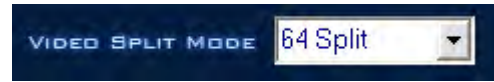

Video out display mode. The split mode is the same as the main window's display split mode.1,4,9,12,16,20,25,28, 33,36,40,and 49 partition.

#### **Video Window**

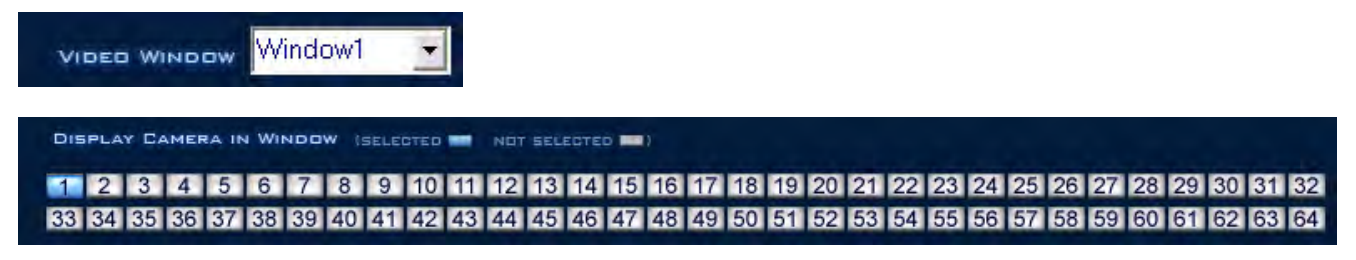

After selecting video split mode, there will be a corresponding display video window, select a camera to show in a window. A blue color number grid means the camera is Selected. A white color number grid means the camera is Not Selected

**NOTE: Only one camera can be shown in one window at a time, but each camera can be displayed in any window.**

# **User Configuration**

**Users Management**

ĸ

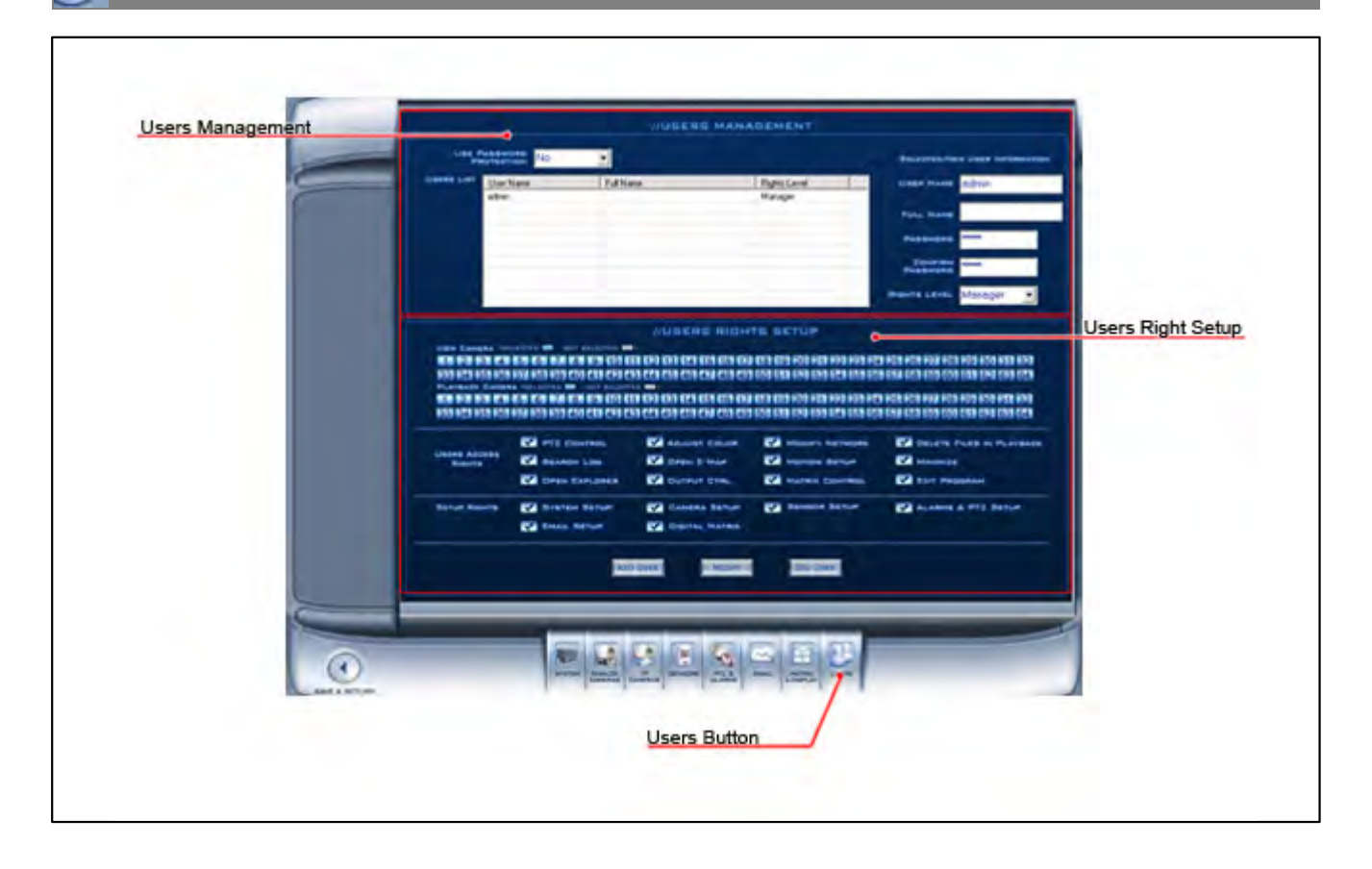

# **Users Management**

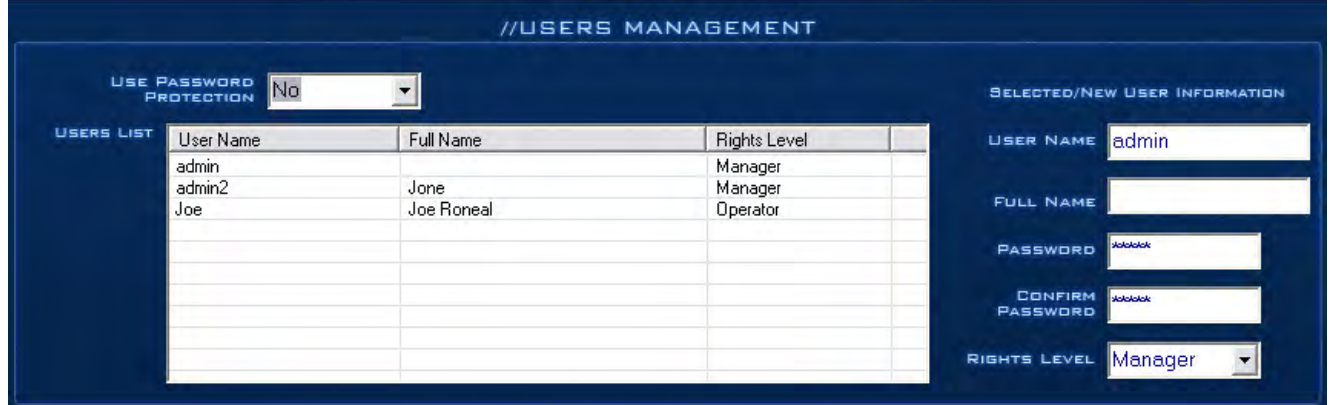

#### **Use Password Protection**

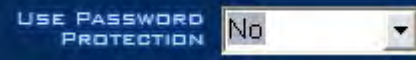

Select "Yes" on the drop down menu enables password protection. Also by enabling the password protection activate the **[Lock button](#page-11-0)** in the main window. Only authorized users can log into the DVR System.

## **Users List**

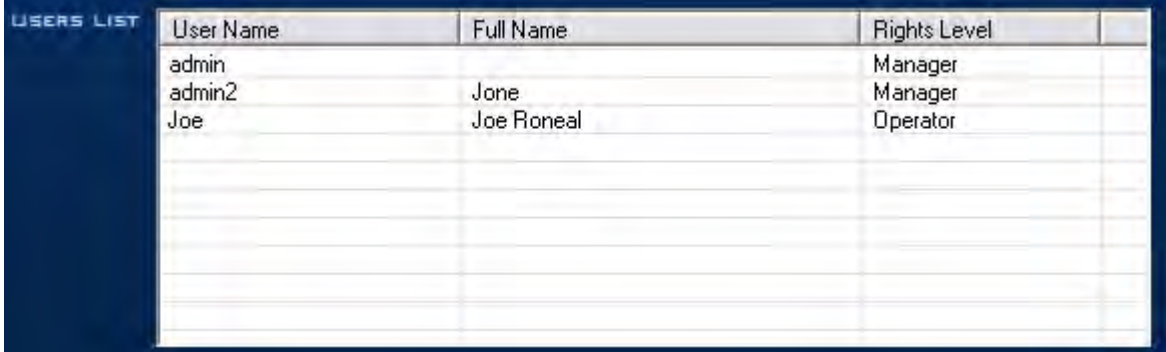

Select a user to modify from the drop-down list. Then click **"Modify"** or **"Del User"**.

# **User Name**

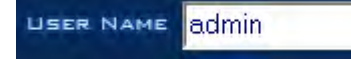

Input new User ID in this box when adding a new user to the system.

#### **Full Name**

FULL NAME

Input the full name of this user for reference only.

#### **Password**

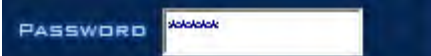

Input a password for the selected user.

#### **Confirm Password**

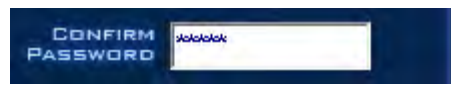

Re-type the password to confirm it.

### **Rights Level**

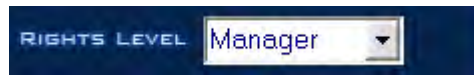

Select the user type. Only the Administrator can add/modify users and change the DVR settings.

# **User Rights Setup**

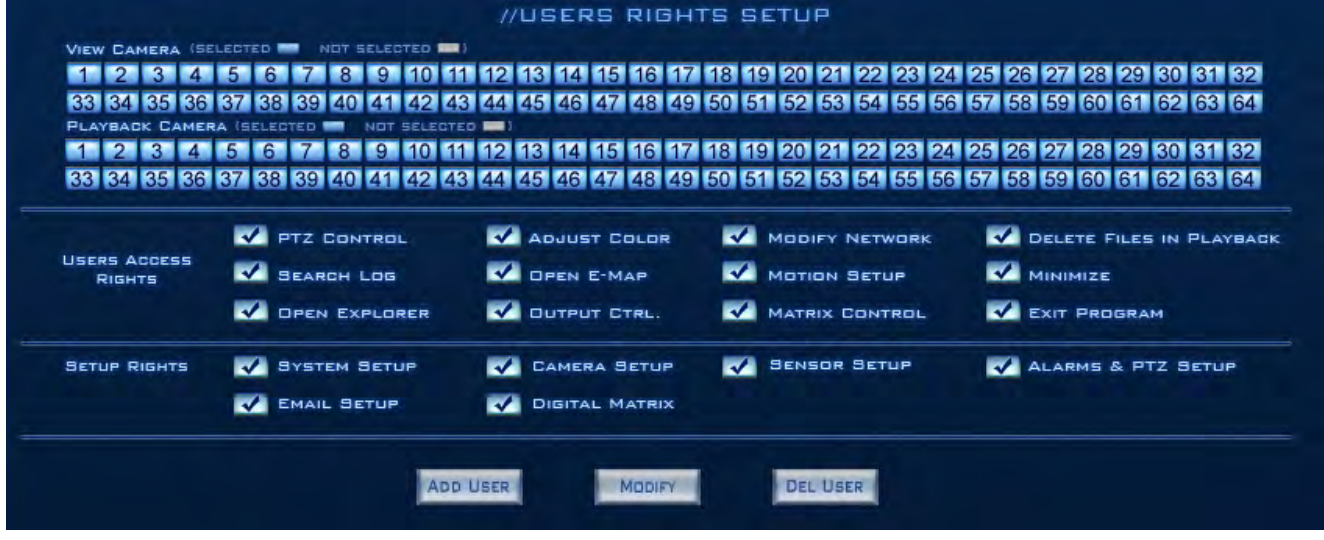

#### **View Camera**

**VIEW CAMERA (SELECTED IN** 1 2 3 4 5 6 7 8 9 10 11 12 13 14 15 16 17 18 19 20 21 22 23 24 25 26 27 28 29 30 31 32 33 34 35 36 37 38 39 40 41 42 43 44 45 46 47 48 49 50 51 52 53 54 55 56 57 58 59 60 61 62 63 64 Grants rights to view live video for each camera. By default, every user is granted access to view live video for all cameras. Granted rights are highlighted in blue, and denied access displays in gray. A blue color number grid means the camera is Selected. A white color number grid means the camera is Not Selected

#### **Playback Camera**

1 2 3 4 5 6 7 8 9 10 11 12 13 14 15 16 17 18 19 20 21 22 23 24 25 26 27 28 29 30 31 32 88 84 85 86 87 88 89 40 41 42 43 44 45 46 47 48 49 50 51 52 53 54 55 56 57 58 59 60 61 62 63 64

Grants playback rights to view recorded video for each camera. By default, every user is granted access to the recorded video for all cameras. Granted rights are highlighted in blue, and denied access displays in gray. A blue color number grid means the camera is Selected. A white color number grid means the camera is Not Selected

# **User Access Rights**

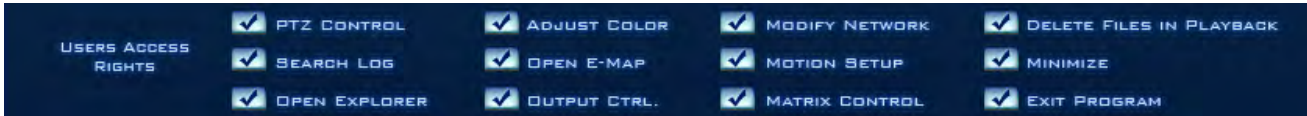

Selects operational tasks (granting or denying rights). Operational tasks are normally reserved for administrative, or privileged accounts. Operators are rarely granted rights to adjust camera color, exit program, explore files, or operate PTZ controls. A blue color grid with check mark means the access right is permitted. A white color grid means the access right is not permitted.

### **Setup Rights**

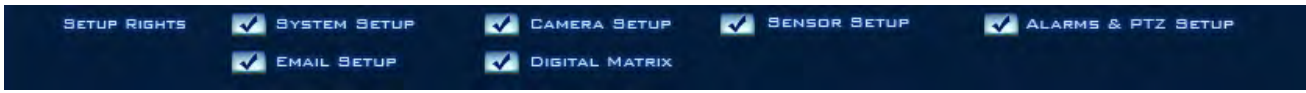

Grant or deny user privileges.

# **Add User Button**

# **ADD USER**

Adds a new user. You must enter: the User Name, Full Name, Password, Confirm Password and select a Rights Level before clicking **"Add User"**.The maximum number of users allowed in one system are 16.

# **Modify Button**

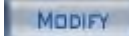

Modify user information. Select a user and change the desired information, then click the **"Modify"** button.

# **Delete User Button**

# DEL USER

Deletes Users. Select the user you want to remove from the users list, then click **"Del User"**.

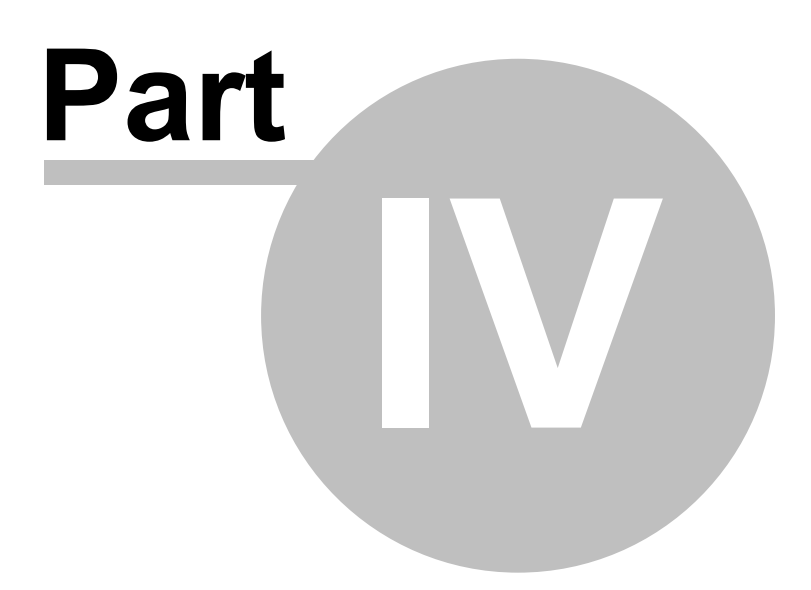

# **Functions and Features Playback**

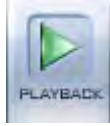

There are three option under Playback. Show as follows.

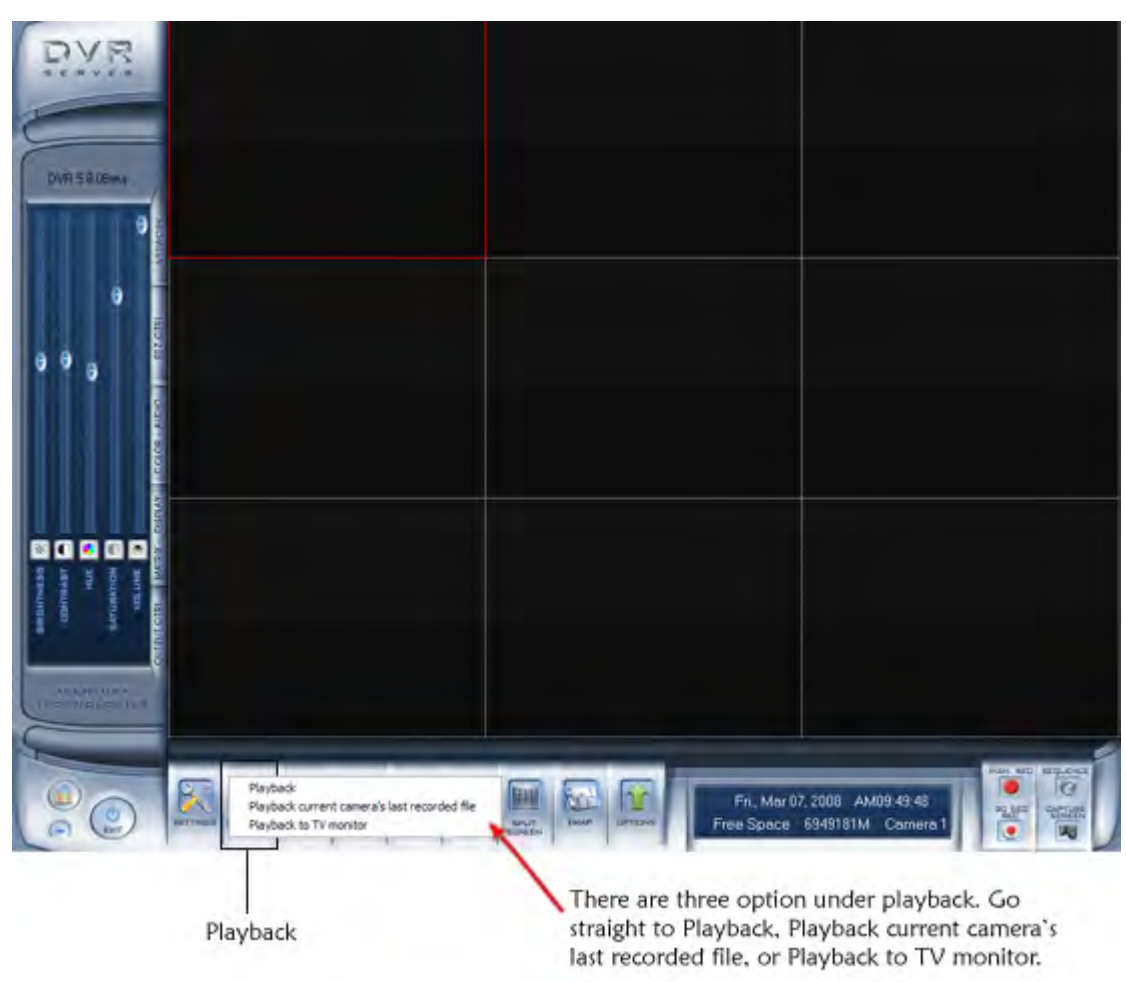

# **Playback Mode**

# **Quick Start:**

- 1.) Select the DATE icon and double-click a highlighted date.
- 2.) Click the CAMERAS icon to open camera panel. Click a video screen to select and click one camera number from the camera panel to play the video of that camera on the selected screen.
- 3.) Click the FILES icon to see all clip times recorded for the selected Date/Camera. Click one of the file to view the video clip of the specific time of the day.

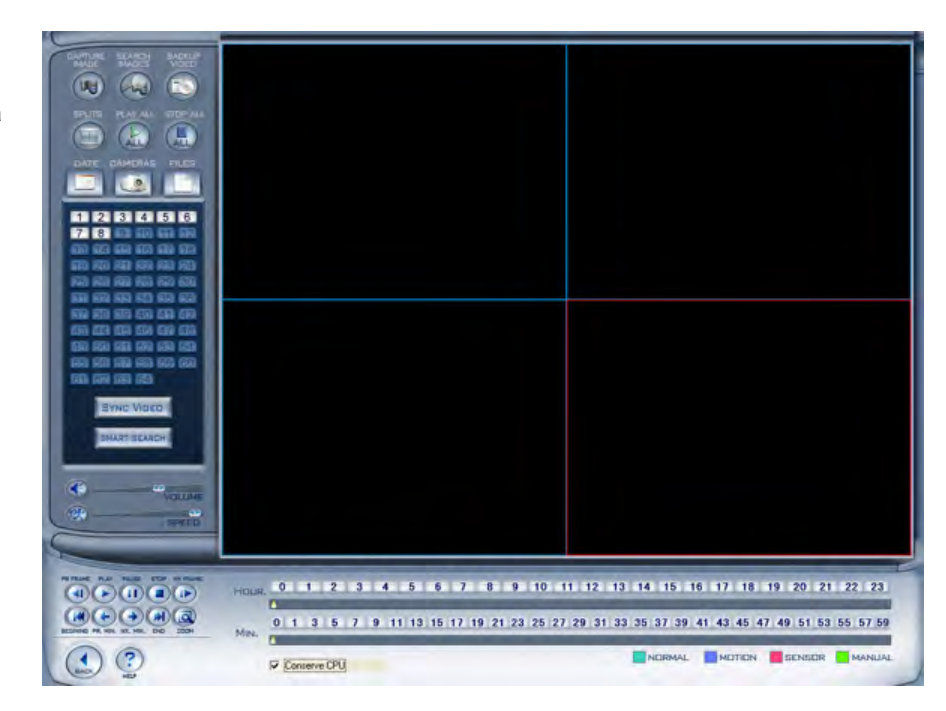

# **Date Panel**

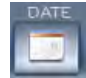

Click the Date Icon to show the date panel:

The green dates contain recorded data. The yellow date is the current date. The gray date does not signify data. Only the green and yellow dates (which have YEAR data) can be selected. When selected, the camera's window will appear automatically to show the recorded data.

Click  $\blacksquare$  or  $\blacksquare$  to change the month and year of the search data.

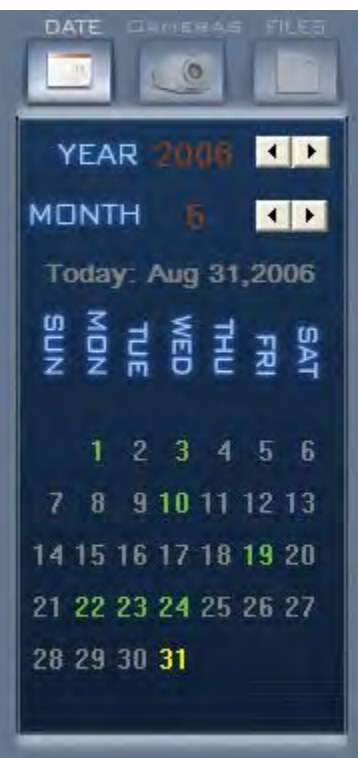

#### **Camera Panel**

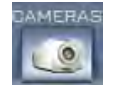

Click the Camera Icon to show the Camera Panel:

**Playback the Video of a Selected Camera:** Select a video screen on the right. Click a camera number on the camera panel. The DVR system will playback recorded video from the beginning of the current day.

A highlighted channel number means that the channel has recorded data. Click the desired channel number to search that camera.

**TIPS:** Right-click a window for full screen. Right-click it again to go back, and double-left click for a matrix display.

Select a video window (the 1<sup>st</sup> one is default), and click a channel number, so playback will begin. You can choose to play specified recorded data, which is a specified recorded data, which is sorted by time, by clicking on the timeline. Clicking an open video window, which is currently not playing video, and then clicking a new channel, will display the new channel on the newly selected video window.

Playback Window: A maximum of 16 windows can be shown in the server and **Fig. 12.00:00 AM** the client.

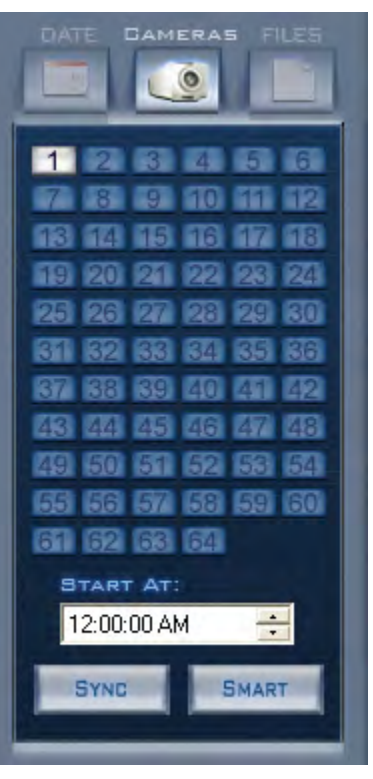

#### **Smart Search**

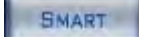

### **Smart Button:**

The Smart button allows you to draw a zone on a video image, and perform a search based on any motion in a specified area. For example: this function is ideal in finding interaction with a specific item (door, phone, and safe). Pressing this button will start the smart search, and show a search area. The system will play all motion that occurred within the area. The system will play the previous 3 seconds, and the following 3 seconds of the motion that occurred. Another click will end the smart search.

#### **NOTE:**

- 1. If the Sync Video button is clicked when running a smart search, the system will end it.
- 2. The sensitivity of the smart search acts the same way as the motion detection. If you set a high sensitivity level, it will search all possible situations where motion occurred in a specific area. If you set a low sensitivity level, it will search the possible situations where minimal motion was detected in the specified area. Therefore, you must setup the sensitivity according to your needs.

#### **Sync**

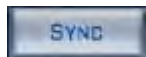

Use the **"Sync"** button when you have more than one camera playing back, as clicking this button will synchronize the date and time of all the displayed channels.

#### **Start At**

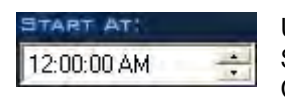

Use the **"Start At"** time selector to determine the time that the camera will start playing. Select the time, and then hit the **"Camera Number"**. **(For example:** 12:00:00 AM, then Camera 1)

#### **File Panel**

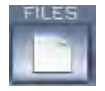

Click the **"Files"** Icon to show File Panel :

**File Panel :** Shows all the files of the selected camera.

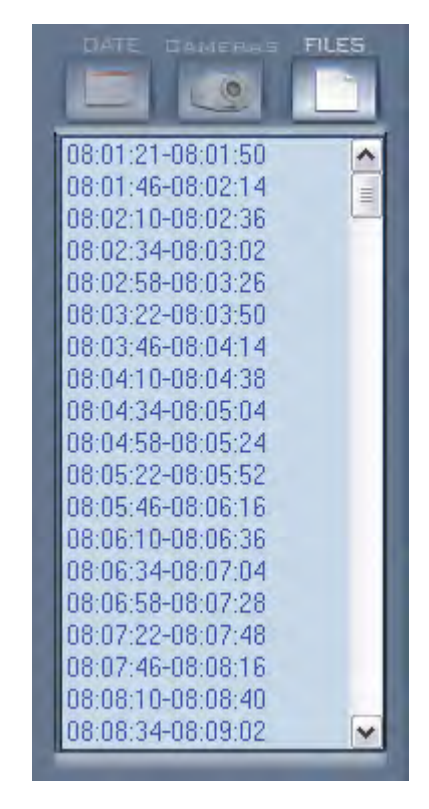

# **Playback Controls**

# **Video Screen**

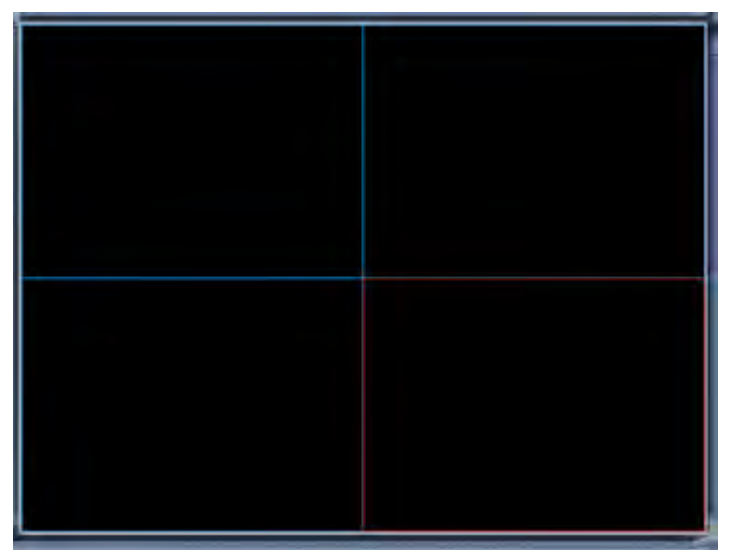

**video screen that playback video from the selected camera.**

## **Volume**

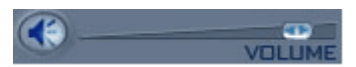

Adjust the Volume: Click on the **indicate and drag it to increase or decrease the volume.** Click the **interpretent or to** mute.

#### **Playback Speed**

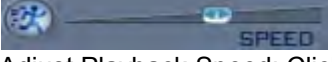

Adjust Playback Speed: Click on the **ight** icon and drag it to increase or decrease the Playback speed. Click the 慰見 icon to resume normal playback speed.

#### **Playback Control Buttons**

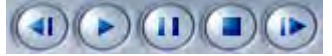

Last Frame, Start, Pause, Stop, and Next Frame

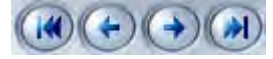

First Frame of That Day, Last Minute, Next Minute, and Last Frame of that day.

#### **Zoom Control Button**

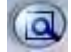

**Zoom:** Press this button, and then single click the left mouse button on an image. A quarter of the image will be enlarged. Afterwards, single click the right mouse button on the image, and then it will go back to its original state.

# **Search Images**

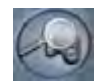

Click the **"Search Images"** button to enter into the search window: Gives the user the ability to browse through all saved snapshots which were taken using the **Capture Image** function in the playback mode.

# **Directory List**

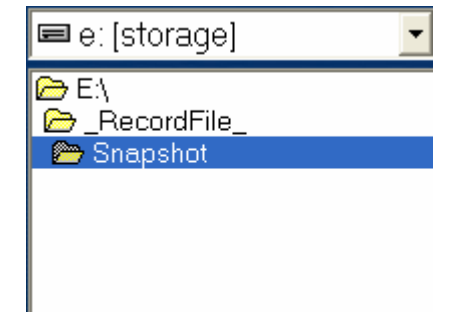

Your drive letter may be different than e: but the folder structure will follow: \\_RecordFile\_\Snapshot.

# **File List**

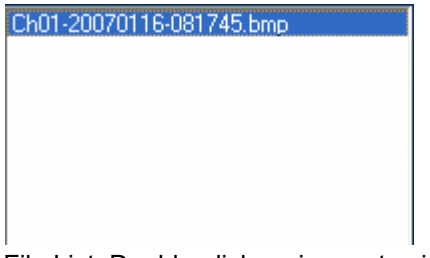

File List. Double-click an image to view.

## **Save Path**

# Ef\_RecordFile\_\Snapshot\Ch01-20070116-081745.bmp

Name and path of current picture. If you want to save the modified picture in another file, you can change its name and path here. You can also change .bmp or .jpg as the extension. To save into the new directory, simply hit the **Save** button.

## **Save Button**

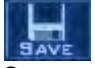

Save any changes you made to the image.

## **Modify Image Button**

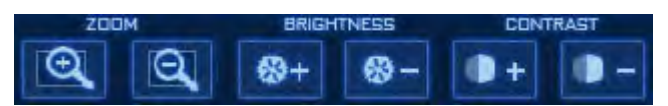

**ZOOM:** Zoom buttons let you zoom in and out on the image.

**BRIGHTNESS:** Brightness button allows you to adjust the darkness and brightness of an image.

**CONTRAST:** Contrast button allows you to adjust the detail of the image.

#### **Restore Button**

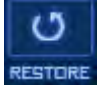

Restore modified picture back to where it is first open.

#### **Print Button**

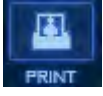

Prints selected picture. When the image is wider than 400 pixels, it will be printed smaller. Otherwise, it will be enlarged.

### **Magnify Button**

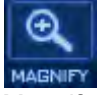

Magnify image when roll-over. Click magnify button then move the mouse over the image to enlarge.

### **Delete Button**

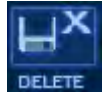

Deletes the current file.

## **Delete All Button**

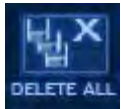

Deletes all the selected file.

## **Window Split button**

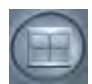

On the DVR server you can review 1, 4, 9, and 16 splits. On the NVR you can review 1, 4, and 9 splits only.

# **Play All Button**

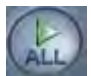

Opens all playback windows according to the order of the cameras.

# **Stop All Button**

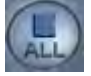

Closes all of the playback windows.

# **Capture Image Button**

Click the Capture Image button to capture a displayed image. When one is captured, there will be a dialog (VE) box displayed asking you to input a file name. After you press the confirmation, you will be asked to input the path.

**NOTE:** The size of the image is the same as the playback window.

#### **Backup Video**

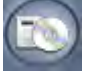

Create backups of your recorded video by selecting an option from the drop-down box.

### **Create Clip File**

Click **"Backup Video"** in the playback mode, and then select **"Create Clip File"** from the drop-down menu.

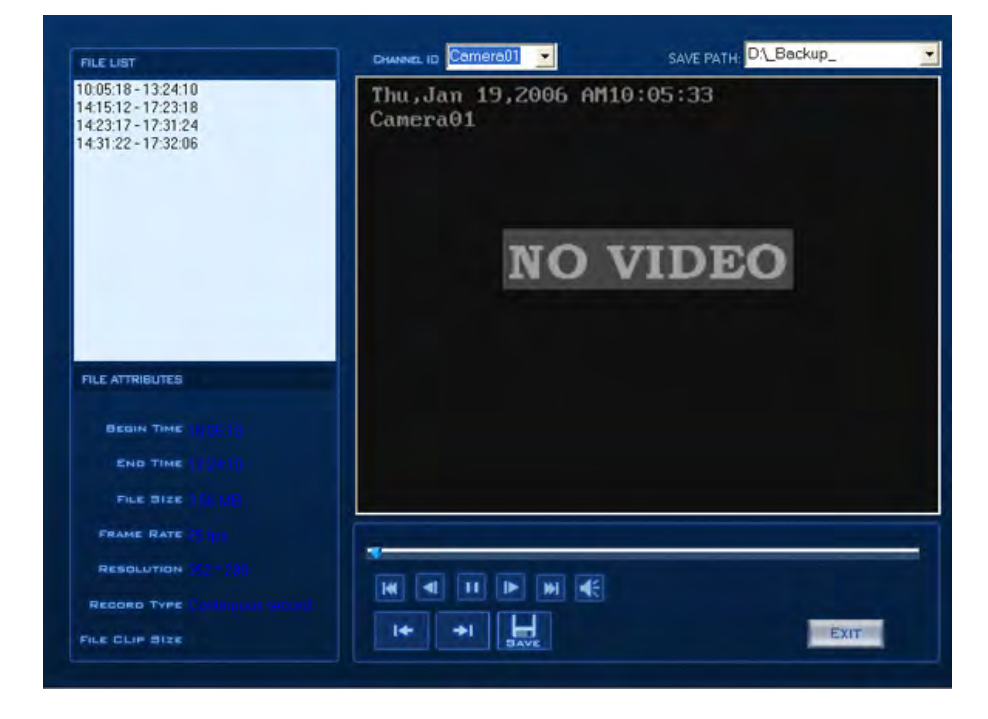

*Save File Clip*

## **TO SAVE A CLIP FILE:**

Click the left beginning position icon (shown above) where you would like the clip to START. Move the progress bar to where you would like the clip to end, and hit the right ending position icon. You will see that the progress bar between the area you selected is BLACK, this means it is selected, and will be saved in the clip when you hit the save button. The white area around the clip will not be included.

#### *File List*

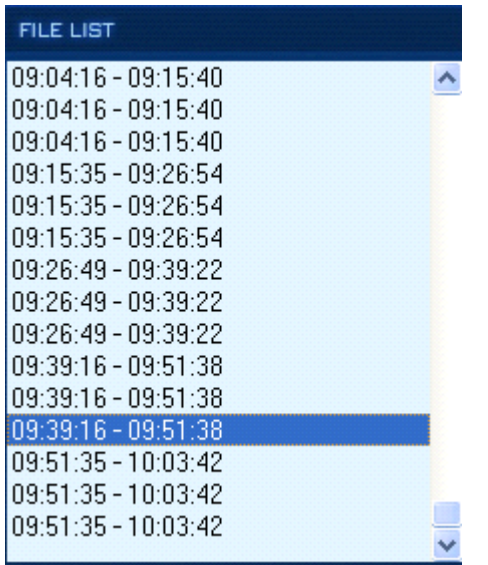

Select a time segment to play the time associated with the video file.

#### *File Attribures*

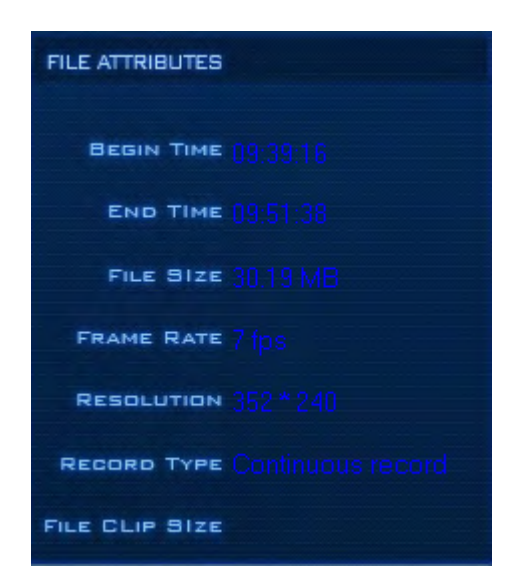
Information of the current file selected.

#### *Channel ID*

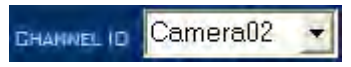

Change to a different camera clip than the one you are currently viewing.

#### *Playback Control*

Playback Control button.

--

#### *Position*

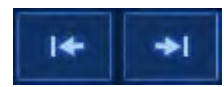

Set the beginning position and end position of the file, and the file attribute on the left will show the size of the clipped file.

#### *Voice Control*

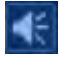

Voice control, press to mute sound.

*Save*

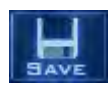

Save the clipped file

# **Backup by Time**

In the playback mode click **"Backup Video"**, and then select **"Backup by Time"** from the drop-down menu.This will allow you to specify a time period in which to backup files from a specified camera. Notice the maximum file size entry box may need to increase in order to backup the entire date range you desire. To see how big the backup f will be before actually starting the backup process, create the dates you wish to backup along with the the camer and click "Test" at the bottom. It will determine the size of the entire backup.

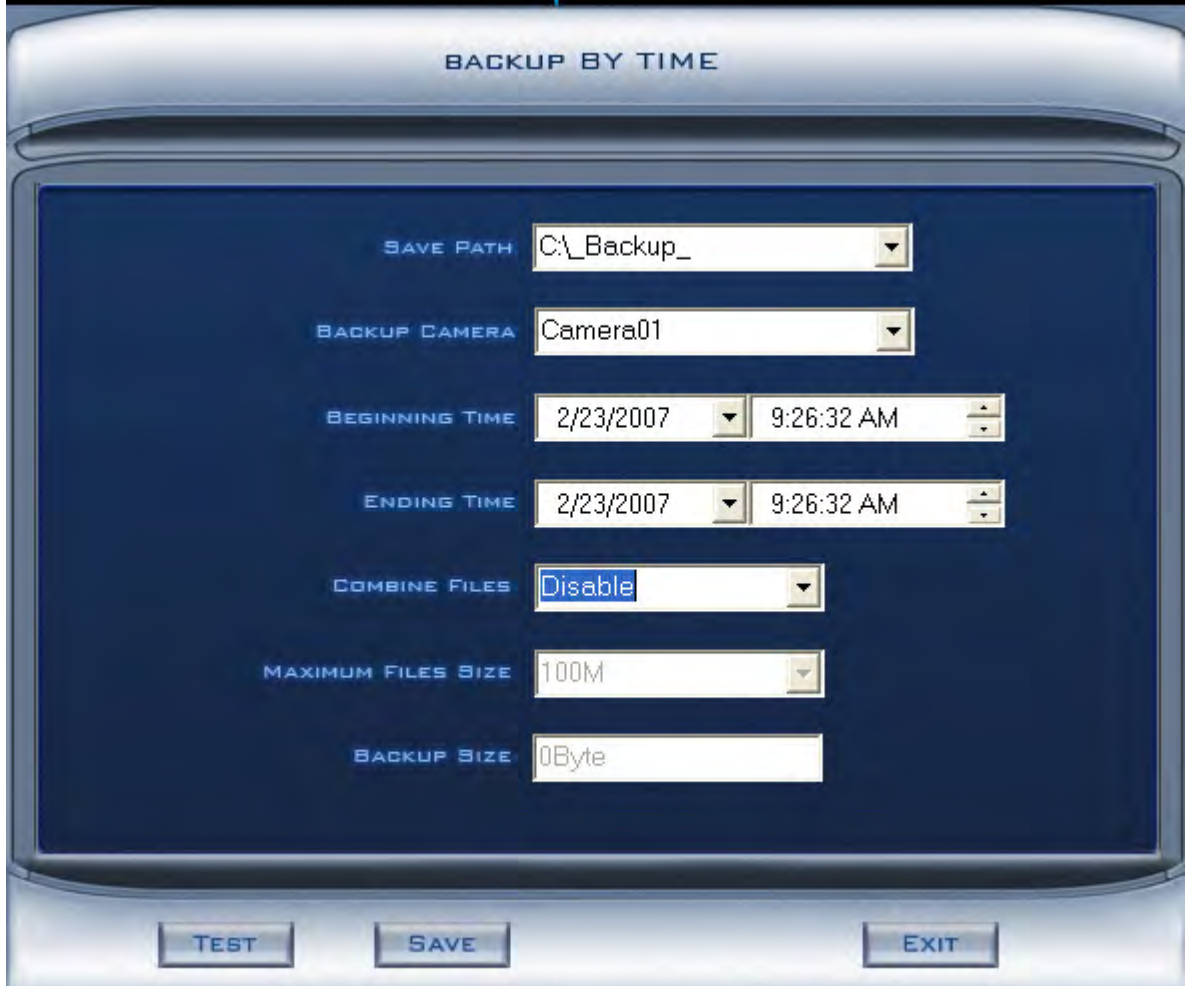

## *Save Path*

Select the hard drive you would like to save the backup.

# *Backup Camera*

Select the camera to backup. (For Example: Camera01)

## *Beginning Time*

Select the **"BEGINNING"** date and time of the backup interval. (For example: 2/23/2007 9:48:17 AM)

# *Ending Time*

Select the **"ENDING"** date and time of the backup interval. (For example: 2/23/2007 11:48:17 AM)

#### *Combine Files*

**Enabled:** Saves multiple small files. **Disabled:** Creates one file for all selected clips.

### *Maximum Files Size*

Select the maximum possible file size for every file in the backup. (For example: 100MB)

## *Backup Size*

Informs the user of the current backup file size.

## *Test*

Performs a mock-up or test run of the backup by time process. After completion, you may proceed to SAVE the file, and press EXIT to cancel.

## **Backup**

Backup all of the video from your DVR. Select the location where you would like to save the backup.

1. Select the cameras to backup using the buttons on the left. When a camera is selected, the beginning and end time will adjust to the first and last dates that video exists on the local machine.

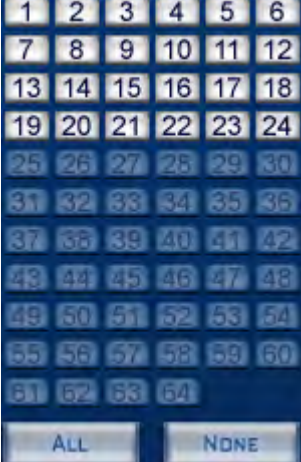

2. If necessary, adjust the beginning and end times.

Notice how the Selected Size, CD Counter, and DVR Count status fields update. These fields indicate the size of the currently selected video along with the amount of storage media that will be required for the backup.

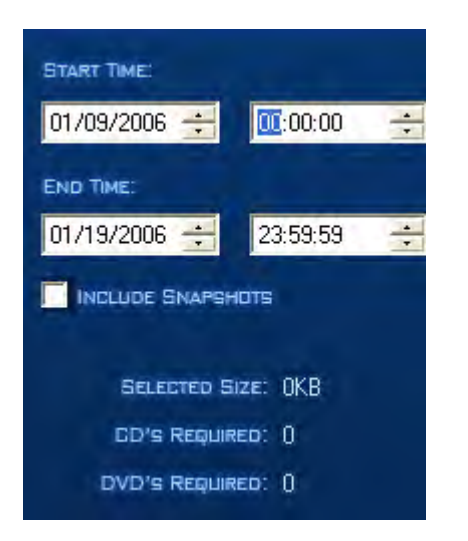

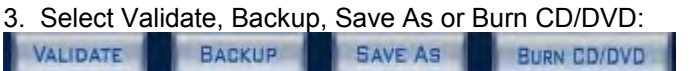

#### *Validate*

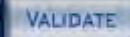

Validate: verifies the watermark present on all video recorded by the DVR, and if the file has been altered the file will fail validation.

#### *Backup*

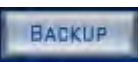

Backup retains the selected video files, and can optionally backup the snapshots. Snapshots must be in c:\\_RecordFile\_\Snapshots for backup. If they have been removed from their original location they will not back up.

#### *Burn CD/DVD*

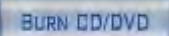

Creates an auto-play CD/DVD with the selected video.

## *Save As*

SAVE AS

Saves the backup to any directory as Aventura video backup file (.avb).

### *Save Log*

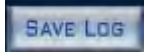

Saves all of your progress.

*Close*

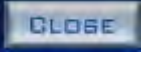

Closes the Burn CD window

# **Restore**

Click **"Backup Video"** in the playback mode, and then select **"Restore"** from the drop-down menu. This function allows you to restore your system to a previously stored backup folder.

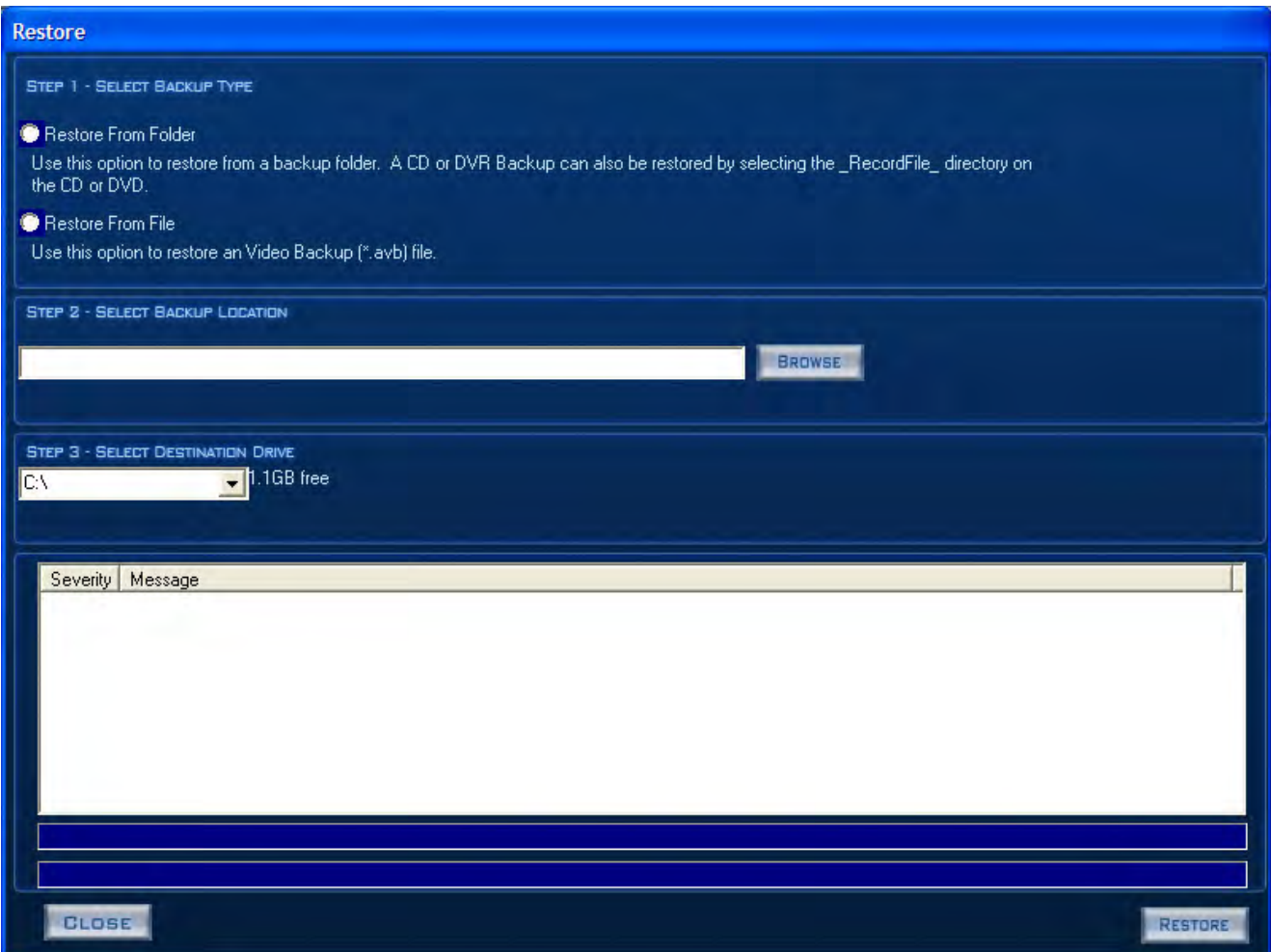

#### *Step 1*

#### **Select Backup Type**

Choose your source for system restore.

# **Restore From Folder**

Use this option to restore from a backup folder. A CD or DVR backup can also be restored by selecting the\_RecordFile\_directory on the CD or DVD.

## **Restore From File**

Use this option to restore a specific Video Backup [\*.avb] file.

## *Step 2*

Select **"Backup Location"**.

Click **"Browse"** and select the Backup Location.

*Step 3*

## **Select Destination Drive:**

Select the destination drive intended for the restoration. (For example: C:\)

## *Step 4*

Click the **"RESTORE"** button to initiate the restoration process. The progress bar and windows will show you the restoration progress.

# **Splits**

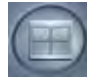

 Adjust the viewable split screen by selecting an option from the drop-down box. Select either 1, 4, 9, or 16 viewable screen options.

# **Play All**

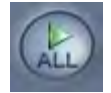

Select this option to provide the split screen that will play all cameras.

## **Stop All**

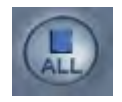

Select this button to stop all cameras playing in the split screen.

# **Playback Current Camera's last Recorded File**

Allow the user to playback the last recorded video on the selected camera. This feature can be found under Playback.

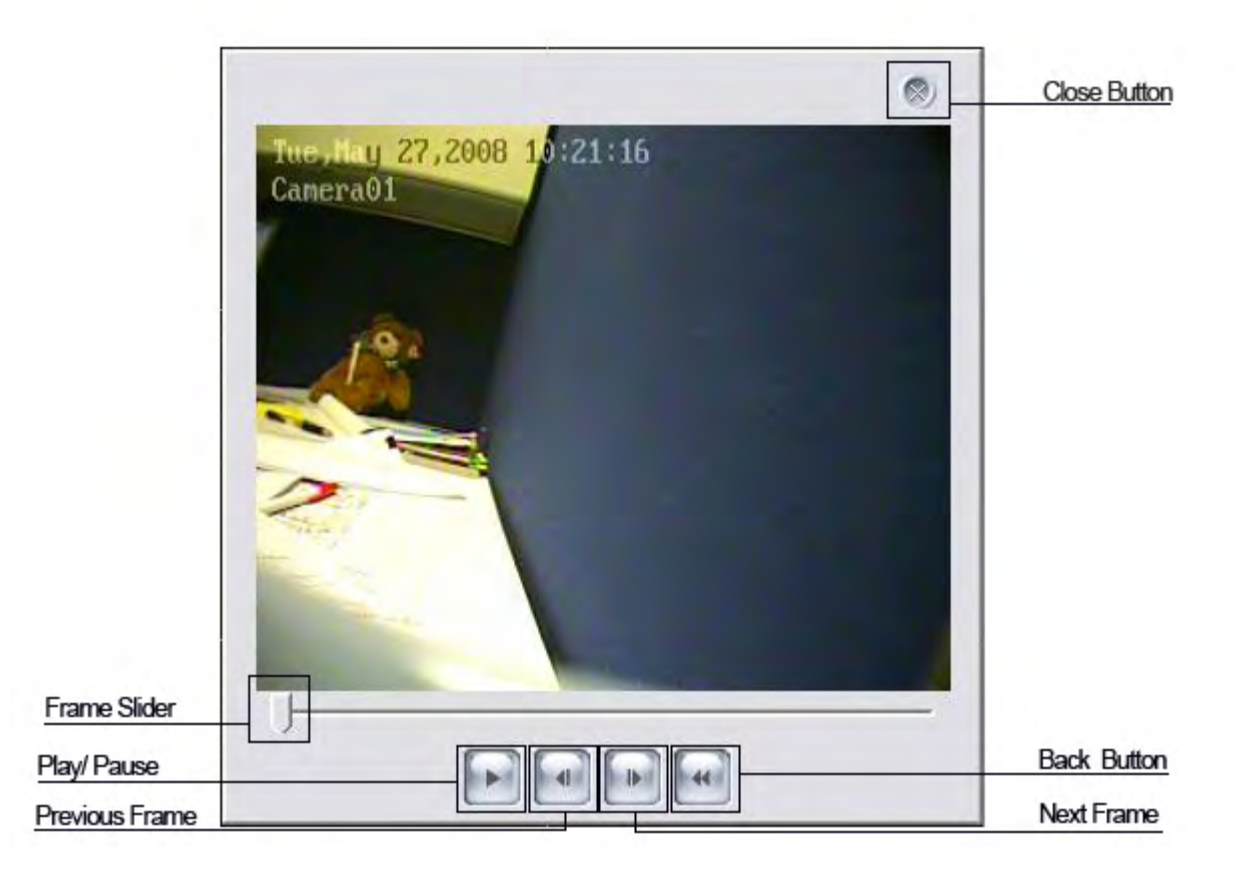

**Close Button: Use for close out the Player.**

**Frame Slider: Use for quickly going through the entire recorded video clip.**

**Play/ Pause: Click once to play the video. Click again to pause the video.**

**Previous Frame: Goes back one frame.**

**Next Frame: Goes forward one frame.** 

**Back Button: Goes back to the beginning of the recorded video clip.** 

# **Playback to TV Monitor**

Allows the user to playback record video onto a connected CCTV Monitor. The DVR also need a Matrix decoder card installed in order to playback record video to the assigned monitor. This is an Optional feature under playback.

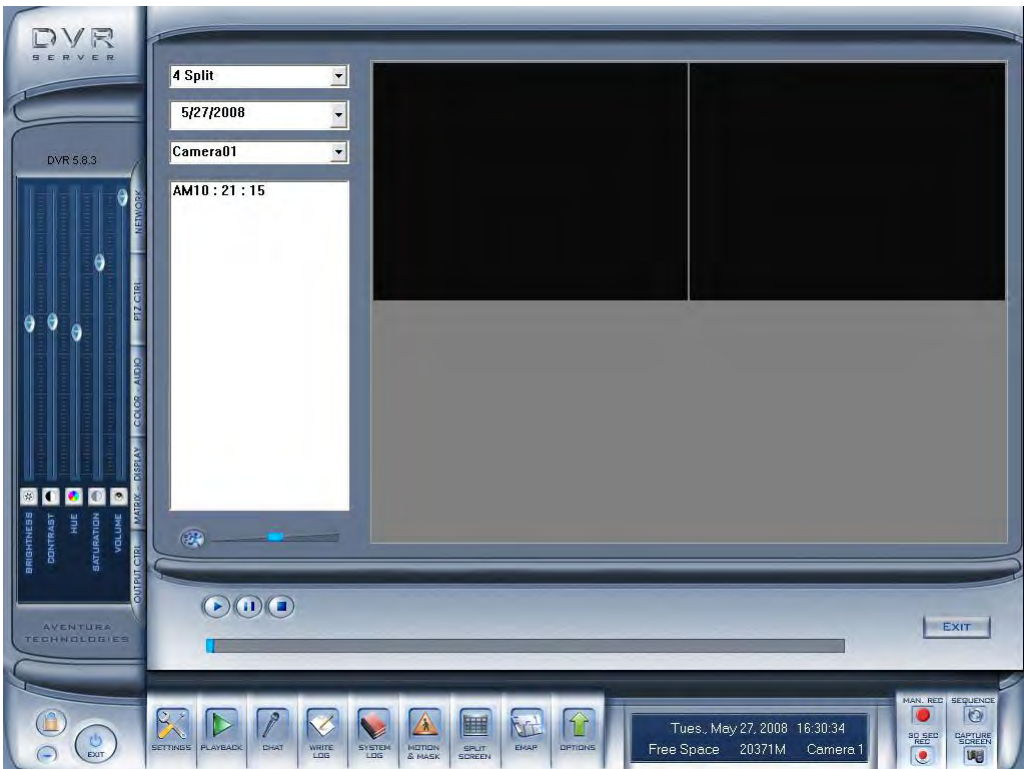

This is an example of a Matrix decoder card with two channel only.

To playback recorded video to a CCTV monitor, select a video screen then select which camera to playback. At last, select the date where there are recorded video. Once you did that a list of video will appear in the Video Clip File List. Click on one of the video clip to play the video to the connected monitor.

NOTE: Please refer to the Connection Diagram for connecting BNC cable to your Matrix decoder card.

# **Split drop down list:**

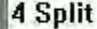

**For to select different number of screen to view the recorded video.** 

# **Date drop down list:**

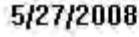

**Select year, month and date from the list of recorded video.**

# **Camera drop down list:**

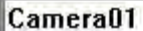

**Select a camera for the list.**

# **Video Clip File List:**

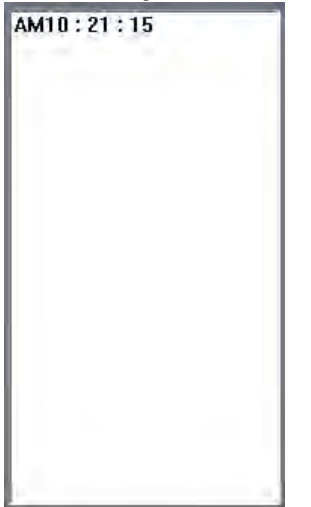

**Select the video clip to play on a video screen.** 

# **Video Play Speed:**

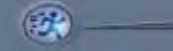

**Select the speed to play the video. Click the slider to the right to increase speed and to left to slow the video speed. Click the button with a figure running to set it back to defualt.**

# **Play, Pause and Stop button:**

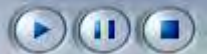

**Play, pause and stop the video.**

# **Video Time Frame:**

**you can click on the time frame to jump around the video.**

# **Exit button:**

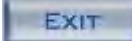

**Close and go back to the main.**

# **Chat**

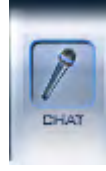

Enter the IP address of the machine you wish to connect. Enter a port number that you want to use. And then click on "OK" button. You will need to connect a microphone to the DVR system in order for you to Chat with an NVR client or another DVR operator.

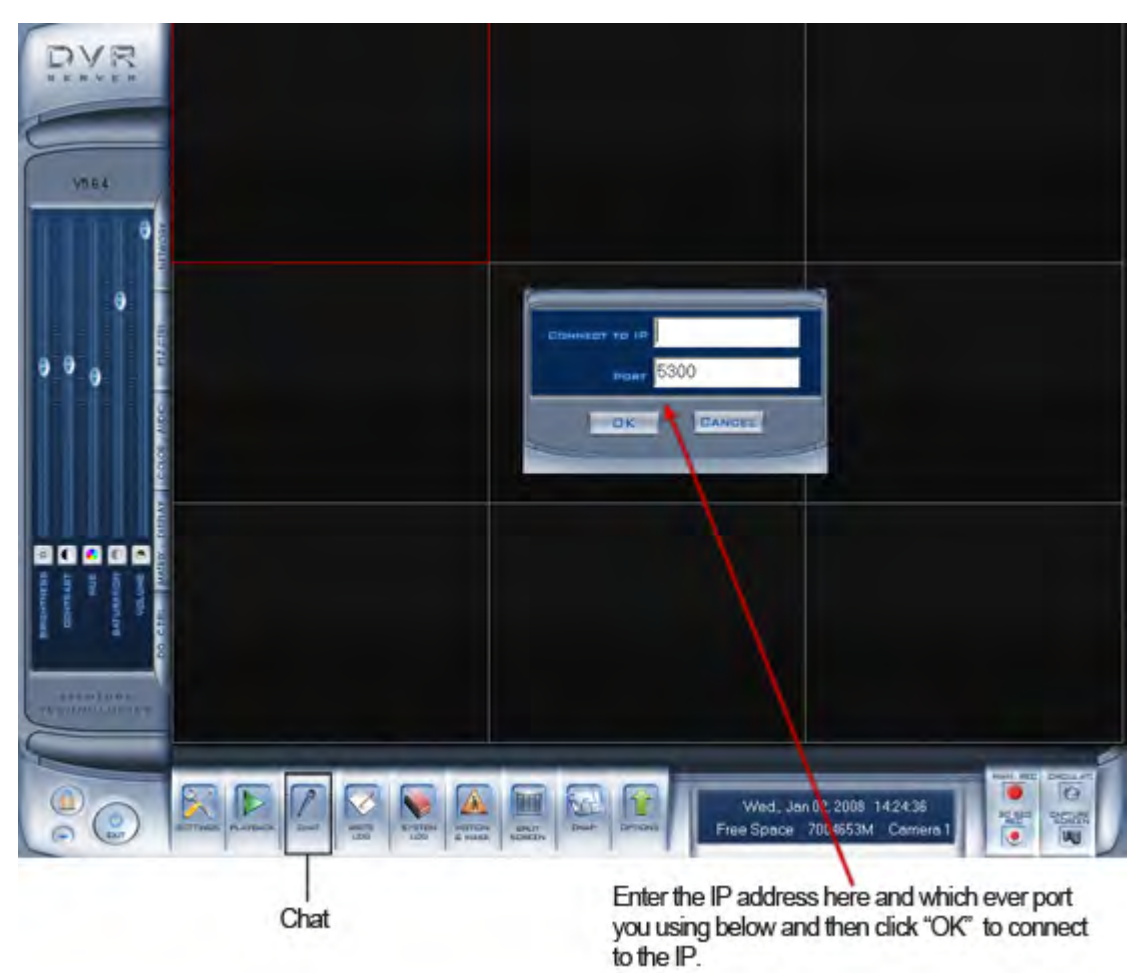

# **Write Log**

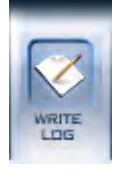

When write Log button is clicked, the user that is logged onto the system may enter particular notes using the keyboard. This is useful for documenting events that occur during the operator's shift.

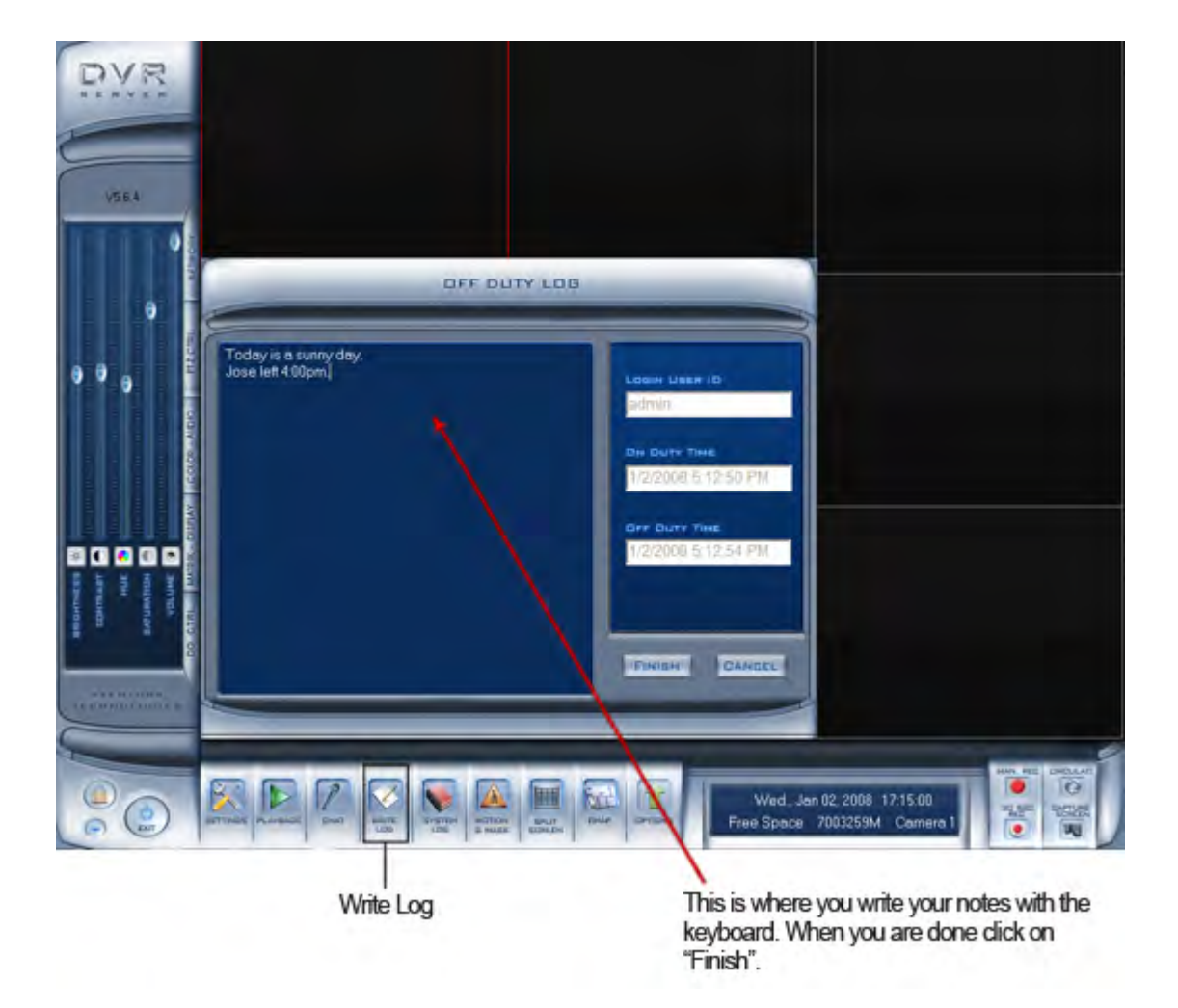

# **System Log**

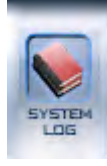

System Log is an automatically generate record. It keep track of all the events that has happen in the DVR system. This function keeps a record of system events such as: shutdowns, camera setup changes, operator and system administrator's daily activities (which are time stamped), and more. One can search by date and/or by system parameters. System parameters include: operations, system prompts, alarms, or all activities. Events which operators type into the working log (described above) also show up here.

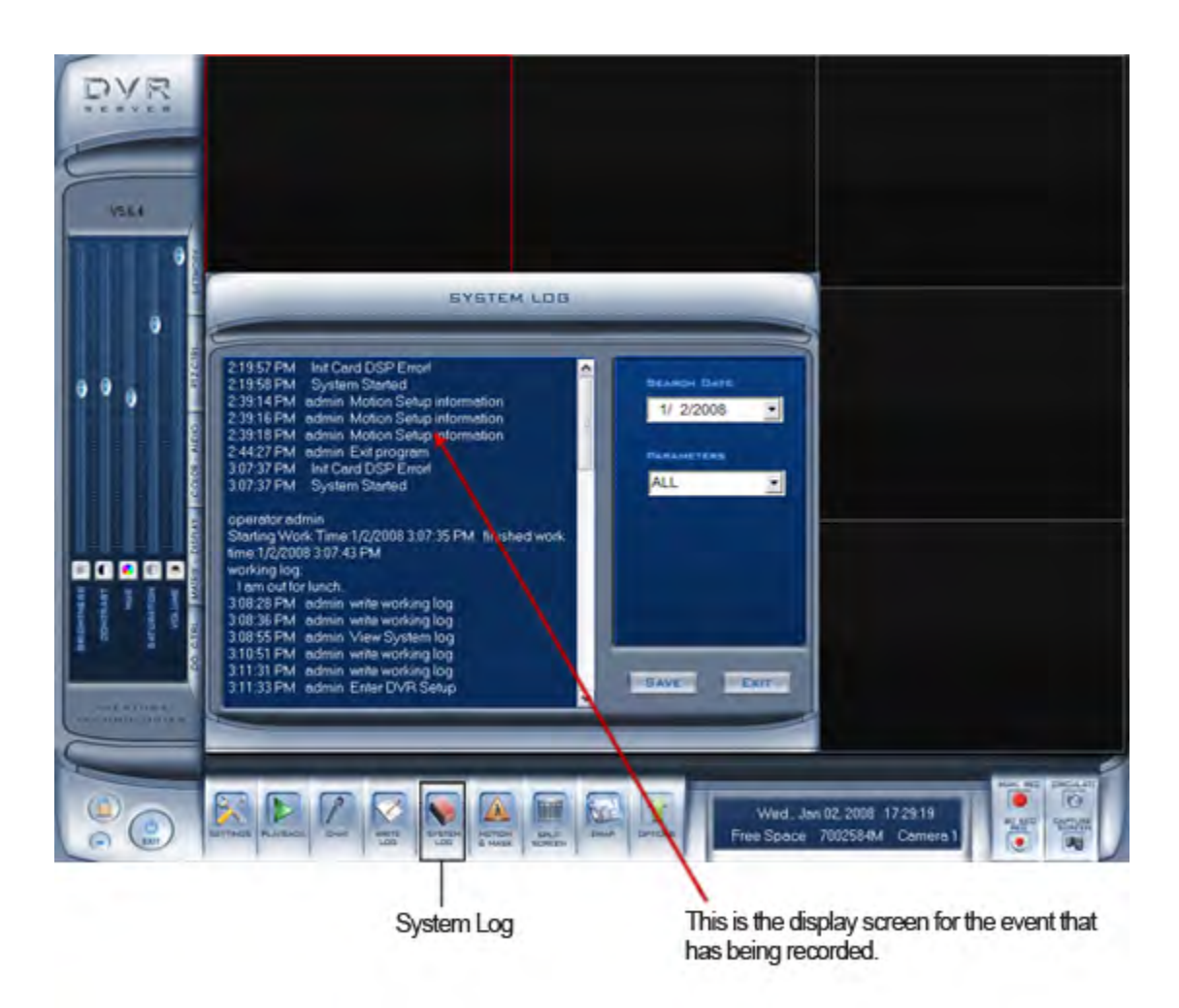

# **Motion and Mask**

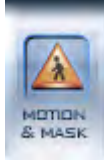

By default, the entire screen is setup for motion detection. This is indicated by the green border around the image window. To mask a specific area, first click the **"delete"** button to get rid of the full screen detection border, then left -lick and hold while stretching a rectangle. A green rectangle will mark the area of detection. Several areas of detection may be used. Any activity within the green bordered areas will trigger recording. Depending on the reaction method, alarms may be generated along with electronic map icons flashing in alert mode. Click the TEST mode icon to test the sensitivity of motion detection. The sensitivity can be adjusted using the slider bar at the right of the motion detection window.

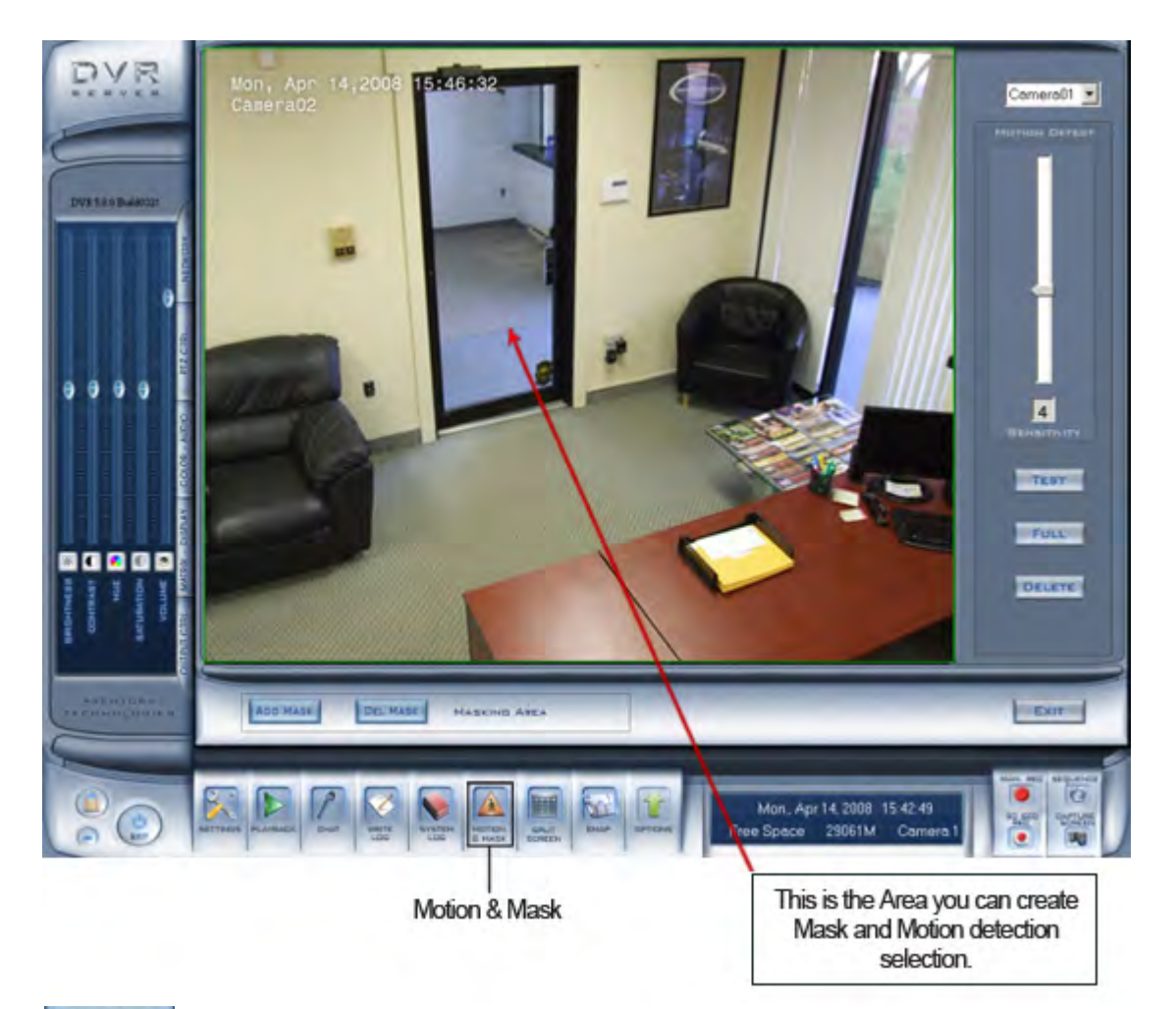

# ADD MASK

Adds a privacy area: If there are some areas you do not want to show, draw a box with the mouse which will produce a black mask. You can set several privacy areas. Press this button once to set a mask area, press button again when you are done.

# **DEL MASK**

Deletes all masked areas.

# **Split Screen**

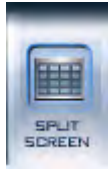

Select the suitable partition according to your video inputs and cameras. This particular example is showing a split screen of 16 channel.

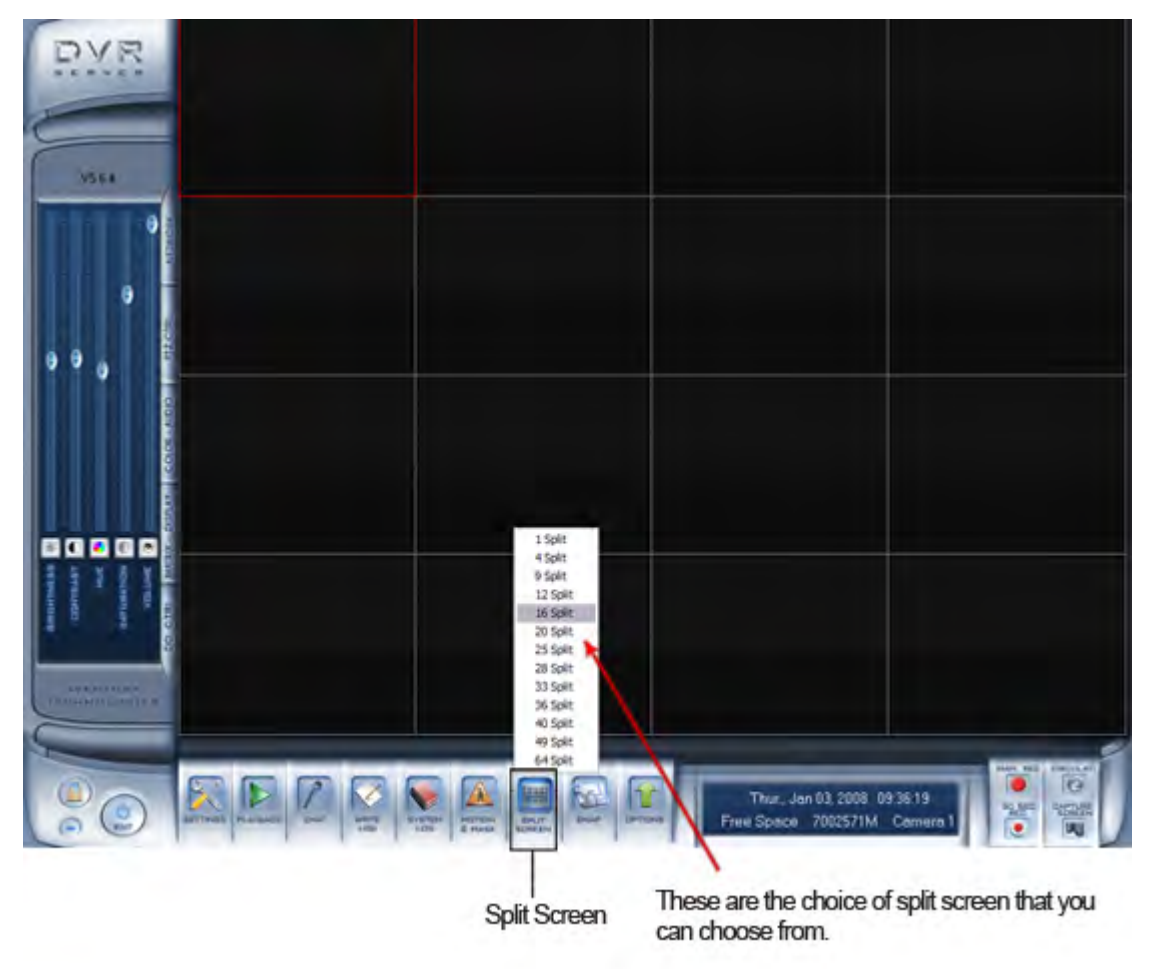

# **E-Map**

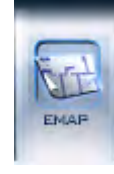

The E-Map displays a blueprint, or map of your business camera system layout, and allows you to easily identify your cameras and sensors in the event of an alarm. If it is set to appear automatically when a sensor is triggered, the map will appear and the sensor will be marked. To view or modify, click the E-Map button ([which must be enabled in Setup mode\)](#page-22-0), and the map will simply appear. Click the SETUP button, and then right-click the map to add or delete sensors and/or camera devices. You can also change the digital map. To quickly preview a camera's view, simply double-click its icon to see a display window.

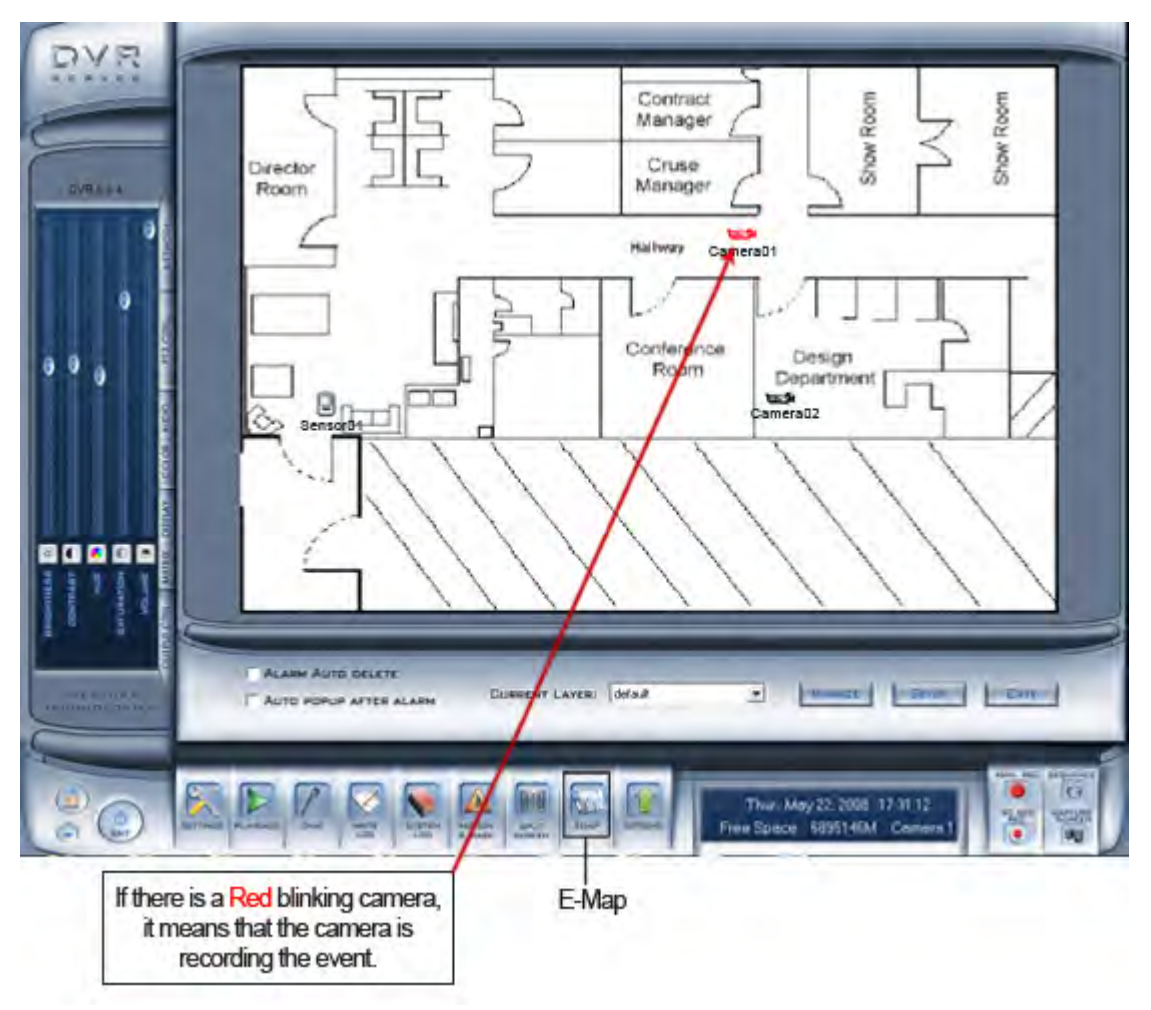

If "Auto Popup After Alarm" is check E-map will automatically popup when there is an alarm.

**\*NOTE:** The E-Map function is disable by default. To Enable E-Map go to System set-up and select "Enable". See [Use E-Map](#page-24-0) for more detail on how to enable E-Map.

# **E-Map Layers Setup**

To open Layer Setting click the Setup button then right click on the E-Map area and a small list of option will appear. Click the Layer Setting to open it. To add a Layer type in the new name on the **Layer Name** text box then browse for a blue print saved in JPG format no larger than 512x384 pixel. To browse, click the browse button next to the **Layer Filename** text box. When you finish selecting a blue print somewhere from you DVR hard drive, click the **Add** button to add the new E-Map. When You add a new E-Map a new layer is automatically created.

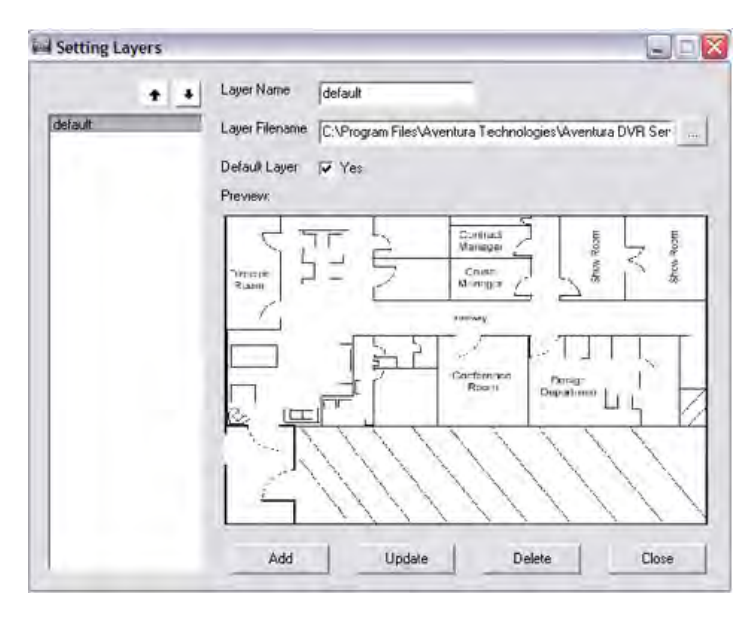

To switch between a layer Click the **Current Layer** drop down list button and select a layer.

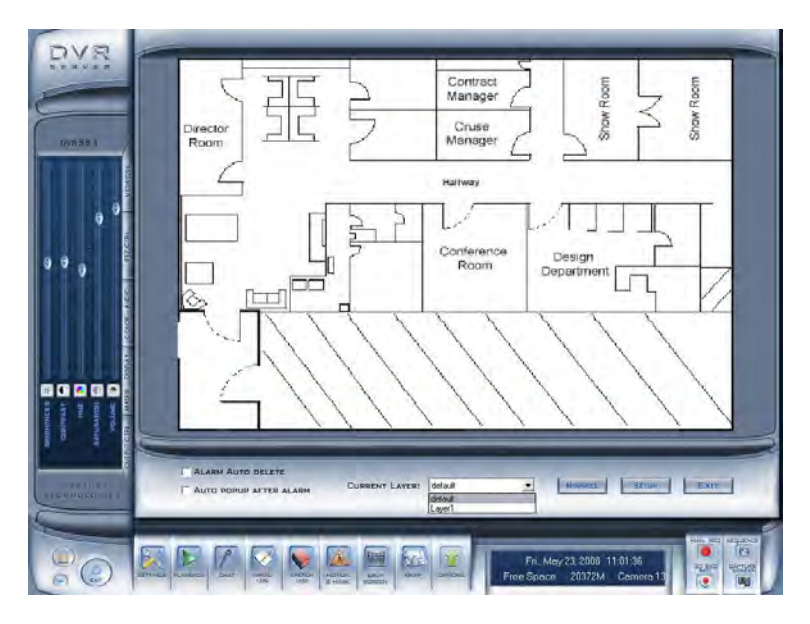

# **Option**

This button opens a my computer file/directory viewer in windows.

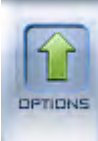

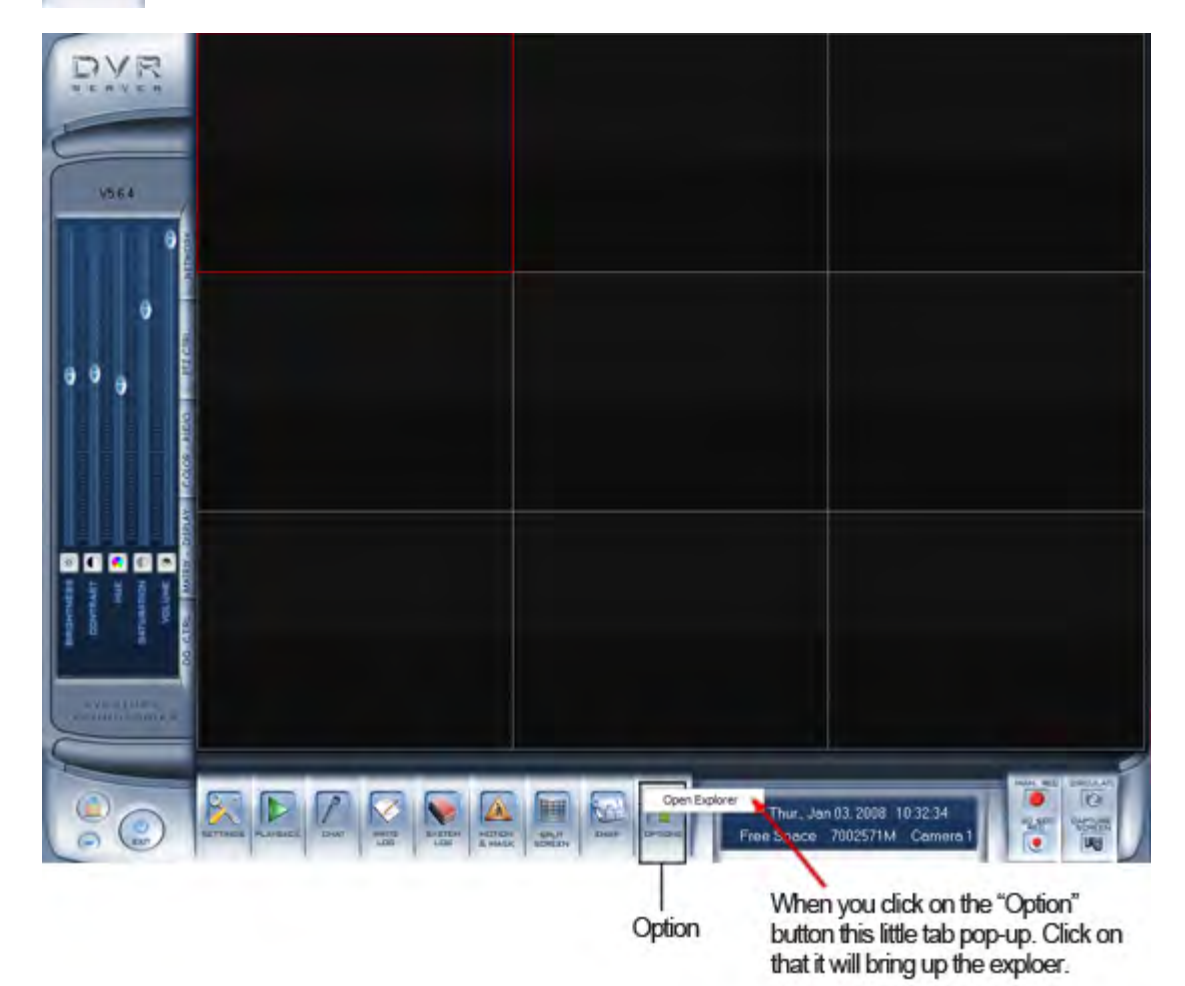

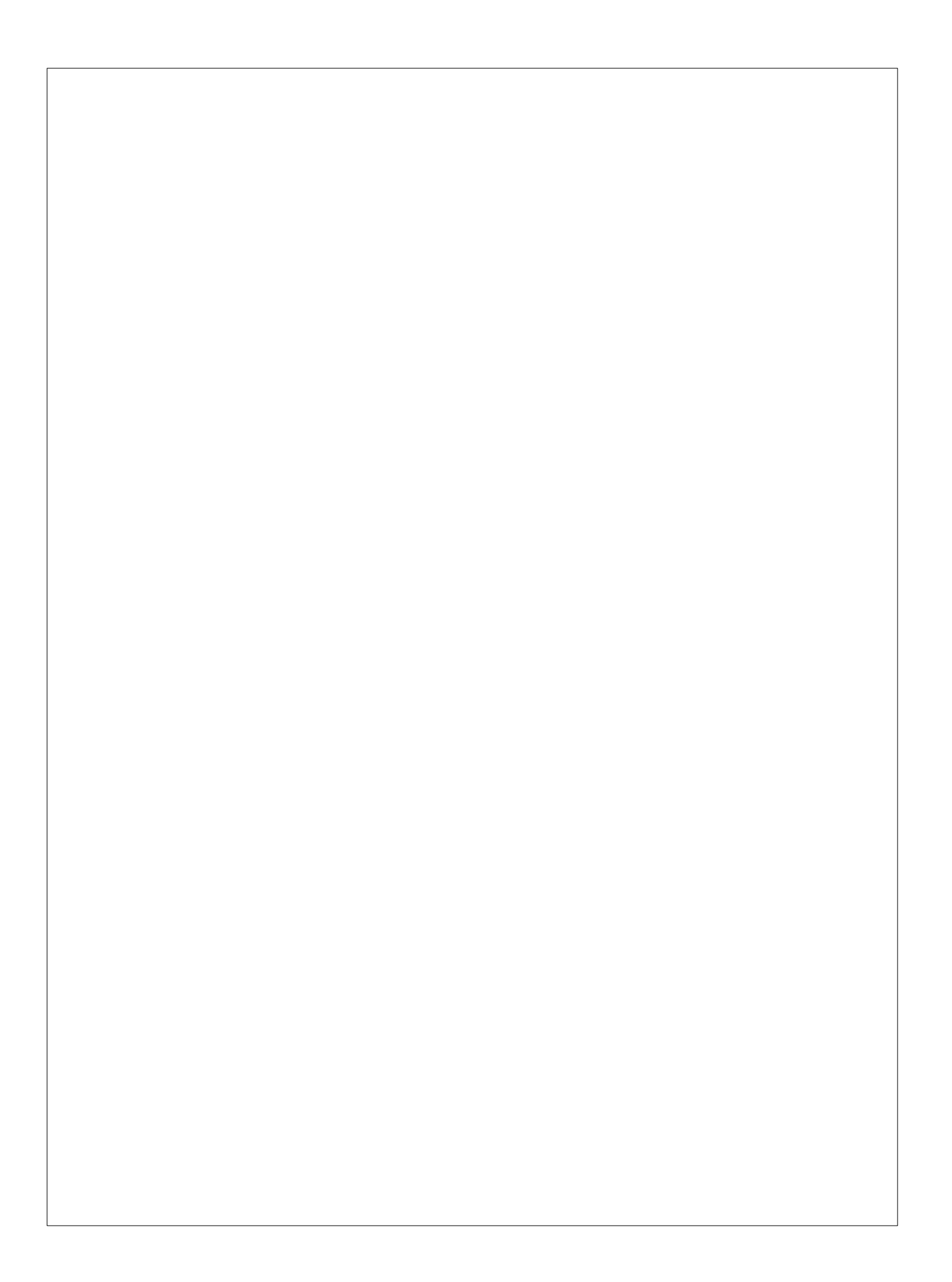